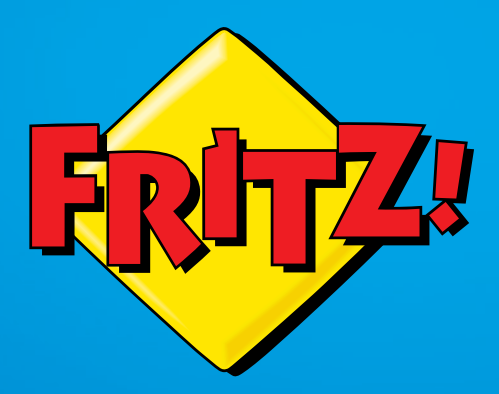

# FRITZ!Box 6360 Cable

# Einrichten und bedienen

# Inhaltsverzeichnis

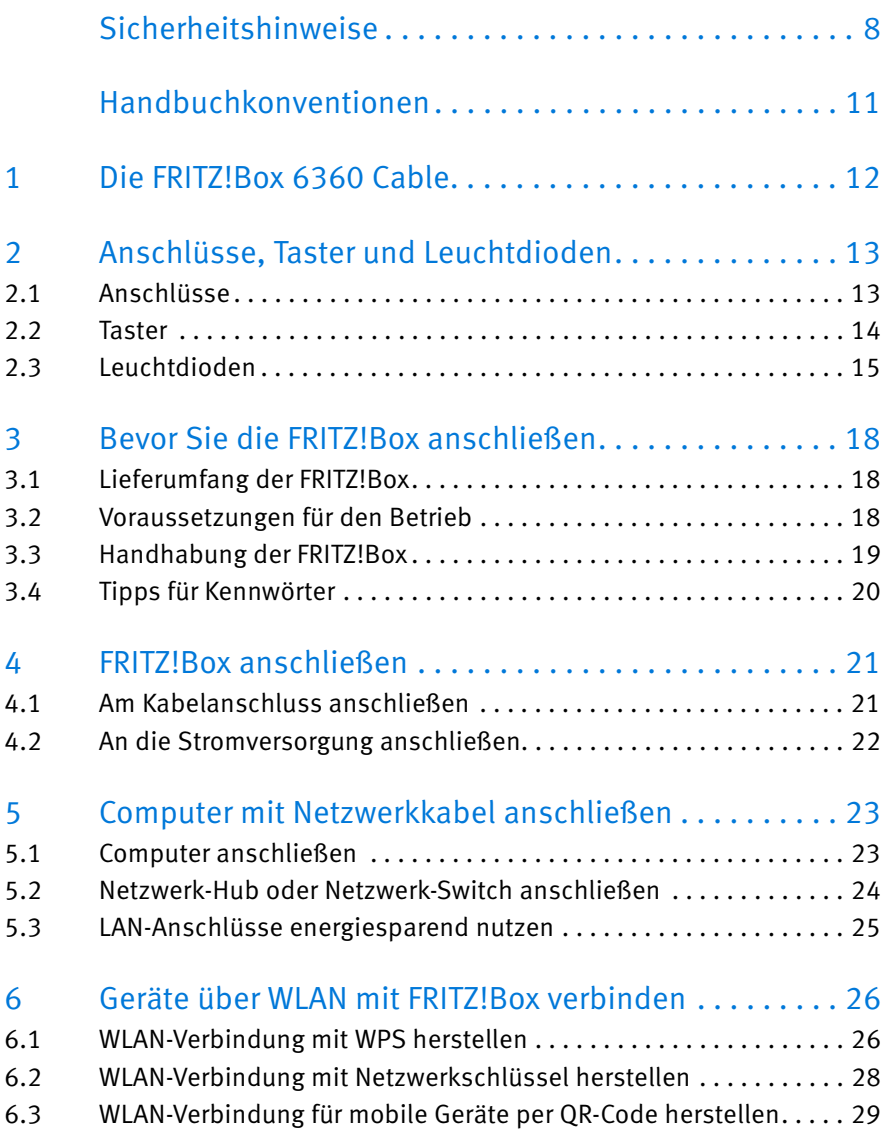

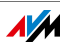

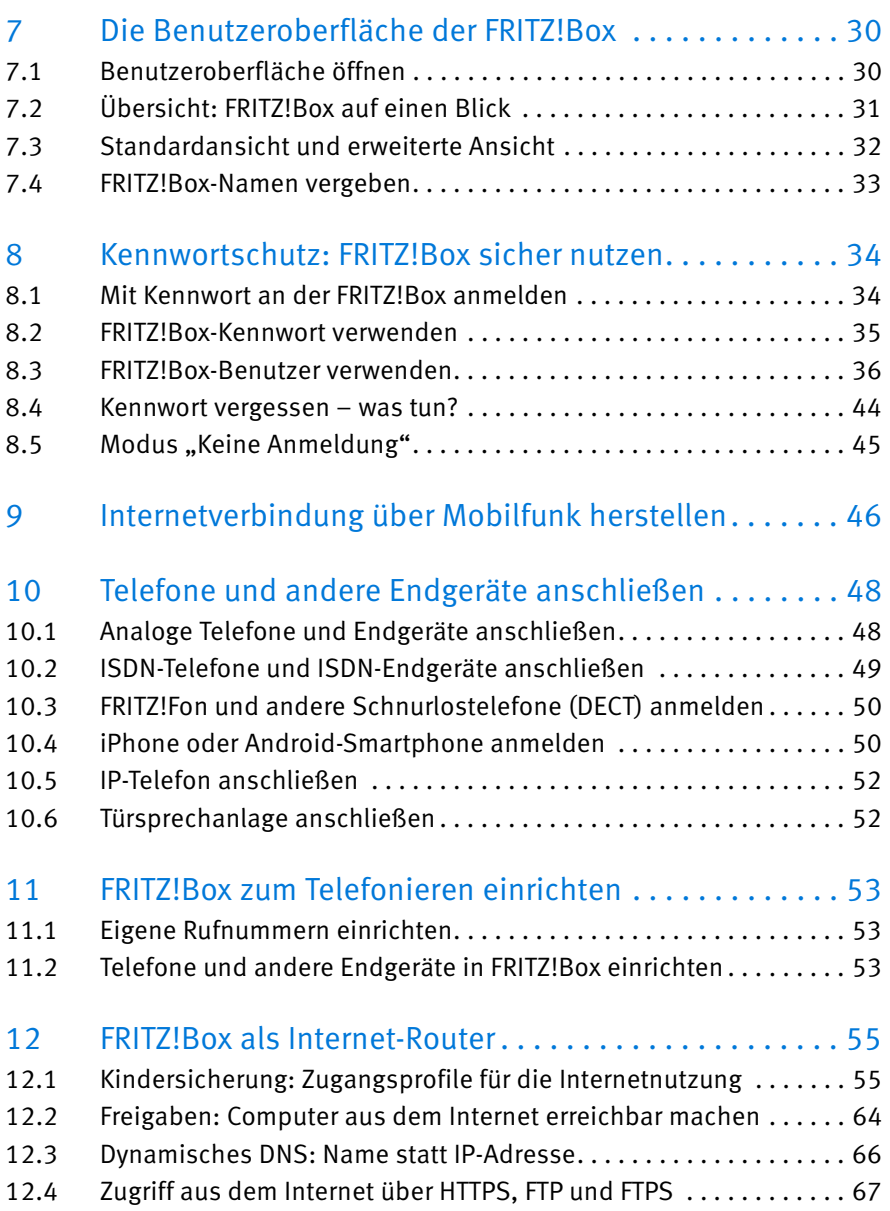

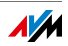

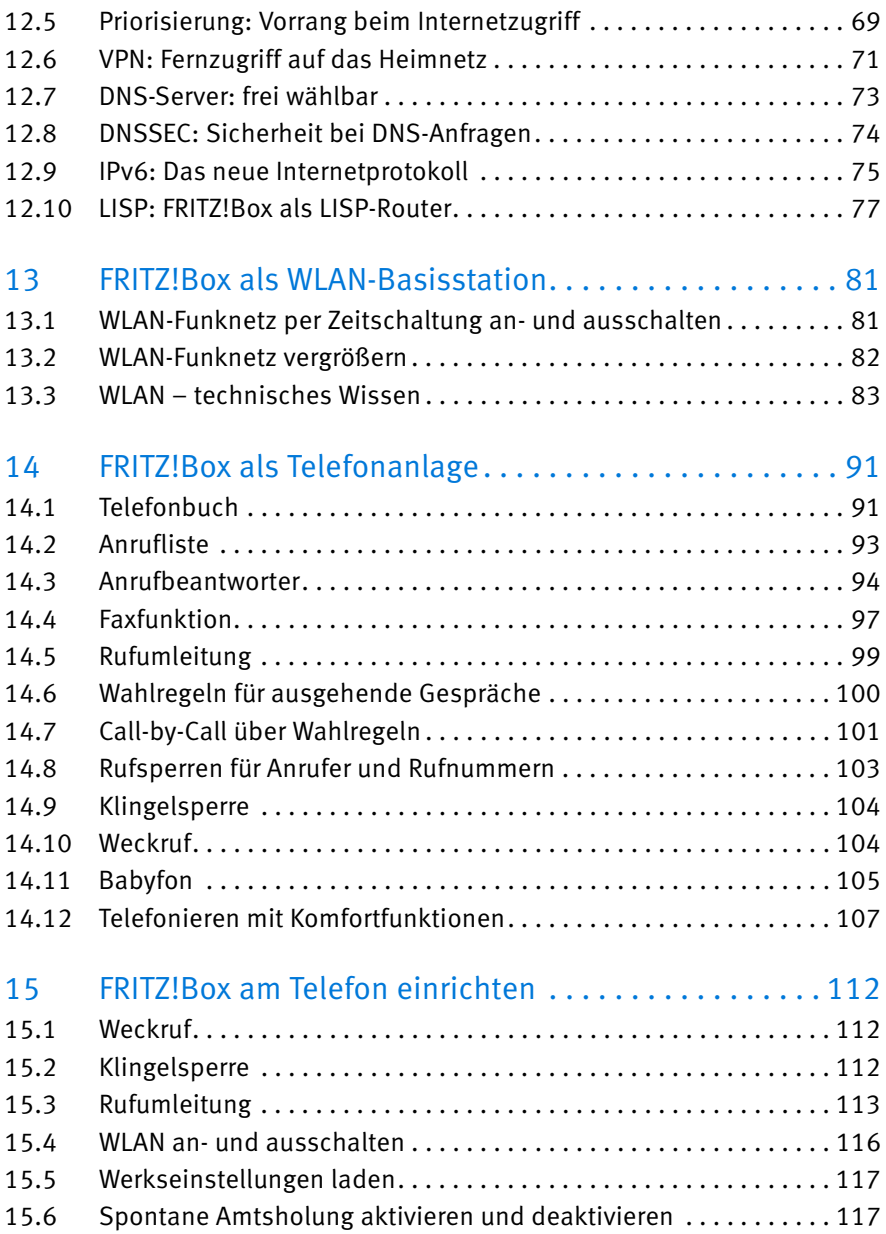

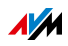

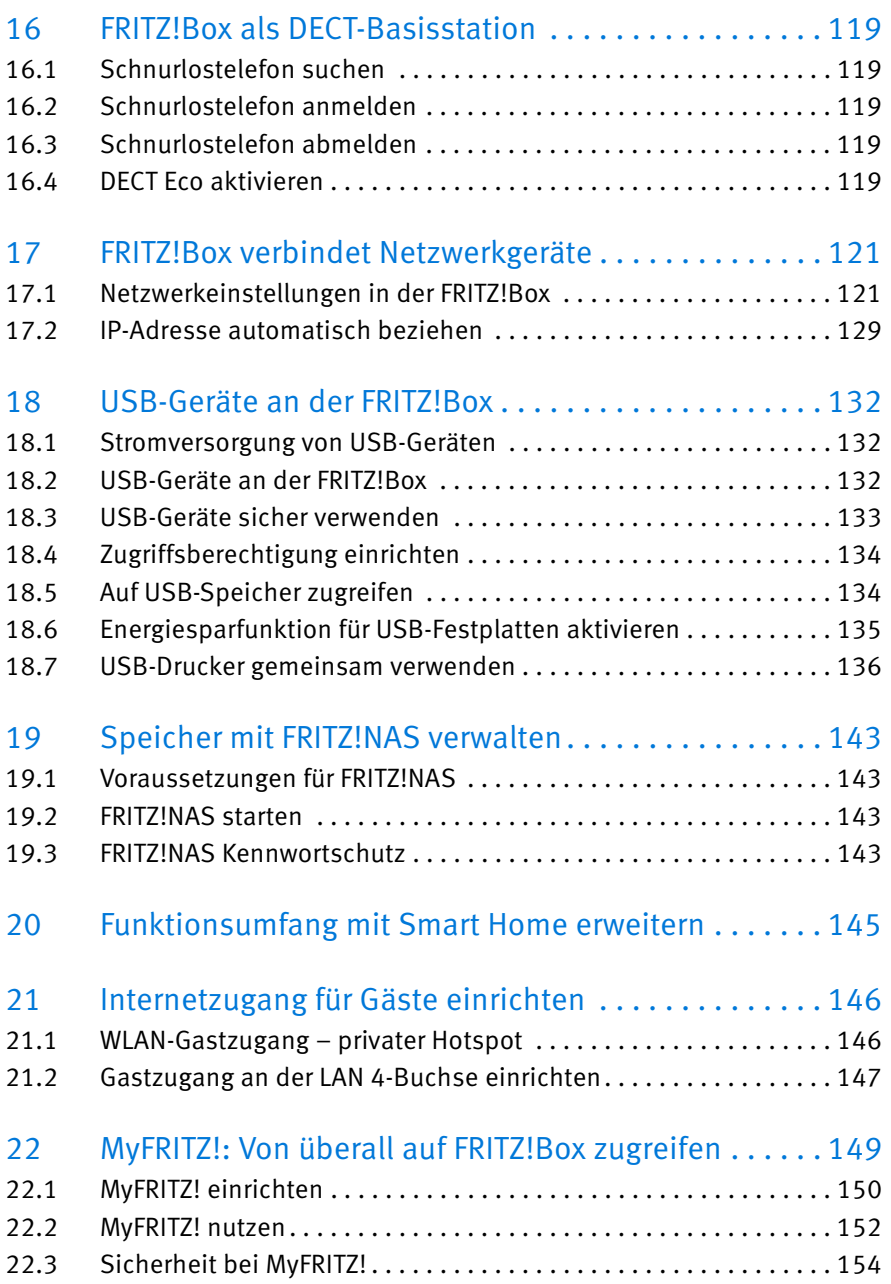

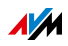

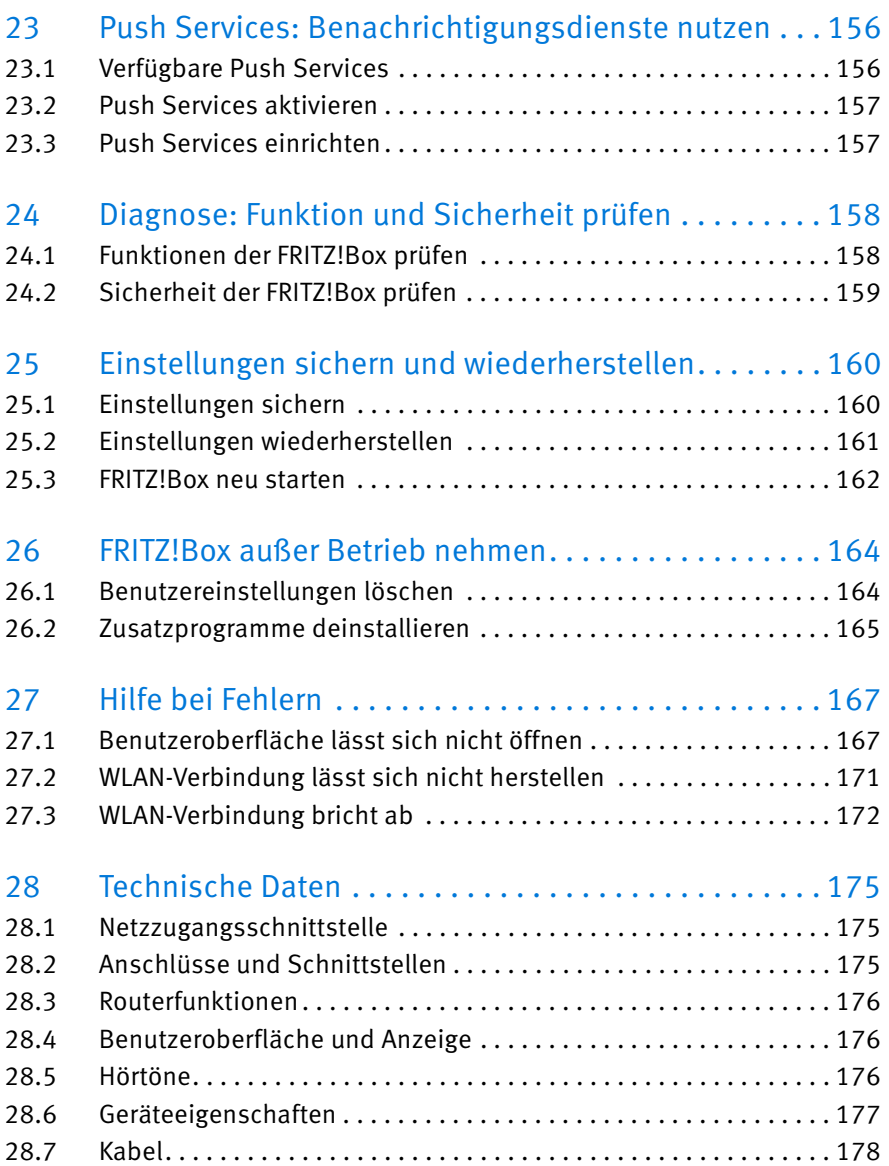

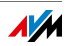

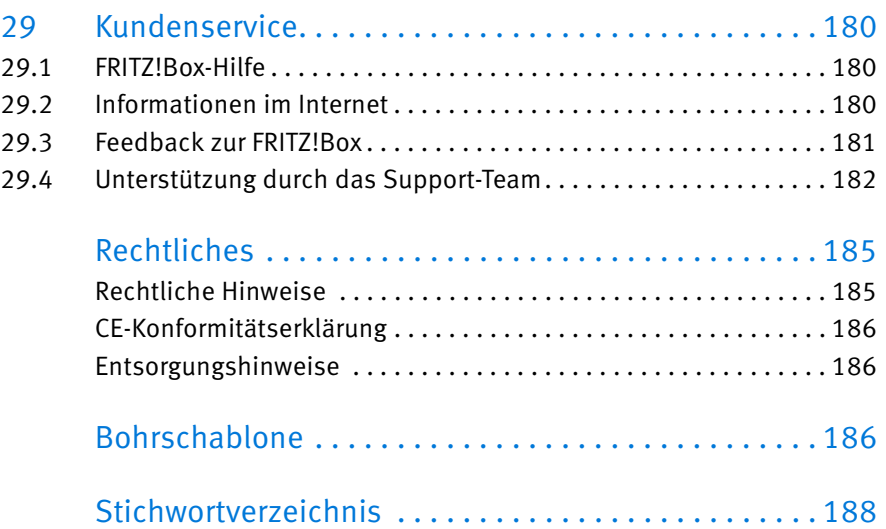

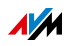

# <span id="page-7-0"></span>Sicherheitshinweise

Beachten Sie vor dem Anschluss der FRITZ!Box 6360 Cable die folgenden Sicherheitshinweise, um sich selbst und die FRITZ!Box vor Schäden zu bewahren.

- Die FRITZ!Box hat keinen Ein- oder Ausschalter. Deshalb muss eine Trennung der FRITZ!Box vom Stromnetz jederzeit möglich sein.
	- Stecken Sie das Netzteil der FRITZ!Box in eine leicht erreichbare Steckdose.
- Überlastete Steckdosen, Verlängerungskabel und Steckdosenleisten können zu Bränden und Stromschlägen führen.
	- Verzichten Sie möglichst auf den Einsatz von Steckdosenleisten und Verlängerungskabeln.
	- Verbinden Sie nicht mehrere Verlängerungskabel oder Steckdosenleisten miteinander.
- Beim Bohren beschädigte Elektro-, Gas- oder Wasserleitungen stellen eine erhebliche Gefahr dar.
	- Stellen Sie vor der Wandmontage der FRITZ!Box sicher, dass sich hinter den geplanten Bohrstellen keine Elektro-, Gas- oder Wasserleitungen befinden. Prüfen Sie dies gegebenenfalls mit einem Leitungsdetektor oder ziehen Sie Fachleute zu Rate.
- Durch Wärmestau kann es zu einer Überhitzung der FRITZ!Box kommen. Dies kann zu Schäden an der FRITZ!Box führen.
	- Sorgen Sie für eine ausreichende Luftzirkulation rund um die FRITZ!Box.
	- Achten Sie darauf, dass die Lüftungsschlitze am Gehäuse der FRITZ!Box immer frei sind.
	- Stellen Sie die FRITZ!Box nicht auf Teppich oder gepolsterte Möbel.
	- Decken Sie die FRITZ!Box nicht ab.

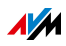

- Die Geräteunterseite der FRITZ!Box kann sich im normalen Betrieb erwärmen. Diese Wärmeentwicklung kann Schäden an wärmeempfindlichen Oberflächen verursachen.
	- Stellen Sie die FRITZ!Box nicht auf wärmeempfindliche Flächen.
- Bei Gewitter besteht Gefahr durch Blitzeinschlag und durch Überspannungsschäden an angeschlossenen Elektrogeräten.
	- Installieren Sie die FRITZ!Box nicht bei Gewitter.
	- Trennen Sie die FRITZ!Box bei Gewitter vom Stromnetz und vom Kabelanschluss.
- Nässe und Flüssigkeiten, die in die FRITZ!Box gelangen, können elektrische Schläge oder Kurzschlüsse verursachen.
	- Verwenden Sie die FRITZ!Box nur innerhalb von Gebäuden.
	- Lassen Sie keine Flüssigkeiten in das Innere der FRITZ!Box gelangen.
- Durch unsachgemäßes Öffnen und unsachgemäße Reparaturen können Gefahren für Benutzer der FRITZ!Box entstehen.
	- Öffnen Sie das Gehäuse der FRITZ!Box nicht.
	- Geben Sie die FRITZ!Box im Reparaturfall in den Fachhandel.
- Staub, Feuchtigkeit und Dämpfe sowie scharfe Reinigungs- oder Lösungsmittel können die FRITZ!Box beschädigen.
	- Schützen Sie die FRITZ!Box vor Staub, Feuchtigkeit und Dämpfen.
	- Trennen Sie die FRITZ!Box vor der Reinigung vom Stromnetz.
	- Reinigen Sie die FRITZ!Box mit einem leicht feuchten, fusselfreien Tuch.

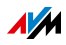

Besondere Sicherheitshinweise für Ihren Kabelnetzanschluss

Bei veralteter Elektroinstallation oder fehlerhafter Breitbandkabelinstallation können unter Umständen sehr hohe Ausgleichsströme durch Ihre Geräte fließen, wodurch Brandgefahr entsteht.

- Vergewissern Sie sich, dass die Elektroinstallation dem aktuellen Stand der Technik entspricht.
- Erkundigen Sie sich nach der Leistungsfähigkeit Ihrer Elektrik, konkret der Belastbarkeit von Leitungen und Steckdosen.
- Stellen Sie sicher, dass die Schutzkontakte Ihrer Steckdosen über einen Schutzleiter verbunden sind, der über die Potentialausgleichsschiene zusammen mit dem Kabelnetzanschluss normgerecht geerdet ist.
- Fragen Sie im Zweifelsfall Ihren installierenden Servicetechniker oder einen fachkundigen Elektriker.

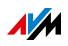

# <span id="page-10-0"></span>Handbuchkonventionen

In diesem Handbuch werden folgende Symbole und Hervorhebungen verwendet:

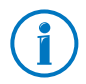

Dieses Symbol markiert nützliche Hinweise und Tipps.

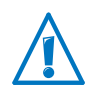

Dieses Symbol markiert wichtige Hinweise, die Sie auf jeden Fall befolgen sollten, um Fehlfunktionen zu vermeiden.

• Anführungszeichen kennzeichnen Elemente und Funktionen der Benutzeroberfläche sowie Pfade.

Beispiel

Wählen Sie "System/Push Service" und klicken Sie auf "Absender".

• Spitze Klammern markieren Platzhalter.

Beispiel

Drücken Sie die Tasten  $\mathbf{G} \mathbf{G}$  <Seq>. Für <Seq> geben Sie eine Keypad-Sequenz ein.

• Fette Schrift betont wichtige Wörter.

Beispiel

Verlassen Sie die Seite nicht, ohne zu speichern.

• Blaue Schrift im Text markiert Verweise innerhalb dieses Handbuchs und Adressen zur Eingabe im Browser

Beispiel

Lesen Sie auch die Hinweise auf [Seite 11](#page-10-0).

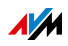

# <span id="page-11-0"></span>1 Die FRITZ!Box 6360 Cable

Willkommen. Wir freuen uns, dass Sie sich für eine FRITZ!Box entschieden haben. Die FRITZ!Box 6360 Cable ist die Zentrale Ihres Heimnetzes und verbindet Ihre Computer und Netzwerkgeräte mit dem Internet. Sie können die FRITZ!Box direkt am Kabel-Anschluss als Internetrouter betreiben.

Die FRITZ!Box hat Anschlüsse für Computer, Telefone und USB-Geräte und unterstützt die Funktechnologien WLAN und DECT. Sie können die FRITZ!Box als WLAN-Basisstation für WLAN-Geräte wie Notebooks, Tablets oder Smartphones einsetzen und gleichzeitig als DECT-Basisstation für Ihre Schnurlostelefone.

Angeschlossene Telefone nutzen die FRITZ!Box als Telefonanlage.

Angeschlossene Computer und Netzwerkgeräte verbindet die FRITZ!Box zu Ihrem privaten Heimnetz. Die Geräte können untereinander Daten austauschen und gemeinsam auf USB-Festplatten, USB-Drucker oder andere USB-Geräte zugreifen. Musik-, Video- und Bilddateien überträgt die FRITZ!Box an geeignete Abspielgeräte im Heimnetz.

Sie können den Funktionsumfang Ihrer FRITZ!Box mit AVM Smart-Home-Geräten für die Hausautomation erweitern.

Einstellungen für die FRITZ!Box und für Ihr privates Heimnetz nehmen Sie in einer einfach zu bedienenden Benutzeroberfläche vor. Die Benutzeroberfläche können Sie in einem beliebigen Internetbrowser starten. Assistenten führen Sie Schritt für Schritt durch die Einrichtung der wichtigsten FRITZ!Box-Funktionen und zu jeder Seite steht Ihnen eine ausführliche Hilfe zur Verfügung.

Dieses Handbuch unterstützt Sie bei Anschluss, Einrichtung und Bedienung Ihrer FRITZ!Box. Es möchte Sie nicht nur mit den vielfältigen Funktionen der FRITZ!Box, sondern auch mit dem einen oder anderen technischen Zusammenhang vertraut machen.

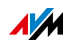

# <span id="page-12-0"></span>2 Anschlüsse, Taster und Leuchtdioden

Dieses Kapitel beschreibt die Anschlüsse, Taster und Leuchtdioden der FRITZ!Box.

#### <span id="page-12-1"></span>2.1 Anschlüsse

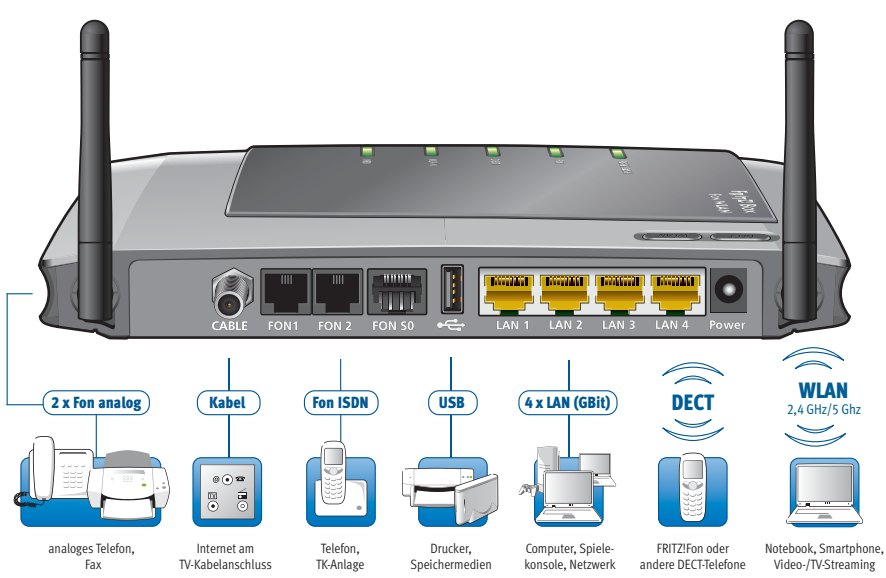

Anschlussmöglichkeiten der FRITZ!Box

• CABLE

Buchse für die Verbindung mit dem Kabelanschluss

• FON 1 und FON 2

2 TAE-Buchsen und 2 RJ11-Buchsen für den Anschluss analoger Telefone und anderer analoger Endgeräte

An FON 1 und FON 2 können Sie jeweils eine Buchse belegen, also insgesamt 2 analoge Telefone anschließen.

FON  $S_0$ 

RJ45-Buchse für den Anschluss von ISDN-Telefonen oder ISDN-Telefonanlagen

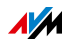

 $\bullet$   $\blacksquare$  LAN 1 – LAN 4

4 Gigabit-Ethernet-Buchsen (10/100/1000 Base-T) für den Anschluss von Computern und anderen netzwerkfähigen Geräten wie Spielekonsolen und Netzwerk-Hubs

 $\bullet$  USB  $\leftarrow$ 

USB 2.0-Buchse für den Anschluss von USB-Geräten wie Drucker oder Speichermedien

• WLAN-Basisstation

integrierte WLAN-Basisstation für den Anschluss von WLAN-Geräten, die den Funkstandard IEEE 802.11a, IEEE 802.11b, IEEE 802.11g oder IEEE 802.11n (im 2,4 oder 5-GHz-Frequenzband) nutzen

• DECT-Basisstation

integrierte DECT-Basisstation für den Anschluss von bis zu 6 Schnurlostelefonen, die den Standard DECT nutzen

<span id="page-13-0"></span>2.2 Taster

Die FRITZ!Box hat auf der Geräteoberseite zwei Taster.

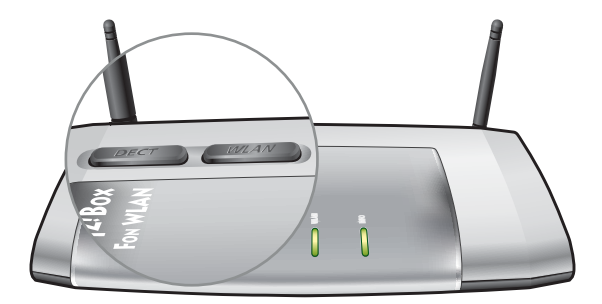

Taster der FRITZ!Box

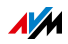

#### Funktionen der Taster

#### WLAN-Taster

- WLAN an- und ausschalten
- WLAN-Verbindung per WPS herstellen, siehe [WLAN-Ver](#page-25-1)[bindung mit WPS herstellen ab Seite 26](#page-25-1)

#### DECT-Taster

- Schnurlostelefone anmelden, siehe [Seite 50](#page-49-0)
- Schnurlostelefone suchen, siehe [Seite 119](#page-118-1)

#### Taster der FRITZ!Box sperren

Die Taster der FRITZ!Box können Sie mit einer Tastensperre belegen. Mit gesperrten Tastern verhindern Sie, dass unbeabsichtigt oder beabsichtigt Einstellungen für Ihre FRITZ!Box oder Ihr Heimnetz geändert werden.

#### Beispiel

Mit dem Taster "WLAN" kann mit einem Tastendruck das WLAN-Funknetz der FRITZ!Box abgeschaltet werden. Geschieht dies versehentlich, kann es unter ungünstigen Umständen eine Weile dauern, bis die Ursache gefunden wird und das WLAN-Funknetz wieder allen FRITZ!Box-Benutzern im Heimnetz zur Verfügung gestellt werden kann.

Die Tastensperre richten Sie in der FRITZ!Box-Benutzeroberfläche im Menü "System / Tasten und LEDs" auf dem Tab "Tastensperre" ein.

#### <span id="page-14-0"></span>2.3 Leuchtdioden

Die FRITZ!Box 6360 Cable hat fünf Leuchtdioden (LEDs), die durch Leuchten oder Blinken verschiedene Verbindungszustände und Ereignisse anzeigen.

Der Leuchtdiode "Info" können Sie zusätzlich zur Vorbelegung ein frei wählbares Ereignis zuweisen. Lesen Sie dazu [Leuchtdiode "Info" frei belegen auf Seite 17.](#page-16-0)

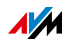

## Bedeutung der Leuchtdioden

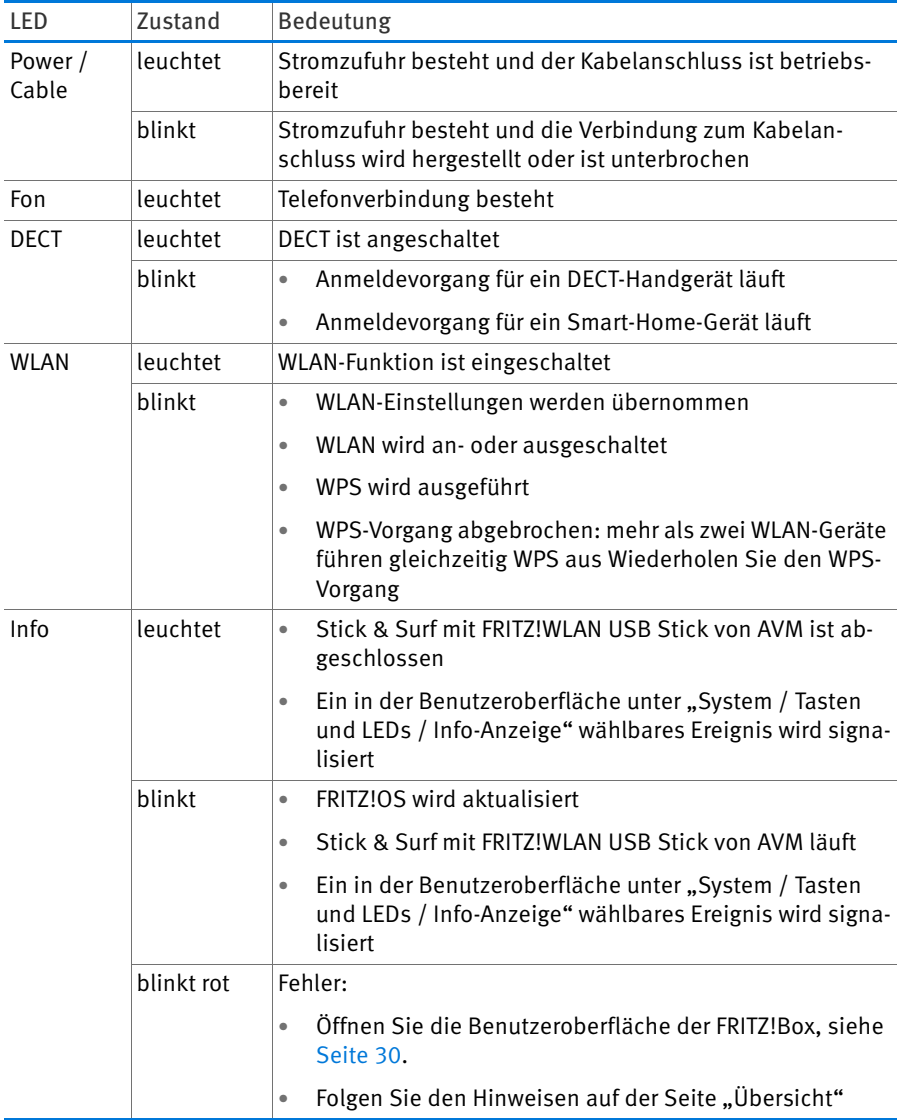

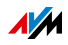

#### <span id="page-16-0"></span>Leuchtdiode "Info" frei belegen

Die Leuchtdiode (LED) "Info" auf der Oberseite der FRITZ!Box signalisiert verschiedene Ereignisse. Einige Ereignisse, bei denen die LED "Info" blinkt oder leuchtet, sind in der FRITZ!Box fest eingestellt. Zusätzlich haben Sie die Möglichkeit, die LED "Info" mit einem frei wählbaren Ereignis zu belegen.

- 1. Öffnen Sie die Benutzeroberfläche der FRITZ!Box, siehe [Seite 30](#page-29-1).
- 2. Klicken Sie im Menü "System/Tasten und LEDs" auf den Tab "Info-Anzeige".
- 3. Wählen Sie im Bereich "Frei wählbar" aus der Liste "Info-LED" das Ereignis aus, mit dem Sie die Leuchtdiode zusätzlich belegen möchten.
- 4. Klicken Sie abschließend auf die Schaltfläche "Übernehmen".

Die Leuchtdiode "Info" blinkt jetzt neben den fest eingestellten Ereignissen zusätzlich zu dem von Ihnen gewähltem Ereignis.

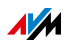

# <span id="page-17-0"></span>3 Bevor Sie die FRITZ!Box anschließen

- Lesen Sie die Sicherheitshinweise auf [Seite 8.](#page-7-0)
- Überprüfen Sie den Inhalt Ihres FRITZ!Box-Kartons. Den Lieferumfang finden Sie auf [Seite 18](#page-17-1).
- Stellen Sie sicher, dass die Voraussetzungen für den Betrieb der FRITZ!Box gegeben sind, siehe [Seite 18.](#page-17-2)
- Lesen Sie die Handhabungshinweise für Ihre FRITZ!Box auf [Seite 19](#page-18-0)
- Beachten Sie die Tipps für Kennwörter auf [Seite 20](#page-19-0)

#### <span id="page-17-1"></span>3.1 Lieferumfang der FRITZ!Box

- FRITZ!Box 6360 Cable
- ein Netzteil
- ein Netzwerkkabel
- eine FRITZIBox-CD
- eine CD (abhängig vom Netzbetreiber im Lieferumfang enthalten)
- eine Kurzanleitung

#### <span id="page-17-2"></span>3.2 Voraussetzungen für den Betrieb

Für den Betrieb der FRITZ!Box müssen folgende Voraussetzungen erfüllt sein:

• ein aktueller Internetbrowser

Einige Funktionen der FRITZ!Box können Sie nur mit einem HTML5-fähigen Internetbrowser nutzen, zum Beispiel mit Firefox ab Version 17, Internet Explorer ab Version 9 oder Google Chrome ab Version 23.

• ein internetfähiger Kabelanschluss nach DOCSIS oder EuroDOCSIS-Standard 1.0, 1.1, 2.0 oder 3.0

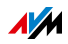

für die WLAN-Verbindung zu Tablets, Smartphones und Computern:

Tablets, Smartphones oder Computer mit WLAN-Unterstützung nach IEEE 802.11n, IEEE 802.11g, IEEE 802.11a oder IEEE 802.11b. Computer, die kein integriertes WLAN haben, können durch ein WLAN-Gerät, zum Beispiel einen FRITZ!WLAN USB Stick, die WLAN-Unterstützung erhalten.

• für den Anschluss von Computern über Netzwerkkabel:

Computer mit einem Netzwerkanschluss (Netzwerkkarte Standard-Ethernet 10/100/1000 Base-T)

#### <span id="page-18-0"></span>3.3 Handhabung der FRITZ!Box

- Lesen Sie die [Sicherheitshinweise ab Seite 8](#page-7-0).
- Sie können die FRITZ!Box aufstellen oder aufhängen. Eine Bohrschablone für die Wandmontage der FRITZ!Box finden Sie auf [Seite 186](#page-185-2).
- Stellen oder hängen Sie die FRITZ!Box an einem trockenen und staubfreien Ort ohne direkte Sonneneinstrahlung auf.
- Um ideale Betriebsbedingungen zu schaffen, montieren Sie die FRITZ!Box mit den Anschlusskabeln nach unten an einer Wand.
- Wenn Sie die FRITZ!Box über ein Netzwerkkabel mit Ihrem Computer verbinden, beachten Sie die maximale Kabellänge von 100 m.
- Wenn Sie zwischen der FRITZ!Box und Computern WLAN-Verbindungen aufbauen wollen, stellen Sie die FRITZ!Box an einem zentralen Ort auf.
- Achten Sie auf genügend Abstand zu Störquellen wie Mikrowellengeräten oder Elektrogeräten mit großem Metallgehäuse.

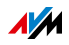

#### <span id="page-19-0"></span>3.4 Tipps für Kennwörter

Kennwörter werden zum Schutz Ihrer Einstellungen und Daten in der FRITZ!Box an verschiedenen Stellen der Benutzeroberfläche vergeben. Die FRITZ!Box unterstützt Sie bei der Vergabe sicherer Kennwörter, etwa beim Anlegen neuer Benutzer oder beim Einrichten von MyFRITZ!: Eine grafische Anzeige signalisiert, wie sicher das Kennwort ist. Beachten Sie zusätzlich folgende Hinweise:

- Nutzen Sie ein Kennwort, dessen Sicherheit als stark eingestuft wird.
- Wählen Sie ein Kennwort mit mindestens 12 Zeichen, in dem Klein- und Großbuchstaben sowie Ziffern und Sonderzeichen vorkommen.
- Unter dem Suchbegriff "Zeichen für Kennwörter" finden Sie in der Hilfe der FRITZ!Box-Benutzeroberfläche genaue Angaben, welche Zeichen Sie verwenden können.
- Bewahren Sie Ihre Kennwörter gut auf.
- Richten Sie den Push Service "Kennwort vergessen" ein. Dieser Benachrichtigungsdienst sendet Ihnen per E-Mail regelmäßig einen Zugangslink, über den Sie auch bei vergessenem Kennwort den Zugang auf die FRITZ!Box-Benutzeroberfläche erhalten. Siehe [Push Services: Be](#page-155-0)[nachrichtigungsdienste nutzen ab Seite 156](#page-155-0).
- Wenn Sie Ihr Kennwort für die Benutzeroberfläche vergessen haben, müssen Sie die FRITZ!Box aus Sicherheitsgründen auf Werkseinstellungen zurücksetzen und alle persönlichen Einstellungen für Ihren Internetzugang, Ihre Telefonanlage und Ihr Heimnetz neu vornehmen. Siehe [Kennwort vergessen – was tun? auf Seite 44](#page-43-0).
- Empfehlungen für sichere Pass- oder Kennwörter finden Sie auch auf der Internetseite vom [Bundesamt für](https://www.bsi-fuer-buerger.de/)  [Sicherheit in der Informationstechnik.](https://www.bsi-fuer-buerger.de/)

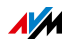

# <span id="page-20-0"></span>4 FRITZ!Box anschließen

- Lesen Sie vor dem Anschluss der FRITZ!Box die [Sicherheitshin](#page-7-0)[weise ab Seite 8.](#page-7-0)
- Schließen Sie die FRITZ!Box am Kabelanschluss an.
- Schließen Sie die FRITZ!Box an das Stromnetz an.

#### <span id="page-20-1"></span>4.1 Am Kabelanschluss anschließen

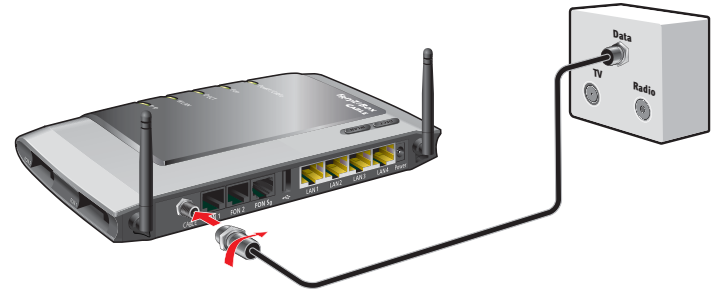

Am Kabelanschluss anschließen

Zum Anschließen der FRITZ!Box benötigen Sie ein Koaxialkabel, das Sie von Ihrem Kabelnetzbetreiber erhalten. Im Lieferumfang der FRITZ!Box befindet sich kein Koaxialkabel.

Schließen Sie das Koaxialkabel am Anschluss "CABLE" der FRITZ!Box und an Ihrer Multimediadose an.

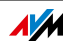

#### <span id="page-21-0"></span>4.2 An die Stromversorgung anschließen

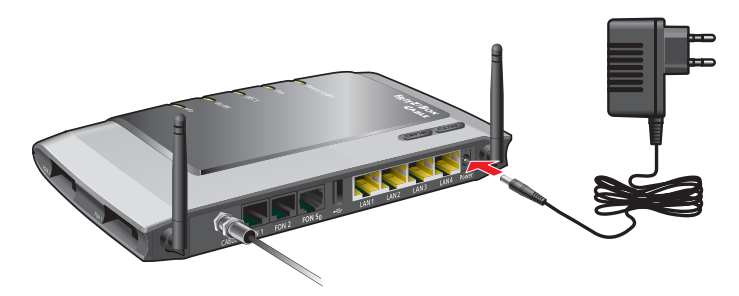

Anschluss an die Stromversorgung

1. Nehmen Sie das Netzteil aus dem Lieferumfang der FRITZ!Box zur Hand.

Verwenden Sie für den Anschluss an die Stromversorgung nur dieses Netzteil.

- 2. Schließen Sie das Netzteil an die Strombuchse der FRITZ!Box an.
- 3. Stecken Sie das Netzteil in eine Steckdose der Stromversorgung.

Die Leuchtdiode "Power / Cable" leuchtet nach einigen Minuten dauerhaft und signalisiert damit die Betriebsbereitschaft der FRITZ!Box.

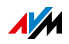

# <span id="page-22-0"></span>5 Computer mit Netzwerkkabel anschließen

Computer und andere Netzwerkgeräte können Sie mit einem Netzwerkkabel an die FRITZ!Box anschließen.

#### <span id="page-22-1"></span>5.1 Computer anschließen

An jeden LAN-Anschluss der FRITZ!Box können Sie einen Computer oder ein anderes Netzwerkgerät anschließen.

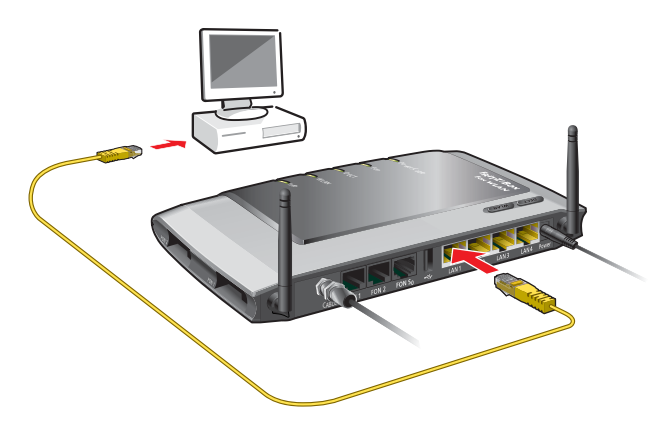

Anschluss eines Computers mit einem Netzwerkkabel

1. Stecken Sie das mitgelieferte Netzwerkkabel in den LAN-Anschluss des Computers.

Sie können auch ein anderes Netzwerkkabel verwenden. Beachten Sie dazu [Seite 178](#page-177-0).

2. Stecken Sie das noch freie Kabelende in eine LAN-Buchse der FRITZ!Box.

FRITZ!Box und Computer sind nun miteinander verbunden.

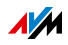

#### <span id="page-23-0"></span>5.2 Netzwerk-Hub oder Netzwerk-Switch anschließen

Sie können einen Netzwerk-Hub oder Netzwerk-Switch an die FRITZ!Box anschließen.

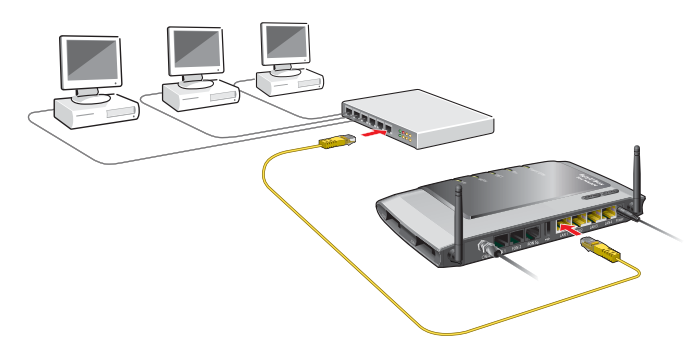

1. Stecken Sie das mitgelieferte Netzwerkkabel in den Uplink-Port des Netzwerk-Hubs oder Netzwerk-Switches.

Sie können auch ein anderes Netzwerkkabel verwenden. Beachten Sie dazu [Seite 178](#page-177-0).

2. Stecken Sie das noch freie Kabelende in eine LAN-Buchse der FRITZ!Box.

FRITZ!Box und Netzwerk-Hub sind nun miteinander verbunden.

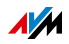

#### <span id="page-24-0"></span>5.3 LAN-Anschlüsse energiesparend nutzen

Für die energieeffiziente Nutzung Ihrer Gigabit-LAN-Anschlüsse können Sie für jeden LAN-Anschluss einzeln festlegen, ob er immer mit voller Leistung (Power Mode) oder mit reduziertem Energieverbrauch (Green Mode) betrieben werden soll. Mit dem Green Mode können Sie den Energieverbrauch der FRITZ!Box auf das für Ihre Anwendungen erforderliche Maß reduzieren.

Die LAN-Anschlüsse richten Sie in der Benutzeroberfläche der FRITZ!Box in der erweiterten Ansicht ein, siehe [Seite 32](#page-31-0). Im Menü "Heimnetz / Netzwerk / Netzwerkeinstellungen" können Sie im Bereich "LAN-Einstellungen" folgende Betriebsarten auswählen:

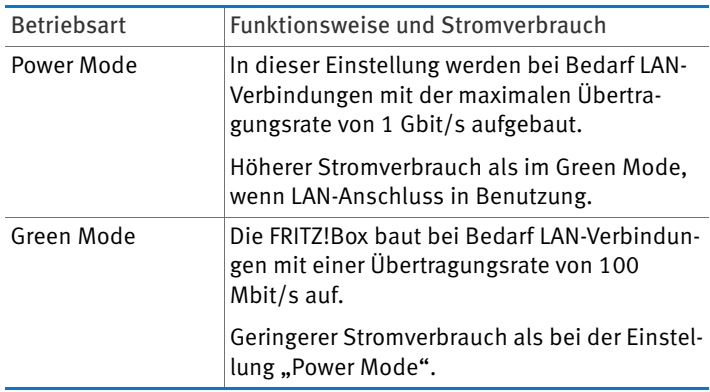

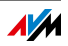

# <span id="page-25-0"></span>6 Geräte über WLAN mit FRITZ!Box verbinden

Computer und andere Geräte mit WLAN, zum Beispiel Smartphones und Netzwerkdrucker, können Sie über WLAN-Funk kabellos mit der FRITZ!Box verbinden.

Sie können die WLAN-Verbindung mit WPS herstellen oder den WLAN-Netzwerkschlüssel der FRITZ!Box am WLAN-Gerät eingeben.

Mobile Geräte mit einer Kamera, wie Smartphones oder Tablets, können den QR-Code des WLAN-Netzwerkschlüssels einscannen und auf diesem Weg die WLAN-Verbindung herstellen.

#### <span id="page-25-1"></span>6.1 WLAN-Verbindung mit WPS herstellen

WPS ist ein Verfahren zum Aufbau sicherer WLAN-Verbindungen. Mit WPS können Sie ein WLAN-Gerät schnell und einfach mit der FRITZ!Box verbinden.

#### Voraussetzungen

Das WLAN-Gerät muss WPS unterstützen.

#### Verbindung an Windows-Computer mit WPS herstellen

An einem Computer mit Windows 8.1, 8, 7 oder Vista stellen Sie die WLAN-Verbindung mit WPS so her:

1. Wenn an der FRITZ!Box die Leuchtdiode "WLAN" aus ist, drücken Sie kurz auf den WLAN-Taster.

Das WLAN-Funknetz der FRITZ!Box wird eingeschaltet.

2. Öffnen Sie am Computer die WLAN-Software.

In Windows 8 und 7 klicken Sie zum Beispiel auf das WLAN-Symbol **in der Taskleiste.** 

3. Wählen Sie das WLAN-Funknetz der FRITZ!Box aus.

Der vorgegebene Name des WLAN-Funknetzes ist "FRITZ!Box 6360 Cable".

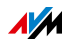

4. Klicken Sie auf "Verbinden".

Das Feld für den Netzwerkschlüssel erscheint und der Hinweis, dass Sie die Verbindung per Tastendruck am Router herstellen können:

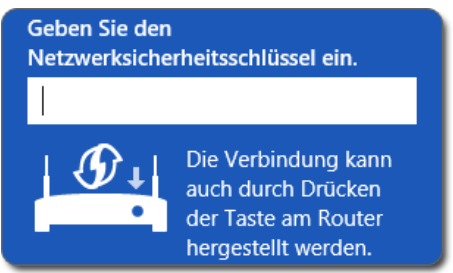

5. Für diesen Schritt haben Sie zwei Minuten Zeit: Drücken Sie an der FRITZ!Box so lange auf den Taster "WLAN", bis die Leuchtdiode "WLAN" blinkt.

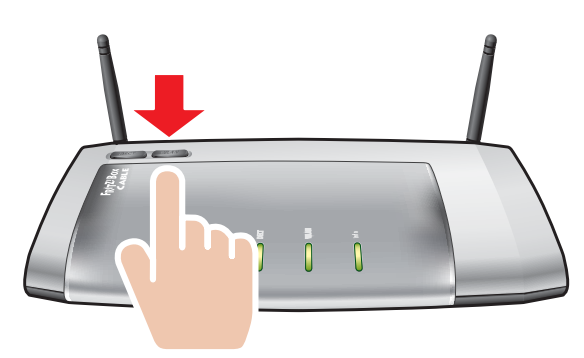

Die WLAN-Verbindung wird hergestellt.

#### Verbindung an anderen Geräten mit WPS herstellen

An einem WLAN-Gerät ohne Windows stellen Sie die WLAN-Verbindung mit WPS so her:

1. Wenn an der FRITZ!Box die Leuchtdiode "WLAN" aus ist, drücken Sie kurz auf den WLAN-Taster.

Das WLAN-Funknetz der FRITZ!Box wird eingeschaltet.

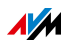

2. Suchen Sie am WLAN-Gerät nach WLAN-Funknetzen in der Umgebung.

Wie das geht, lesen Sie in der Dokumentation des WLAN-Geräts.

- 3. Wählen Sie das WLAN-Funknetz der FRITZ!Box aus und starten Sie den Verbindungsaufbau mit WPS.
- 4. Für diesen Schritt haben Sie zwei Minuten Zeit: Drücken Sie an der FRITZ!Box so lange auf den Taster "WLAN", bis die Leuchtdiode "WLAN" blinkt.

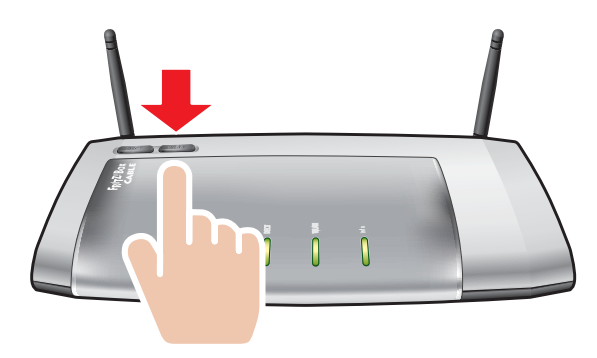

Die WLAN-Verbindung wird hergestellt.

#### <span id="page-27-0"></span>6.2 WLAN-Verbindung mit Netzwerkschlüssel herstellen

Sie können eine WLAN-Verbindung herstellen, indem Sie den Netzwerkschlüssel der FRITZ!Box am WLAN-Gerät eingeben:

1. Wenn an der FRITZ!Box die Leuchtdiode "WLAN" aus ist, drücken Sie kurz auf den WLAN-Taster.

Das WLAN-Funknetz der FRITZ!Box wird eingeschaltet.

2. Öffnen Sie an Ihrem WLAN-Gerät die WLAN-Software.

In Windows 8.1, 8 und 7 klicken Sie zum Beispiel auf das WLAN-Symbol **in der Taskleiste.** 

3. Wählen Sie das WLAN-Funknetz der FRITZ!Box aus.

Der voreingestellte Name des WLAN-Funknetzes ist "FRITZ!Box 6360 Cable".

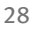

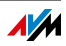

- 4. Klicken Sie auf "Verbinden".
- 5. Geben Sie in der WLAN-Software den Netzwerkschlüssel der FRITZ!Box ein.

Der vorgegebene Netzwerkschlüssel steht auf der Unterseite der FRITZ!Box und auf der CD-Hülle.

In der Benutzeroberfläche, siehe [Seite 30](#page-29-1), finden Sie den Netzwerkschlüssel und weitere Einstellungen der WLAN-Verschlüsselung unter "WLAN / Sicherheit".

6. Bestätigen Sie Ihre Eingaben.

Die WLAN-Verbindung wird hergestellt.

#### <span id="page-28-0"></span>6.3 WLAN-Verbindung für mobile Geräte per QR-Code herstellen

Mit mobilen Geräten wie Smartphones und Tablets, die eine Kamera und einen QR-Code-Reader (App) haben, können Sie WLAN-Verbindungen komfortabel durch das Einlesen eines QR-Codes herstellen.

- 1. Öffnen Sie die FRITZ!Box-Benutzeroberfläche.
- 2. Öffnen Sie das Menü, WLAN / Funknetz".

Die FRITZ!Box zeigt QR-Codes für die WLAN-Funknetze des 2,4- und 5-GHz-Bandes an.

3. Lesen Sie den QR-Code mit dem QR-Code-Reader Ihres mobilen Gerätes direkt vom Monitor oder von einem Ausdruck ein.

Das mobile Gerät stellt automatisch eine gesicherte WLAN-Verbindung zur FRITZ!Box her.

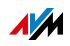

# <span id="page-29-0"></span>7 Die Benutzeroberfläche der FRITZ!Box

Die FRITZ!Box hat eine Benutzeroberfläche, die Sie am Computer in einem Internetbrowser öffnen.

In der Benutzeroberfläche richten Sie die FRITZ!Box ein, schalten Funktionen ein oder aus und erhalten Informationen zur FRITZ!Box und zu Ihren Verbindungen.

#### <span id="page-29-1"></span>7.1 Benutzeroberfläche öffnen

Die Benutzeroberfläche der FRITZ!Box können Sie an jedem Computer öffnen, der mit der FRITZ!Box verbunden ist.

- 1. Öffnen Sie auf Ihrem Computer einen Internetbrowser.
- 2. Geben Sie im Adressfeld des Internetbrowsers <http://fritz.box>ein.

Die Benutzeroberfläche der FRITZ!Box wird geöffnet.

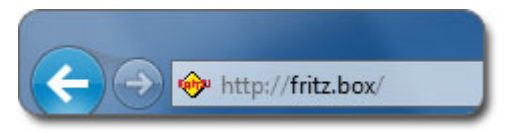

Adresse<http://fritz.box> im Browser eingeben

Falls die Benutzeroberfläche nicht geöffnet wird, lesen Sie die Hinweise zur Fehlerbehebung in [Benutzeroberfläche lässt](#page-166-1)  [sich nicht öffnen ab Seite 167](#page-166-1).

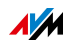

#### <span id="page-30-0"></span>7.2 Übersicht: FRITZ!Box auf einen Blick

Alle wichtigen Informationen der FRITZ!Box finden Sie direkt auf der Seite "Übersicht" der FRITZ!Box-Benutzeroberfläche.

Mit einem Klick auf die verlinkten Einträge oder auf "mehr..." gelangen Sie von dieser Seite in die jeweiligen Menüs und können dort weitere Einstellungen vornehmen.

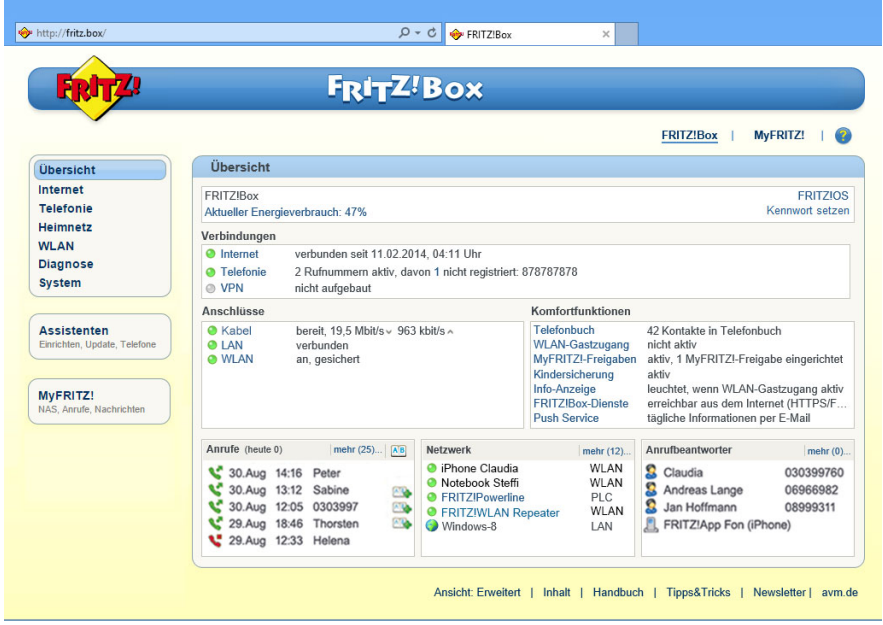

Die Seite "Übersicht" der FRITZ!Box

Im oberen Fensterbereich sehen Sie den vollständigen Produktnamen Ihrer FRITZ!Box, die aktuell installierte FRITZ!OS-Version und den aktuellen Energieverbrauch.

Wenn Sie für Ihre FRITZ!Box einen eigenen Namen vergeben haben, siehe [Seite 33](#page-32-0), wird dieser angezeigt.

Im mittleren Fensterbereich erhalten Sie Informationen zu Verbindungen, Anschlüssen und eingerichteten Komfortfunktionen.

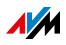

Im unteren Fensterbereich sehen Sie die zuletzt geführten Telefonate, die Liste angeschlossener Geräte wie Computer, Netzwerkspeicher oder Telefone und die zuletzt bearbeiteten Telefonbucheinträge.

#### <span id="page-31-0"></span>7.3 Standardansicht und erweiterte Ansicht

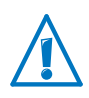

In den Bereichen "Internet" und "Heimnetz" kann die Kombination verschiedener Einstellungen dazu führen, dass die Benutzeroberfläche der FRITZ!Box nicht mehr geöffnet werden kann. In diesen Bereichen wird das Aktivieren der erweiterten Ansicht nur empfohlen, wenn Sie über Netzwerkkenntnisse verfügen.

Die Benutzeroberfläche der FRITZ!Box verfügt über zwei Ansichten: die Standardansicht und die erweiterte Ansicht.

Im Auslieferungszustand befindet sich die FRITZ!Box in der Standardansicht. Hier stehen Ihnen alle für den täglichen Betrieb der FRITZ!Box erforderlichen Funktionen zur Verfügung. Einige Seiten und Bereiche der FRITZ!Box-Benutzeroberfläche werden nicht angezeigt.

In der erweiterten Ansicht werden unter verschiedenen Menüpunkten zusätzliche Einstellungsmöglichkeiten angezeigt. Die erweiterten Menüpunkte beinhalten Einstellungen für fortgeschrittene Anwender und sind für den täglichen Betrieb der FRITZ!Box nicht erforderlich.

Schnelles Wechseln zwischen den Ansichten

Der Link "Ansicht" in der Fußzeile der FRITZ!Box ermöglicht Ihnen ein schnelles Umschalten zwischen Standardansicht und erweiterter Ansicht:

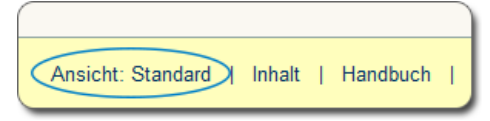

Link "Ansicht" in der Fußzeile

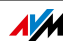

#### <span id="page-32-0"></span>7.4 FRITZ!Box-Namen vergeben

In der FRITZ!Box-Benutzeroberfläche können Sie einen individuellen Namen für Ihre FRITZ!Box vergeben. Der Name wird unter "Heimnetz / FRITZ!Box-Name" eingerichtet und in die folgenden Bereiche Ihrer Heimnetz-Anzeige übernommen:

- Name des WLAN-Funknetzes (SSID)
- Name des Gastfunknetzes (SSID)
- Name der Arbeitsgruppe der Heimnetzfreigabe
- Name des Mediaservers
- Individueller FRITZ!Box-Name für MyFRITZ!
- Name der DECT-Basisstation
- Push-Service-Absendername

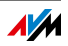

## <span id="page-33-0"></span>8 Kennwortschutz: FRITZ!Box sicher nutzen

Der Kennwortschutz für den Zugang zur Benutzeroberfläche ist ein Sicherheitsmerkmal Ihrer FRITZ!Box. Dieses Kapitel beschreibt, wie Sie den Kennwortschutz für die FRITZ!Box-Benutzeroberfläche einrichten.

In der Sicherheitsübersicht der Benutzeroberfläche können Sie jederzeit prüfen, ob Kennwortschutz sowie Einstellungen Ihrer FRITZ!Box sicher sind, siehe Kapitel [Sicherheit der FRITZ!Box prüfen auf Seite 159](#page-158-0).

Weitere Sicherheitsthemen rund um die Nutzung der FRITZ!Box finden Sie auf der AVM-Webseite unter [avm.de/sicherheit.](http://www.avm.de/sicherheit)

#### <span id="page-33-1"></span>8.1 Mit Kennwort an der FRITZ!Box anmelden

Die FRITZ!Box bietet zwei Möglichkeiten bei der Anmeldung am Gerät ein Kennwort zu verwenden:

- FRITZ!Box-Kennwort
- FRITZ!Box-Benutzer

Die beiden Anmeldeverfahren haben folgende Merkmale:

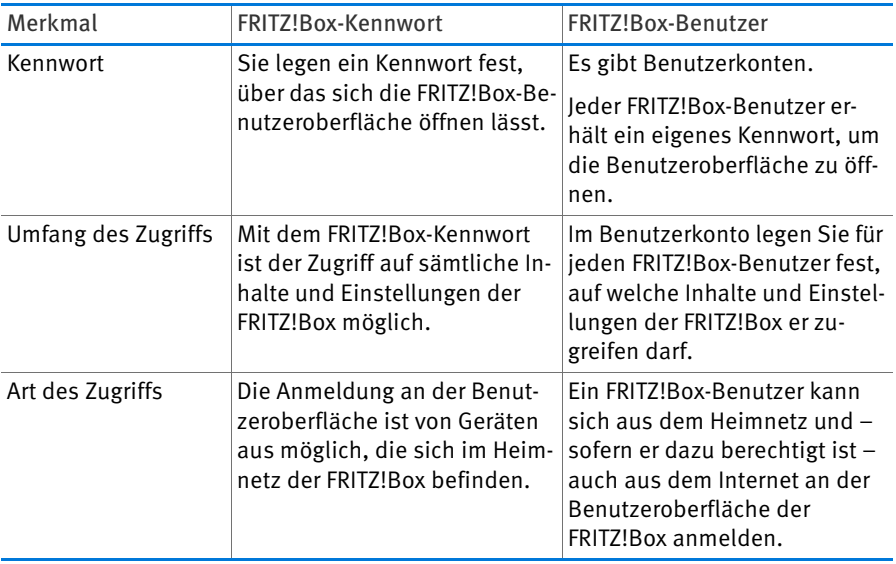

Wie Sie das FRITZ!Box-Kennwort einrichten, lesen Sie im Kapitel [FRITZ!Box-Kennwort verwenden ab Seite 35.](#page-34-0)

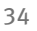

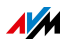

Wie Sie FRITZ!Box-Benutzer einrichten, lesen Sie im Kapitel [FRITZ!Box-Benutzer verwenden ab Seite 36](#page-35-0).

#### <span id="page-34-0"></span>8.2 FRITZ!Box-Kennwort verwenden

Das FRITZ!Box-Kennwort ist das grundlegende Anmeldeverfahren für die FRITZ!Box-Benutzeroberfläche. Alle Nutzer, die dieses Kennwort kennen, können die Benutzeroberfläche öffnen und auf alle Inhalte und Einstellungen der FRITZ!Box zugreifen.

#### FRITZ!Box-Kennwort einrichten

- 1. Öffnen Sie in der FRITZ!Box-Benutzeroberfläche das Menü "System / FRITZ!Box-Benutzer / Anmeldung im Heimnetz".
- 2. Wählen Sie die Option "Anmeldung mit dem FRITZ!Box-Kennwort" aus.
- 3. Tragen Sie in das Feld "FRITZ!Box-Kennwort" Ihr Kennwort ein. Folgen Sie den Empfehlungen bei der Eingabe und nutzen Sie möglichst ein Kennwort, dessen Sicherheit als "stark" eingestuft wird.

Informationen zu den Zeichen, die Sie für das Kennwort verwenden dürfen, finden Sie in der Hilfe der FRITZ!Box-Benutzeroberfläche.

4. Speichern Sie Ihre Änderungen durch Klick auf "Übernehmen".

Sie werden auf den Willkommensbildschirm Ihrer FRITZ!Box geleitet.

5. Geben Sie Ihr Kennwort ein, um sich an der Benutzeroberfläche Ihrer FRITZ!Box anzumelden.

Der Kennwortschutz Ihrer FRITZ!Box ist eingerichtet.

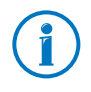

Mit dem FRITZ!Box-Kennwort ist es nicht möglich, aus dem Internet auf die FRITZ!Box zuzugreifen. Für Nutzer, die einen Internetzugriff auf die FRITZ!Box benötigen, müssen Sie zusätzlich ein Konto als FRITZ!Box-Benutzer einrichten, siehe [Seite 36](#page-35-0).

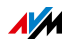

#### Schnellzugriff auf die Anmeldedaten

Sobald Sie das FRITZ!Box-Kennwort eingerichtet haben, sehen Sie in der oberen Navigationsleiste der FRITZ!Box-Benutzeroberfläche den Eintrag "Angemeldet".

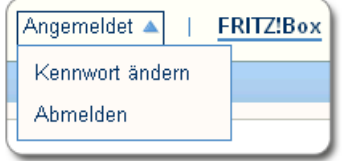

Klicken Sie auf "Angemeldet", um grundlegende Funktionen Ihrer FRITZ!Box-Anmeldung zu steuern:

• Kennwort ändern

Über diesen Eintrag können Sie das FRITZ!Box-Kennwort ändern.

• Abmelden

Klicken Sie auf "Abmelden", um die FRITZ!Box-Benutzeroberfläche zu verlassen.

Melden Sie sich von der FRITZ!Box-Benutzeroberfläche ab, bevor Sie über Ihren Browser im Internet surfen. Sie werden automatisch abgemeldet, wenn Sie länger als sechzig Minuten nicht auf die Benutzeroberfläche der FRITZ!Box klicken.

#### <span id="page-35-0"></span>8.3 FRITZ!Box-Benutzer verwenden

Wenn Sie aus dem Internet auf Ihre FRITZ!Box zugreifen möchten, müssen Sie die kennwortgeschützte Anmeldung mit FRITZ!Box-Benutzerkonten einrichten. Verwenden Sie dieses Anmeldeverfahren auch, wenn mehrere Benutzer mit unterschiedlichen Berechtigungen Zugriff auf die FRITZ!Box haben sollen.

Ein FRITZ!Box-Benutzer gelangt über sein individuelles Kennwort auf die Benutzeroberfläche der FRITZ!Box. Dort kann er die Inhalte und Einstellungen sehen und ändern, für die er Zugriffsberechtigungen hat.

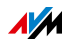
### FRITZ!Box-Benutzer einrichten

Sie können in der FRITZ!Box bis zu 18 Benutzerkonten einrichten.

Bevor Sie im Menü "System / FRITZ!Box-Benutzer / Anmeldung im Heimnetz" das Verfahren "Anmeldung mit FRITZ!Box-Benutzernamen und Kennwort" auswählen können, müssen Sie einen FRITZ!Box-Benutzer anlegen, der über die Berechtigung "FRITZ!Box Einstellungen" verfügt.

Benutzer mit Berechtigung "FRITZ!Box Einstellungen" einrichten

- 1. Öffnen Sie in der FRITZ!Box-Benutzeroberfläche das Menü "System / FRITZ!Box-Benutzer / Benutzer".
- 2. Klicken Sie auf die Schaltfläche "Benutzer hinzufügen".
- 3. Geben Sie einen Benutzernamen, eine gültige E-Mail-Adresse und ein Kennwort für den neuen Benutzer an. Folgen Sie den Empfehlungen bei der Kennworteingabe und nutzen Sie möglichst ein Kennwort, dessen Sicherheit als "stark" eingestuft wird.

Informationen zu den Zeichen, die Sie für das Kennwort verwenden dürfen, finden Sie in der Hilfe der FRITZ!Box-Benutzeroberfläche.

4. Legen Sie fest, ob der neue FRITZ!Box-Benutzer auch aus dem Internet auf die für ihn freigegebenen Inhalte der FRITZ!Box zugreifen darf.

Beachten Sie, dass Sie für den Zugang aus dem Internet auf die FRITZ!Box auch einen entsprechenden Dienst der FRITZ!Box aktivieren müssen. Wie das geht, lesen Sie im Kapitel [Aus dem Internet auf die FRITZ!Box zugreifen ab](#page-40-0)  [Seite 41](#page-40-0).

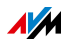

5. Im Abschnitt "Berechtigungen" legen Sie für den FRITZ!Box-Benutzer fest, welche Inhalte der FRITZ!Box er nutzen darf.

Sorgen Sie dafür, dass derjenige Benutzer, der Einstellungen an der FRITZ!Box vornehmen darf, mindestens über die Berechtigung "FRITZ!Box Einstellungen" verfügt.

Weitere Informationen zu den Berechtigungen siehe ab [Seite 39](#page-38-0).

6. Speichern Sie Ihre Angaben mit Klick auf "OK".

Das FRITZ!Box-Benutzerkonto ist eingerichtet.

Sofern Sie Benutzerkonten auch für die Anmeldung aus dem Heimnetz an der FRITZ!Box verwenden möchten, führen Sie noch die folgenden beiden Schritte aus:

7. Wechseln Sie auf den Tab "Anmeldung im Heimnetz" und wählen Sie die Option "Anmeldung mit FRITZ!Box-Benutzernamen und Kennwort". Bestätigen Sie Ihre Auswahl mit Klick auf "Übernehmen".

Sie werden auf den Willkommensbildschirm Ihrer FRITZ!Box geleitet.

8. Wählen Sie Ihren Benutzernamen aus und geben Sie das zugehörige Kennwort ein, um auf die Benutzeroberfläche Ihrer FRITZ!Box zu gelangen.

Mit dem ersten Benutzer, der Einstellungen an der FRITZ!Box vornehmen darf, ist dieses Verfahren Ihrer FRITZ!Box eingerichtet. Sie können nun weitere Benutzer anlegen.

Weitere FRITZ!Box-Benutzer anlegen

1. Öffnen Sie in der FRITZ!Box-Benutzeroberfläche das Menü "System / FRITZ!Box-Benutzer / Benutzer".

Hier finden Sie die Liste der FRITZ!Box-Benutzerkonten. Über die Schaltflächen hinter jedem Listeneintrag können Sie das jeweilige Benutzerkonto einsehen beziehungsweise ändern  $\boxed{7}$  oder löschen  $\boxed{\times}$ .

2. Klicken Sie auf die Schaltfläche "Benutzer hinzufügen".

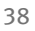

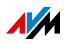

3. Geben Sie einen Benutzernamen, eine gültige E-Mail-Adresse und ein Kennwort für den neuen Benutzer an. Folgen Sie den Empfehlungen bei der Kennworteingabe und nutzen Sie möglichst ein Kennwort, dessen Sicherheit als "stark" eingestuft wird.

Informationen zu den Zeichen, die Sie für das Kennwort verwenden dürfen, finden Sie in der Hilfe der FRITZ!Box-Benutzeroberfläche.

4. Legen Sie fest, ob der neue FRITZ!Box-Benutzer auch aus dem Internet auf die für ihn freigegebenen Inhalte der FRITZ!Box zugreifen darf.

Beachten Sie, dass Sie für den Internetzugriff auch einen entsprechenden Dienst der FRITZ!Box aktivieren müssen. Wie das geht, lesen Sie im Kapitel [Aus dem](#page-40-0)  [Internet auf die FRITZ!Box zugreifen ab Seite 41.](#page-40-0)

5. Im Abschnitt "Berechtigungen" legen Sie für den FRITZ!Box-Benutzer fest, welche Inhalte der FRITZ!Box er nutzen darf.

Weitere Informationen zu den Berechtigungen siehe ab [Seite 39](#page-38-0).

6. Speichern Sie Ihre Eingaben mit Klick auf "OK".

Das FRITZ!Box-Benutzerkonto ist eingerichtet.

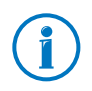

Legen Sie keine Benutzerkonten für temporäre Benutzer (zum Beispiel Wochenendgäste) an, denen Sie vorübergehend Zugang zum Internet über Ihre FRITZ!Box bereitstellen wollen. Nutzen Sie stattdessen den Gastzugang der FRITZ!Box, siehe [Seite 146.](#page-145-0)

## <span id="page-38-0"></span>Berechtigungen für FRITZ!Box-Benutzer

Von den Berechtigungen hängt ab, auf welche Inhalte der FRITZ!Box ein FRITZ!Box-Benutzer zugreifen darf.

Die im Benutzerkonto angehakten Berechtigungen stehen dem FRITZ!Box-Benutzer bei Zugriff aus dem Heimnetz zur Verfügung und – sofern freigeschaltet – auch bei Zugriff aus dem Internet, siehe [Seite 41](#page-40-0).

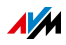

Folgende Berechtigungen können Sie erteilen:

### • FRITZ!Box Einstellungen

Ein Benutzer mit dieser Berechtigung kann die Ansichten <http://fritz.box>oder<http://myfritz.box>der FRITZ!Box-Benutzeroberfläche aufrufen. Hier kann er sämtliche Inhalte sehen und Einstellungen vornehmen. Die Konfigurationsrechte umfassen automatisch die Berechtigung, auf Sprach-, Faxnachrichten, FRITZ!App Fon und Anrufliste zuzugreifen, sowie die Berechtigung, Smart-Home-Geräte zu steuern.

Ein angemeldeter Benutzer kann sich diese Berechtigungen nicht selbst entziehen und sein Benutzerkonto nicht selbst deaktivieren.

### • Sprach-, Faxnachrichten, FRITZ!App Fon und Anrufliste

Ein Benutzer mit dieser Berechtigung kann die Ansicht <http://myfritz.box> aufrufen. Hier kann er sämtliche Inhalte von Sprach- und Faxnachrichten, FRITZ!App Fon und Anrufliste sehen beziehungsweise abhören.

#### • Zugang zu NAS-Inhalten

Mit dieser Berechtigung gelangt ein Benutzer zur FRITZ!Box-Oberfläche <http://fritz.nas>. Hier kann er den für ihn freigegebenen Speicherinhalt sehen und – sofern er Lese- und Schreibrechte besitzt – auch bearbeiten.

Der Zugang zu den NAS-Inhalten kann für alle an der FRITZ!Box verfügbaren Speicher oder für ein ausgewähltes Verzeichnis erteilt werden.

#### • Smart Home

Wenn Sie im Heimnetz Ihrer FRITZ!Box auch AVM-Geräte für die Hausautomation einsetzen, kann ein FRITZ!Box-Benutzer mit dieser Berechtigung über seinen MyFRITZ!- Zugang bis zu 10 schaltbare Steckdosen fernsteuern.

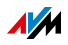

#### • VPN

Ein Benutzer mit dieser Berechtigung kann von seinem Mobilgerät oder von seinem Computer aus eine sichere VPN-Verbindung zur FRITZ!Box und ihrem Heimnetz aufbauen.

## <span id="page-40-0"></span>Aus dem Internet auf die FRITZ!Box zugreifen

Damit Sie auch aus dem Internet auf Ihre FRITZ!Box zugreifen können, müssen die folgenden Voraussetzungen alle erfüllt sein:

- Sie haben ein Konto beim MyFRITZ!-Dienst eingerichtet, siehe [Seite 150.](#page-149-0) Ihre FRITZ!Box ist an diesem MyFRITZ!- Konto angemeldet.
- In Ihrem Benutzerkonto ist die Option "Zugriff auch aus dem Internet erlaubt" aktiviert.
- Im Menü "Internet / MyFRITZ!" beziehungsweise im Menü "Internet / Freigaben / FRITZ!Box-Dienste" ist die Option "Internetzugriff auf die FRITZ!Box über HTTPS aktiviert" aktiviert.

Beim Aktivieren des MyFRITZ!-Diensts wird dieser Haken automatisch gesetzt.

Ein FRITZ!Box-Benutzer, für den der Zugriff aus dem Internet erlaubt ist, kann über den Dienst MyFRITZ! [\(myfritz.net](http://myfritz.net)) von überall her auf die zugehörige FRITZ!Box zugreifen. Aus dem Internet erreichbar sind für ihn immer nur die FRITZ!Box-Inhalte, auf die er auch aus dem Heimnetz zugreifen darf.

Prüfen Sie in regelmäßigen Abständen, ob ein FRITZ!Box-Benutzer seinen Zugang zur FRITZ!Box aus dem Internet dauerhaft benötigt, und deaktivieren Sie diesen gegebenenfalls in den Eigenschaften des Benutzers. Aus Sicherheitsgründen empfehlen wir, den Internetzugriff auf die FRITZ!Box über HTT-PS zu deaktivieren, wenn kein FRITZ!Box-Benutzer mehr Zugriff aus dem Internet auf die Benutzeroberfläche Ihrer FRITZ!Box benötigt.

Weitere Informationen zu MyFRITZ! erhalten Sie im Kapitel [MyFRITZ!: Von überall auf FRITZ!Box zugreifen ab Seite 149.](#page-148-0)

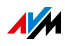

#### Informationen zu HTTPS erhalten Sie im Kapitel [Zugriff aus](#page-66-0)  [dem Internet über HTTPS, FTP und FTPS ab Seite 67](#page-66-0).

So können Sie FRITZ!Box-Benutzerkonten nutzen

- Als FRITZ!Box-Benutzer mit allen Berechtigungen können Sie Ihre FRITZ!Box von überall steuern und einrichten oder Inhalte einsehen und bei Bedarf herunterladen.
- Wenn Sie jedem Familienmitglied ein FRITZ!Box-Benutzerkonto anlegen, das mindestens die Berechtigung für Sprach-, Faxnachrichten, FRITZ!App Fon und Anrufliste hat, kann die gesamte Familie von unterwegs den Anrufbeantworter abhören oder die Anrufliste einsehen.
- Über ein FRITZ!Box-Benutzerkonto, das nur die Berechtigung hat, auf einen bestimmten Bereich des NAS-Speichers zuzugreifen, können Sie zum Beispiel Urlaubsfotos für Freunde über das Internet erreichbar machen.
- Als FRITZ!Box-Benutzer mit der Berechtigung "Smart Home" können Sie zum Beispiel Lampen oder Ihre Aquarienpumpe von überall auf der Welt ein- und ausschalten. Voraussetzung ist, dass Sie sie an Smart-Home-Geräte von AVM (zum Beispiel den FRITZ!DECT 200) anschließen, die sich im Heimnetz Ihrer FRITZ!Box befinden. Sie können bis zu 10 schaltbare Steckdosen über Ihren My-FRITZ!-Zugang fernsteuern.

## Voreingestellter FRITZ!Box-Benutzer: ftpuser

Wenn Sie zum ersten Mal unter "System / FRITZ!Box-Benutzer / Benutzer" die Übersicht der Benutzerkonten öffnen, ist der Benutzer "ftpuser" bereits eingetragen.

Der Grund dafür ist, dass der Dienst FRITZ!NAS, in dem die mit der FRITZ!Box verbundenen Speicher zusammengefasst werden, auch über die Protokolle SAMBA und FTP zugänglich ist. Wenn Sie über die Windows-Dateifreigabe oder über einen FTP-Client auf FRITZ!NAS zugreifen, muss zur Authentifizierung der Benutzer "ftpuser" eingegeben werden.

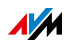

Das voreingestellte Benutzerkonto sorgt dafür, dass der Zugriff auf FRITZ!NAS via SAMBA und FTP reibungslos funktioniert. Daher sollten Sie diesen Benutzer nicht löschen oder umbenennen.

Wenn Sie für den Zugriff auf Ihre FRITZ!Box ausschließlich das Anmeldeverfahren mit FRITZ!Box-Benutzernamen und Kennwort nutzen, können Sie alternativ auch ein Benutzerkonto mit NAS-Zugriffsrechten einrichten.

Nur wenn Sie sowohl aus dem Heimnetz als auch aus dem Internet immer über Ihr FRITZ!Box-Benutzerkonto auf die FRITZ!Box zugreifen, dürfen Sie den voreingestellten "ftpuser" löschen. In allen anderen Fällen führt das Löschen dieses Benutzerkontos dazu, dass NAS-Dienste der FRITZ!Box nicht oder nur eingeschränkt benutzt werden können.

## Schnellzugriff auf das eigene Benutzerkonto

In der oberen Navigationsleiste der FRITZ!Box-Benutzeroberfläche sehen Sie den Namen des FRITZ!Box-Benutzerkontos, mit dem Sie aktuell an der Benutzeroberfläche angemeldet sind.

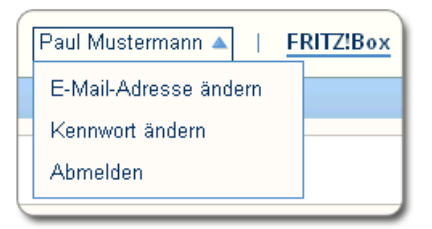

Klicken Sie auf den Benutzernamen, um grundlegende Funktionen dieses Benutzerkontos zu steuern:

• E-Mail-Adresse ändern

Wählen Sie diesen Eintrag, um dem aktuellen Benutzerkonto eine andere E-Mail-Adresse zuzuordnen.

• Kennwort ändern

Über diesen Eintrag können Sie das Kennwort des aktuellen Benutzerkontos ändern.

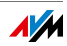

#### • Abmelden

Klicken Sie auf "Abmelden", um die FRITZ!Box-Benutzeroberfläche zu verlassen.

Melden Sie sich von der FRITZ!Box-Benutzeroberfläche ab, bevor Sie über Ihren Browser im Internet surfen. Sie werden automatisch abgemeldet, wenn Sie länger als sechzig Minuten nicht auf die Benutzeroberfläche der FRITZ!Box klicken.

### FRITZ!Box-Benutzer deaktivieren

Sie können ein Benutzerkonto deaktivieren, ohne dass es gelöscht wird. Der Inhaber eines deaktivierten Benutzerkontos kann nicht mehr auf die FRITZ!Box-Inhalte zugreifen.

Das Benutzerkonto, mit dem Sie gerade an der Benutzeroberfläche Ihrer FRITZ!Box angemeldet sind, können Sie weder löschen noch deaktivieren.

- 1. Öffnen Sie in der FRITZ!Box-Benutzeroberfläche das Menü "System / FRITZ!Box-Benutzer / Benutzer".
- 2. Klicken Sie bei dem Benutzerkonto, das deaktiviert werden soll, auf die Schaltfläche "Bearbeiten".
- 3. Entfernen Sie im Abschnitt "Benutzer" das Häkchen vor dem Eintrag "Benutzerkonto aktiv".
- 4. Übernehmen Sie die Änderung mit Klick auf "OK".

Das Benutzerkonto ist deaktiviert.

#### 8.4 Kennwort vergessen – was tun?

Wenn Sie Ihr Kennwort für die Benutzeroberfläche vergessen haben, müssen Sie die FRITZ!Box aus Sicherheitsgründen auf Werkseinstellungen zurücksetzen, siehe Kapitel [Benutzerein](#page-163-0)[stellungen löschen ab Seite 164.](#page-163-0)

Sie können diesen Vorgang vermeiden, indem Sie bereits bei der Einrichtung Ihrer FRITZ!Box den Push Service "Kennwort vergessen" aktivieren, siehe Kapitel [Push Services: Benach](#page-155-0)[richtigungsdienste nutzen ab Seite 156.](#page-155-0)

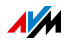

## 8.5 Modus "Keine Anmeldung"

Sie können aus dem Heimnetz die FRITZ!Box-Benutzeroberfläche bedienen, ohne dass der Kennwortschutz aktiviert ist. Dies bedeutet, dass jeder Benutzer, der auf die Oberfläche Ihrer FRITZ!Box zugreift, sämtliche Informationen und Einstellungen einsehen und ändern kann.

Im Modus "Keine Anmeldung" sind Ihre persönlichen Daten nicht ausreichend vor schädlichen Programmen oder unerwünschten Aktionen geschützt. Wir raten daher dringend davon ab, die FRITZ!Box-Benutzeroberfläche ungeschützt zu nutzen!

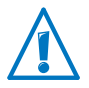

Schützen Sie Ihre FRITZ!Box, indem Sie ein Kennwort für die FRITZ!Box-Benutzeroberfläche festlegen. Wählen Sie dazu im Menü "System / FRITZ!Box-Benutzer / Anmeldung im Heimnetz" eines der Anmeldeverfahren mit Kennwortschutz aus.

Ausführliche Informationen zur Anmeldung mit Kennwort an der FRITZ!Box-Benutzeroberfläche finden Sie in den Kapiteln [FRITZ!Box-Benutzer verwenden ab Seite 36](#page-35-0) und [FRITZ!Box-](#page-34-0)[Kennwort verwenden ab Seite 35.](#page-34-0)

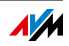

# 9 Internetverbindung über Mobilfunk herstellen

Die FRITZ!Box kann die Internetverbindung auch über Mobilfunk herstellen. Sie benötigen dafür ein Mobilfunkgerät und eine SIM-Karte eines Mobilfunk-Netzbetreibers. Folgende Verbindungsarten und Mobilfunkstandards werden unterstützt:

- LTE/UMTS/HSPA: Die FRITZ!Box unterstützt USB-Mobilfunk-Sticks für LTE/UMTS/HSPA.
- USB-Tethering: Die FRITZ!Box unterstützt USB-Tethering. Mobilfunk-Sticks und Smartphones, die ihrerseits USB-Tethering unterstützen, können für die Internetverbindung über Mobilfunk genutzt werden.

Mobilfunk-Stick oder Smartphone am USB-Anschluss

- 1. Stecken Sie den Mobilfunk-Stick in die USB-Buchse der FRITZ!Box oder verbinden Sie das Smartphone mit einem USB-Kabel mit der FRITZ!Box.
- 2. Öffnen Sie die Benutzeroberfläche der FRITZ!Box, siehe [Seite 30](#page-29-0).
- 3. Wählen Sie das Menü "Internet / Mobilfunk".

Das Menü "Mobilfunk" ist erst dann verfügbar, wenn am USB-Anschluss der FRITZ!Box ein Mobilfunkgerät angeschlossen ist.

- 4. Wählen Sie die Einstellung "Mobilfunkverbindung aktiv".
- 5. Nehmen Sie die Einstellungen für den Internetzugang über Mobilfunk vor. Eine ausführliche Anleitung finden Sie in der Hilfe der FRITZ!Box-Benutzeroberfläche.

In der Benutzeroberfläche der FRITZ!Box werden bei Nutzung der Mobilfunk-Funktion Informationen über Netzverfügbarkeit, Verbindungsstatus und Übertragungsrate angezeigt.

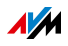

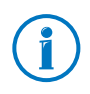

Aufgrund technischer Beschränkungen seitens einiger Mobilfunk-Netzbetreiber kann es bei Internettelefonaten sowie bei Anwendungen, die eine eingehende Verbindung voraussetzen, zu Einschränkungen kommen, ebenso bei der Nutzung von Portfreigaben, USB-Speicherfreigaben, Fernwartung über HTTPS, Dynamic DNS und VPN. Details zu eventuell bestehenden Beschränkungen können Sie bei Ihrem Netzbetreiber in Erfahrung bringen.

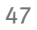

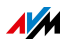

# 10 Telefone und andere Endgeräte anschließen

Dieses Kapitel beschreibt, wie Sie Telefone, Faxgeräte, Anrufbeantworter und Telefonanlagen an die FRITZ!Box anschließen.

### 10.1 Analoge Telefone und Endgeräte anschließen

Sie können 2 analoge Endgeräte anschließen.

## 2 Anschlüsse müssen frei (unbelegt) bleiben

Die FRITZ!Box hat mehrere Anschlüsse für analoge Endgeräte:

- an der Rückseite "FON 1" und "FON 2" für Endgeräte mit RJ11-Stecker
- an einer Seite "FON 1" und "FON 2" für Endgeräte mit TAE-Stecker

An diese Anschlüsse können Sie insgesamt 2 analoge Endgeräte anschließen. Jeweils ein Anschluss "FON 1" und ein Anschluss "FON 2" müssen frei (unbelegt) bleiben.

## Telefon anschließen

1. Schließen Sie das Telefon an einen Anschluss "FON 1" oder "FON 2" an.

Beachten Sie, dass jeweils ein Anschluss "FON 1" und ein Anschluss "FON 2" frei (unbelegt) bleiben müssen.

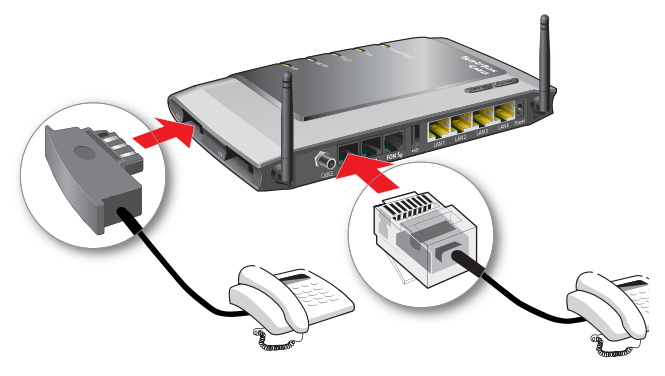

2. Richten Sie das Telefon in der FRITZ!Box ein, siehe [Seite 53](#page-52-0).

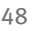

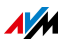

## 10.2 ISDN-Telefone und ISDN-Endgeräte anschließen

#### Voraussetzungen

• ISDN-Endgeräte müssen für den Betrieb an einem ISDN-Mehrgeräteanschluss geeignet sein.

### ISDN-Telefon anschließen

1. Schließen Sie das ISDN-Telefon an den Anschluss "FON  $S_0$ " an.

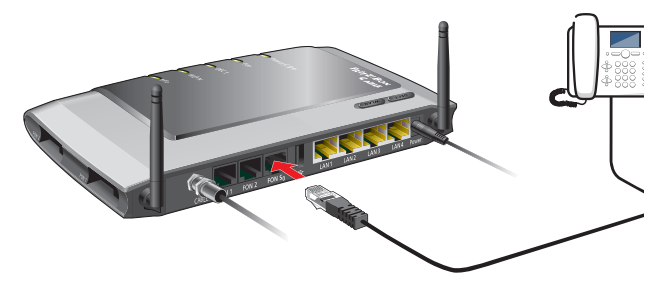

2. Richten Sie das ISDN-Telefon in der FRITZ!Box ein, siehe [Seite 53](#page-52-0).

### Mehrere ISDN-Telefone anschließen

Mit einer S<sub>0</sub>-Bus-Verkabelung können Sie bis zu acht ISDN-Telefone an die FRITZ!Box anschließen. Beachten Sie beim Einrichten:

- In der FRITZ!Box sind Abschlusswiderstände vorhanden. Daher muss die FRITZ!Box an einem Ende der S<sub>0</sub>-Bus-Verkabelung platziert werden.
- Die FRITZ!Box kann ein ISDN-Telefon mit Strom versorgen. Alle weiteren ISDN-Telefone benötigen eine eigene Stromversorgung.

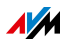

## 10.3 FRITZ!Fon und andere Schnurlostelefone (DECT) anmelden

Bis zu 6 DECT-Schnurlostelefone können Sie an der FRITZ!Box anmelden.

- 1. Starten Sie an Ihrem Schnurlostelefon die Anmeldung an einer Basisstation.
- 2. Drücken Sie an der FRITZ!Box so lange auf die DECT-Taste, bis die DECT-LED der FRITZ!Box blinkt.

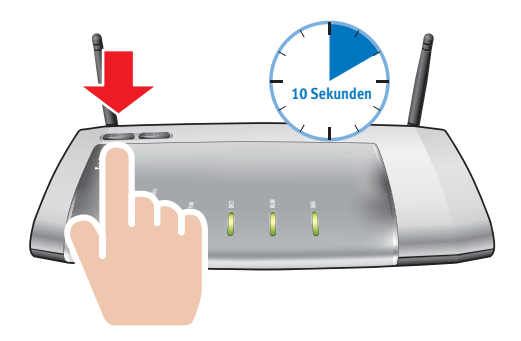

3. Wenn Sie am Schnurlostelefon aufgefordert werden, die PIN der Basisstation einzugeben, geben Sie die PIN der FRITZ!Box ein.

Der Vorgabewert ist 0000. In der Benutzeroberfläche der FRITZ!Box finden Sie die PIN unter "DECT / Basisstation".

Das Schnurlostelefon wird an der FRITZ!Box angemeldet.

4. Richten Sie das Schnurlostelefon in der FRITZ!Box ein, siehe [Seite 53](#page-52-0).

### 10.4 iPhone oder Android-Smartphone anmelden

Mit FRITZ!App Fon können Sie Ihr Android-Smartphone oder iPhone wie ein Schnurlostelefon an der FRITZ!Box verwenden.

#### Voraussetzungen

• iPhone ab iOS 4 oder Android-Smartphone ab Google Android 2.1

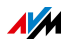

## So funktioniert FRITZ!App Fon

FRITZ!App Fon bleibt nach dem Einrichten auf Ihrem Smartphone im Hintergrund aktiv. Immer wenn das Smartphone über WLAN mit der FRITZ!Box verbunden ist, gilt:

- Ausgehende Gespräche führen Sie über Ihren Telefonanschluss zu Hause und nicht über das Mobilfunknetz.
- Sie können am Smartphone Anrufe an Ihre Internetrufnummern annehmen.
- Unter Ihrer Mobilfunknummer ist das Smartphone immer noch erreichbar.

## Smartphone an FRITZ!Box anmelden

- 1. Stellen Sie am Smartphone eine WLAN-Verbindung zur FRITZ!Box her, siehe [Seite 26](#page-25-0).
- 2. Installieren Sie FRITZ!App Fon auf Ihrem Smartphone.

FRITZ!App Fon erhalten Sie im [Google Play Store](https://play.google.com) und im [Apple App Store](http://www.apple.com/de/mac/app-store/).

3. Starten Sie FRITZ!App Fon.

## Symbol in der Titelleiste von FRITZ!App Fon

Das Symbol in der Titelleiste von FRITZ!App Fon zeigt an, ob Sie mit dem Smartphone über die FRITZ!Box telefonieren:

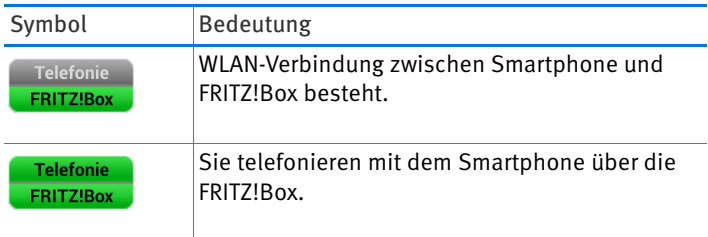

### Rufnummern zuweisen

Weisen Sie dem Smartphone noch Rufnummern für Gespräche über die FRITZ!Box zu:

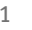

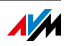

1. Wählen Sie in FRITZ!App Fon "Mehr / FRITZ!Box".

Unter "Telefoniegerät" steht der Name, mit dem das Smartphone in der FRITZ!Box eingetragen ist.

2. Richten Sie das Smartphone in der FRITZ!Box ein, siehe [Seite 53](#page-52-0).

### 10.5 IP-Telefon anschließen

Ein IP-Telefon ist ein Telefon, mit dem Sie über das Internet telefonieren können.

Ein IP-Telefon können Sie auch ohne Telefonanlage (FRITZ!Box) direkt am Internetzugang anschließen. Das ist mit anderen Telefonen nicht möglich.

### Anschließen über LAN oder WLAN

1. Schließen Sie das IP-Telefon mit einem LAN-Kabel oder über WLAN an die FRITZ!Box an.

Den vorgegebenen WLAN-Netzwerkschlüssel der FRITZ!Box finden Sie auf der Unterseite der FRITZ!Box und auf der CD-Hülle.

2. Richten Sie das IP-Telefon in der FRITZ!Box ein, siehe [Seite 53](#page-52-0).

### 10.6 Türsprechanlage anschließen

Türsprechanlagen mit a/b-Schnittstelle können Sie an die FRITZ!Box anschließen.

Lesen Sie mehr in der FRITZ!Box-Hilfe:

- 1. Öffnen Sie die Benutzeroberfläche der FRITZ!Box, siehe [Seite 30](#page-29-0).
- 2. Klicken Sie auf die Hilfe-Schaltfläche<sup>2</sup>.
- 3. Geben Sie im Suchfeld "Türsprechanlage anschließen" ein.

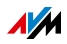

# 11 FRITZ!Box zum Telefonieren einrichten

Dieses Kapitel beschreibt, wie Sie Ihre FRITZ!Box zum Telefonieren einrichten.

### 11.1 Eigene Rufnummern einrichten

Richten Sie Ihre Internetrufnummern in der FRITZ!Box ein.

### Automatische Einrichtung

Bei einigen Telefonieanbietern werden die Internetrufnummern in der FRITZ!Box automatisch eingerichtet. Dieses Verfahren wird auch "Fernkonfiguration" genannt.

Die Fernkonfiguration startet gleich nach dem Anschließen der FRITZ!Box ans Internet oder erst nach dem Öffnen der Benutzeroberfläche der FRITZ!Box.

Die eingerichteten Internetrufnummern finden Sie in der Benutzeroberfläche unter "Telefonie / Eigene Rufnummern".

### Rufnummer mit dem Assistenten einrichten

- 1. Öffnen Sie die Benutzeroberfläche der FRITZ!Box, siehe [Seite 30](#page-29-0).
- 2. Wählen Sie "Assistenten / Eigene Rufnummern verwalten".
- 3. Klicken Sie auf "Rufnummer hinzufügen" und folgen Sie dem Assistenten.

### <span id="page-52-0"></span>11.2 Telefone und andere Endgeräte in FRITZ!Box einrichten

Richten Sie Ihre Telefone und anderen Endgeräte in der FRITZ!Box ein. Dabei legen Sie für jedes Endgerät fest:

- Interner Name, der zum Beispiel in der Anrufliste der FRITZ!Box erscheint.
- Rufnummer, die das Endgerät für ausgehende Anrufe in das öffentliche Telefonnetz verwendet.

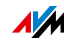

• Rufnummern für ankommende Anrufe:

Soll das Endgerät bei jedem Anruf klingeln (Telefon) oder rangehen (Faxgerät, Anrufbeantworter)? Oder nur bei Anrufen für vorher festgelegte Rufnummern?

## Endgerät einrichten

- 1. Öffnen Sie die Benutzeroberfläche der FRITZ!Box, siehe [Seite 30](#page-29-0).
- 2. Wählen Sie "Telefonie / Telefoniegeräte".
- 3. Klicken Sie auf "Neues Gerät einrichten".

Um Einstellungen eines schon eingerichteten Geräts zu ändern, klicken Sie auf die Schaltfläche <sup>7</sup>.

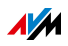

# 12 FRITZ!Box als Internet-Router

Die FRITZ!Box verbindet Computer in Ihrem Heimnetz mit dem Internet. In diesem Kapitel erfahren Sie, welche Möglichkeiten die FRITZ!Box als Internet-Router bietet und wie Sie diese nutzen können.

## 12.1 Kindersicherung: Zugangsprofile für die Internetnutzung

Mithilfe von Zugangsprofilen können Sie die Internetnutzung der Netzwerkgeräte in Ihrem Netzwerk regeln.

## Zugangsprofile

Vorgaben für die Internetnutzung

In einem Zugangsprofil werden folgende Vorgaben für die Internetnutzung festgelegt:

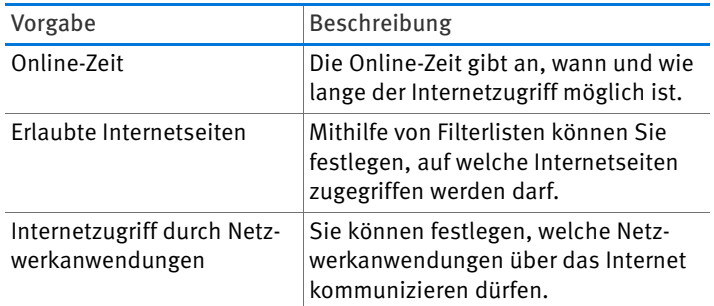

Voreingestellte und eigene Zugangsprofile

- Es gibt in der FRITZ!Box vier voreingestellte Zugangsprofile.
- Sie können beliebig viele eigene Zugangsprofile erstellen und einrichten.

Kein Netzwerkgerät ohne Zugangsprofil

• Netzwerkgeräte, die sich zum ersten Mal im Heimnetz anmelden, erhalten automatisch das voreingestellte Zugangsprofil "Standard". Sobald ein Netzwerkgerät im Heimnetz angemeldet ist, können Sie ein anderes Zugangsprofil zuweisen.

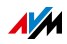

• Netzwerkgeräte, die sich im Gastnetz der FRITZ!Box anmelden, erhalten automatisch das Zugangsprofil "Gast". Im Gastnetz ist nur dieses Zugangsprofil möglich.

Voreingestellte Zugangsprofile

In der FRITZ!Box gibt es vier voreingestellte Zugangsprofile, die Sie verwenden können.

Zugangsprofil "Standard"

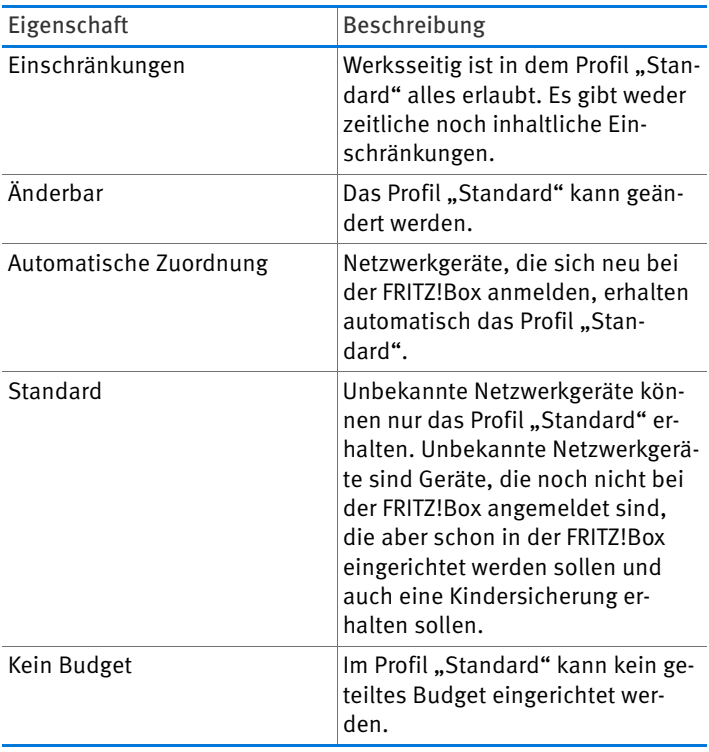

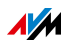

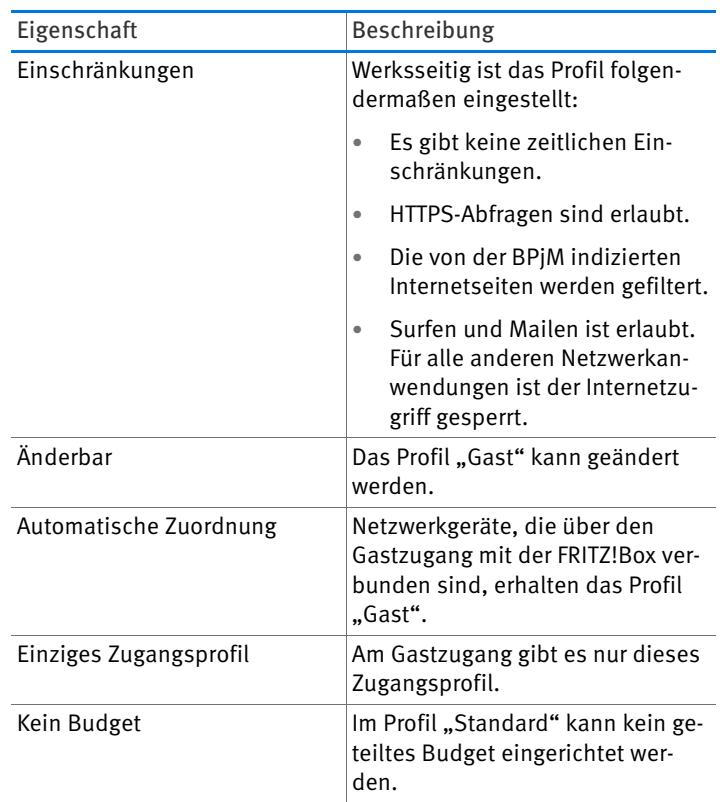

## Zugangsprofil "Gast"

### Zugangsprofil "Unbeschränkt"

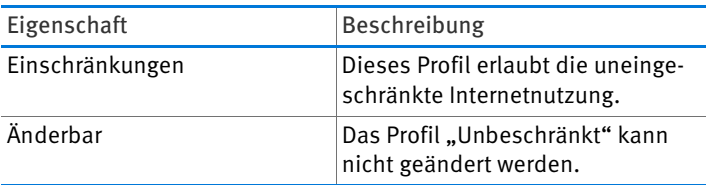

#### Zugangsprofil "Gesperrt"

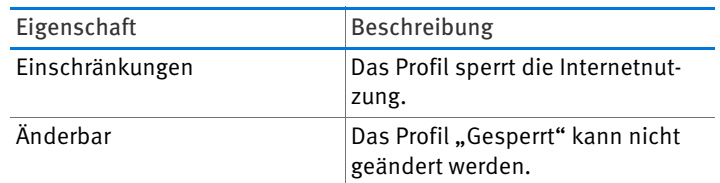

### Online-Zeit

Die Online-Zeit legen Sie folgendermaßen fest:

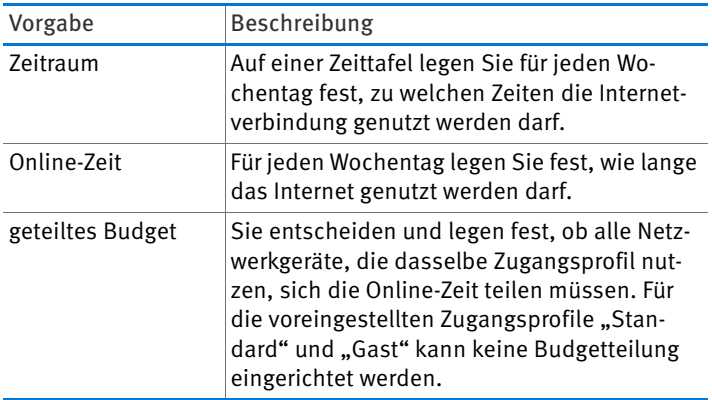

#### Beispiel:

Für ein Kind können Sie ein Zugangsprofil einrichten, das Sie allen Netzwerkgeräten des Kindes zuordnen. Die Online-Zeit im Zugangsprofil kann zum Beispiel so aussehen:

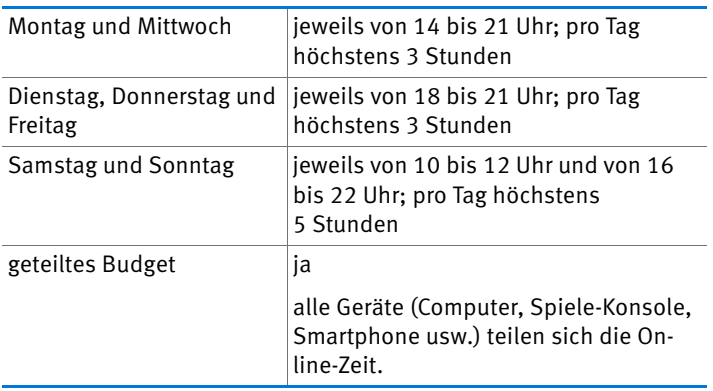

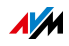

#### Erlaubte Internetseiten

Der Zugriff auf Internetseiten mit unerwünschten Inhalten kann mithilfe von Filtern gesperrt werden. Es gibt folgende Filtermöglichkeiten:

- HTTPS-Abfragen verbieten: Sie können HTTPS-Abfragen verbieten. HTTPS wird zum Beispiel für den Aufruf von Facebook und Gmail und beim Online-Banking verwendet.
- Internetseiten mit der Whitelist erlauben:
	- Die Whitelist ist eine Filterliste, deren Verwendung sich anbietet, wenn der Zugriff nur für einige Internetseiten erlaubt sein soll.
	- Die Internetseiten, die in der Whitelist eingetragen sind, sind für den Zugriff erlaubt.
	- Bei Verwendung der Whitelist können genau die in der Liste eingetragenen Internetseiten aufgerufen werden und keine anderen.
- Internetseiten mit der Blacklist sperren:
	- Die Blacklist ist eine Filterliste, deren Verwendung dann sinnvoll ist, wenn der Zugriff auf die meisten Internetseiten erlaubt sein soll und die Anzahl der nicht erlaubten Internetseiten überschaubar ist.
	- Die Internetseiten, die in der Blacklist eingetragen sind, sind für den Zugriff gesperrt.
	- BPjM-Modul: In die Blacklist kann das BPjM-Modul integriert werden, eine von der Bundesprüfstelle für jugendgefährdende Medien herausgegebene Liste von indizierten Internetseiten mit jugendgefährdenden Inhalten.
	- Wird die Blacklist verwendet, dann kann keine Internetseite über ihre IP-Adresse aufgerufen werden. Das gilt auch für Internetseiten, die nicht in der Blacklist eingetragen sind.

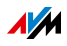

– Für Anwendungen, die Internetseiten ausschließlich direkt über die IP-Adresse aufrufen, zum Beispiel Virenscanner-Update-Programme, können diese IP-Adressen in der Ausnahmeliste "erlaubte IP-Adressen" für den Aufruf freigegeben werden.

#### Internetzugriff von Netzwerkanwendungen

Sie können Netzwerkanwendungen auflisten, für die Sie die Kommunikation mit dem Internet verbieten möchten. Sie können dadurch zum Beispiel verhindern, dass File-Sharing-Programme oder Online-Spiele über das Internet kommunizieren.

## Kindersicherung einrichten

#### Voraussetzungen

Die FRITZ!Box muss mit dem Kabelanschluss verbunden sein, damit das Menü "Internet / Filter" verfügbar ist.

#### Vorbereitungen

- Richten Sie die Zugangsprofile ein, die Sie für die Teilnehmer im Heimnetz benötigen, siehe [Zugangsprofil](#page-60-0)  [einrichten auf Seite 61](#page-60-0)
- Bereiten Sie die Filterlisten vor, wenn Sie Filterlisten einsetzen möchten, siehe [Filterlisten bearbeiten ab](#page-60-1)  [Seite 61](#page-60-1)
- Ergänzen Sie, falls es erforderlich ist, die Liste der Netzwerkanwendungen, siehe [Netzwerkanwendungen hinzu](#page-61-0)[fügen ab Seite 62](#page-61-0)

Kindersicherung für Netzwerkgeräte einrichten

- 1. Öffnen Sie die Benutzeroberfläche der FRITZ!Box, siehe [Seite 30](#page-29-0).
- 2. Wählen Sie das Menü, Internet / Filter" aus.
- 3. Wählen Sie auf dem Tab "Kindersicherung" ein Netzwerkgerät aus.
- 4. Klicken Sie auf die Schaltfläche:

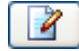

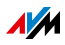

5. Wählen Sie das Zugangsprofil aus, das Sie dem Netzwerkgerät zuordnen möchten und klicken Sie auf "OK".

## <span id="page-60-0"></span>Zugangsprofil einrichten

#### Voraussetzungen

Die FRITZ!Box muss mit dem Kabelanschluss verbunden sein, damit das Menü "Internet / Filter" verfügbar ist.

#### Zugangsprofil einrichten

- 1. Öffnen Sie die Benutzeroberfläche der FRITZ!Box, siehe [Seite 30](#page-29-0).
- 2. Wählen Sie das Menü "Internet / Filter" aus.
- 3. Wählen Sie den Tab "Zugangsprofile" aus.
- 4. Klicken Sie auf Neues Zugangsprofil
- 5. Nehmen Sie im Fenster "Neues Zugangsprofil" die Einstellungen für das Zugangsprofil vor. Nutzen Sie dazu die Hilfe der FRITZ!Box.

## <span id="page-60-1"></span>Filterlisten bearbeiten

#### Voraussetzungen

Die FRITZ!Box muss mit dem Kabelanschluss verbunden sein, damit das Menü "Internet / Filter" verfügbar ist.

Filterliste bearbeiten

- 1. Öffnen Sie die Benutzeroberfläche der FRITZ!Box, siehe [Seite 30](#page-29-0).
- 2. Wählen Sie das Menü "Internet / Filter" aus.
- 3. Wählen Sie den Tab "Listen" aus.
- 4. Klicken Sie auf die Schaltfläche:
- 5. Wählen Sie die Liste aus, die Sie bearbeiten möchten und klicken Sie auf "bearbeiten".
- 6. Bearbeiten Sie in dem Fenster, das geöffnet wird, die Liste.

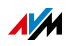

## <span id="page-61-0"></span>Netzwerkanwendungen hinzufügen

#### Voraussetzungen

Die FRITZ!Box muss mit dem Kabelanschluss verbunden sein, damit das Menü "Internet / Filter" verfügbar ist.

Netzwerkanwendung hinzufügen

- 1. Öffnen Sie die Benutzeroberfläche der FRITZ!Box, siehe [Seite 30](#page-29-0).
- 2. Wählen Sie das Menü "Internet / Filter" aus.
- 3. Wählen Sie den Tab "Listen" aus.
- 4. Klicken Sie auf | Netzwerkanwendung hinzufügen
- 5. Tragen Sie im Fenster "Netzwerkanwendung für Priorisierungsregeln" die Netzwerkanwendung ein, die Sie zur Liste hinzufügen möchten.

### AVM FRITZ!Box Kindersicherung für Windows-Benutzer

In den Windows-Betriebssystemen (Windows 8 und Windows 7) kann die Kindersicherung auch für Windows-Benutzer eingerichtet werden.

Sie benötigen das Programm "AVM FRITZ!Box-Kindersicherung", wenn mehrere Windows-Benutzer mit unterschiedliche Berechtigungen im Internet sich einen Computer teilen. Das Programm "AVM FRITZ!Box-Kindersicherung" erkennt die verschiedenen Windows-Benutzer.

AVM FRITZ!Box-Kindersicherung

- Das Programm AVM FRITZ!Box können Sie kostenlos von den AVM-Internetseiten herunterladen.
- Das Programm AVM FRITZ!Box müssen Sie auf jedem Windows-Computer installieren, auf dem Benutzer eingerichtet sind, die eine Kindersicherung bekommen sollen.

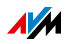

• AVM FRITZ!Box wird als Dienst auf dem Computer installiert. Der Dienst muss immer aktiviert sein. Ist er nicht aktiviert, erkennt die FRITZ!Box die Windows-Benutzer nicht. Nicht erkannte Windows-Benutzer werden behandelt wie Benutzer ohne Kindersicherung.

AVM FRITZ!Box Kindersicherung von den AVM-Internetseiten herunterladen

- 1. Rufen Sie die Internetseite von AVM auf: [avm.de](http://avm.de)
- 2. Wählen Sie "Service".
- 3. Scrollen Sie zum Bereich "Weitere Service-Angebote".
- 4. Klicken Sie auf "FTP-Server".

Sie werden auf den FTP-Server von AVM geleitet.

- 5. Wählen Sie "fritz.box".
- 6. Wählen Sie "tools".
- 7. Wählen Sie "kindersicherung".
- 8. Wählen Sie "deutsch".
- 9. Klicken Sie auf die exe-Datei und speichern Sie das Programm auf Ihrem Computer.

Kindersicherung für Windows-Benutzer einrichten

- 1. Öffnen Sie die Benutzeroberfläche der FRITZ!Box, siehe [Seite 30](#page-29-0).
- 2. Wählen Sie das Menü "Internet / Filter" aus.
- 3. Wählen Sie auf dem Tab "Kindersicherung" einen Windows-Benutzer aus.
- 4. Klicken Sie auf die Schaltfläche:
- 5. Wählen Sie das Zugangsprofil aus, das Sie dem Windows-Benutzer zuordnen möchten und klicken Sie auf  $,$ <sup>OK".</sup>

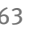

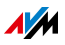

### 12.2 Freigaben: Computer aus dem Internet erreichbar machen

Mit der FRITZ!Box sind Anwendungen auf Ihrem Computer und in Ihrem lokalen Netzwerk standardmäßig nicht aus dem Internet erreichbar.

Für Anwendungen wie Online-Spiele oder Tauschbörsen-Programme oder auch Serverdienste wie HTTP-, FTP-, VPN-, Terminal- und Fernwartungsserver müssen Sie Ihren Computer für andere Internetteilnehmer erreichbar machen.

#### Portfreigaben

Eingehende Verbindungen aus dem Internet werden mithilfe von Portfreigaben ermöglicht. Indem Sie bestimmte Ports für eingehende Verbindungen freigeben, gestatten Sie anderen Internetteilnehmern den kontrollierten Zugang zu den Computern in Ihrem Netzwerk.

In der FRITZ!Box sind folgende Freigaben möglich:

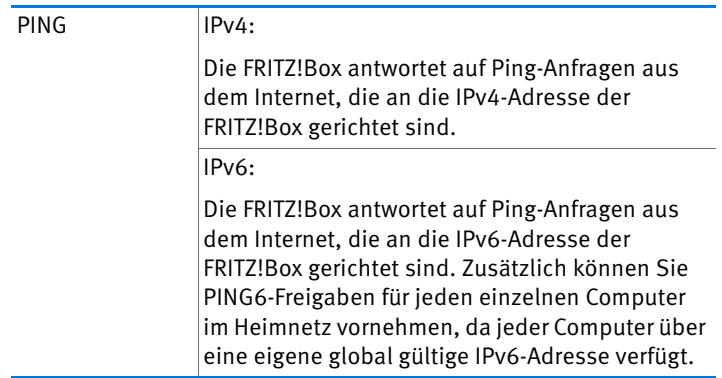

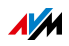

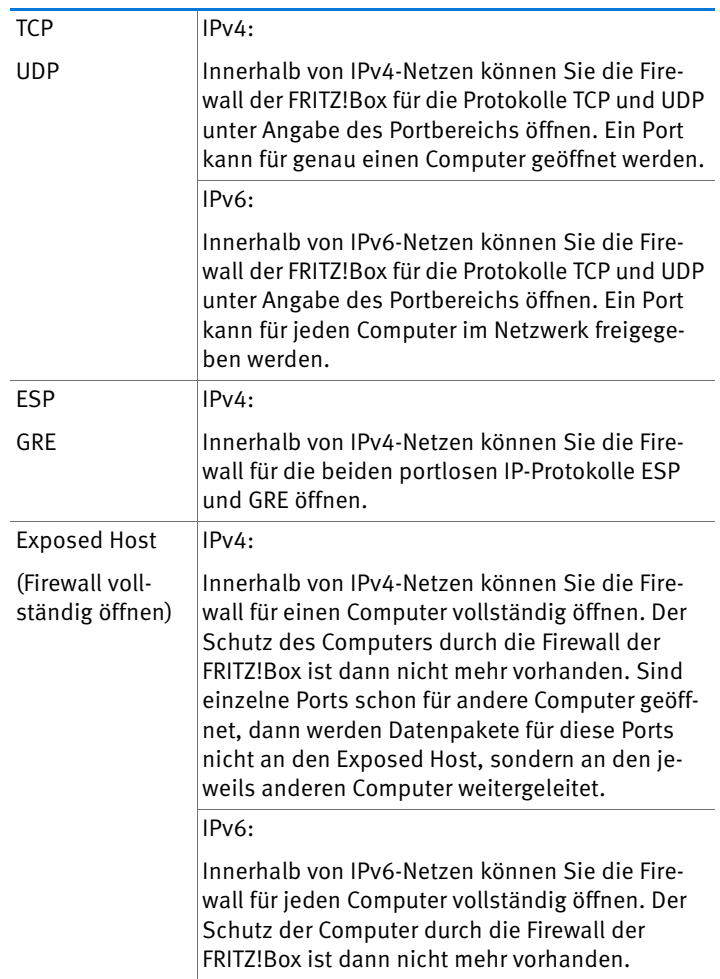

Freigaben in der FRITZ!Box einrichten

- IPv4: Die Portfreigaben für IPv4 richten Sie im Menü "Internet / Freigaben" auf der Seite "Portfreigaben" ein.
- IPv6: Schalten Sie die erweiterte Ansicht ein. Freigaben für IPv6 richten Sie ebenfalls im Menü "Internet / Freigaben" auf der Seite "IPv6" ein.

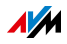

#### IPv4-Zugriffsadresse der FRITZ!Box ermitteln

Wenn Sie Ports in der FRITZ!Box freigegeben haben, dann erreichen andere Internetteilnehmer Ihre Computer unter der IP-Adresse, die die FRITZ!Box vom Internetanbieter bezogen hat. Es handelt sich dabei um eine öffentliche IPv4-Adresse.

So ermitteln Sie die öffentliche IPv4-Adresse der FRITZ!Box:

- 1. Rufen Sie eine beliebige Internetseite auf, um eine Internetverbindung herzustellen.
- 2. Öffnen Sie die Benutzeroberfläche der FRITZ!Box und schalten Sie die erweiterte Ansicht ein.
- 3. Im Menü "Übersicht" im Bereich "Verbindungen" wird die öffentliche IPv4-Adresse der FRITZ!Box angezeigt.

Immer erreichbar, auch bei geänderter IP-Adresse

Nach jeder Unterbrechung der Internetverbindung weist der Internetanbieter die IP-Adresse neu zu. Dabei kann sich die IP-Adresse ändern. Es empfiehlt sich daher, MyFRITZ! oder Dynamisches DNS zu verwenden, damit die IP-Adresse immer unter derselben Bezeichnung erreichbar ist. Informationen zu MyFRITZ! erhalten Sie im Kapitel [MyFRITZ!: Von überall auf](#page-148-0)  [FRITZ!Box zugreifen auf Seite 149](#page-148-0). Informationen zu Dynamischem DNS erhalten Sie im Kapitel [Dynamisches DNS: Name](#page-65-0)  [statt IP-Adresse auf Seite 66](#page-65-0).

## <span id="page-65-0"></span>12.3 Dynamisches DNS: Name statt IP-Adresse

Dynamic DNS ist ein Internetdienst, der dafür sorgt, dass die FRITZ!Box immer unter einem feststehenden Namen aus dem Internet erreichbar ist, auch wenn die öffentliche IP-Adresse sich ändert.

Dynamic DNS kann alternativ zu MyFRITZ! genutzt werden. Beide Dienste können parallel genutzt werden.

Um den Dienst nutzen zu können, müssen Sie sich bei einem Dynamic-DNS-Anbieter registrieren. Dabei vereinbaren Sie den feststehenden Namen (Domainname), unter dem Ihre FRITZ!Box aus dem Internet erreichbar sein soll. Sie legen weiter einen Benutzernamen und ein Kennwort fest.

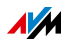

Nach jeder Änderung der IP-Adresse übermittelt die FRITZ!Box die neue IP-Adresse in Form einer Aktualisierungsanforderung an den Dynamic-DNS-Anbieter. Beim Dynamic-DNS-Anbieter wird dann dem Domainnamen die aktuelle IP-Adresse zugeordnet.

Dynamic DNS in der FRITZ!Box einrichten

- 1. Öffnen Sie die Benutzeroberfläche der FRITZ!Box, siehe [Seite 30](#page-29-0).
- 2. Schalten Sie die erweiterte Ansicht ein.
- 3. Wählen Sie das Menü "Internet / Freigaben" aus.
- 4. Wählen Sie die Seite "Dynamic DNS" aus und richten Sie Dynamisches DNS ein. Nutzen Sie dazu auch die Hilfe in der Benutzeroberfläche der FRITZ!Box.

## <span id="page-66-0"></span>12.4 Zugriff aus dem Internet über HTTPS, FTP und FTPS

Über das Internet ist es möglich, auch von außerhalb des Heimnetzes auf die Benutzeroberfläche der FRITZ!Box zuzugreifen. Mit Laptop, Smartphone oder Tablet-PC können Sie von unterwegs Einstellungen in der Benutzeroberfläche der FRITZ!Box vornehmen.

Voraussetzungen für den Zugriff über das Internet

- Zugriff auf die Benutzeroberfläche: Jeder Benutzer, der von außerhalb über das Internet auf die FRITZ!Box zugreifen will, benötigt ein FRITZ!Box-Benutzerkonto, mit der Berechtigung für den Zugriff aus dem Internet.
- Zugriff auf die Speicher: Jeder Benutzer, der von außerhalb über das Internet auf die Speicher der FRITZ!Box zugreifen will, benötigt ein FRITZ!Box-Benutzerkonto, mit den Berechtigungen für den Zugriff aus dem Internet und für den Zugang zu den Inhalten der Speichermedien.
- Die Protokolle für den gewünschten Zugriff müssen in der FRITZ!Box aktiviert werden.

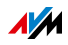

#### HTTPS, FTP und FTPS

Für den Zugriff über das Internet werden die Protokolle HTT-PS, FTP und FTPS verwendet.

• HTTPS (Hypertext Transfer Protocol Secure)

HTTPS ist ein Internetprotokoll für die abhörsichere Kommunikation zwischen Webserver und Browser im World Wide Web.

Aktivieren Sie dieses Protokoll, um den Zugriff auf die FRITZ!Box aus dem Internet zu ermöglichen.

• FTP (File Transfer Protocol)

FTP ist ein Netzwerkprotokoll für die Übertragung von Dateien in IP-Netzwerken.

Aktivieren Sie dieses Protokoll, um den Zugriff per FTP auf die Speichermedien der FRITZ!Box über das Internet zu ermöglichen.

• FTPS (FTP über SSL)

FTPS ist eine Methode zur Verschlüsselung des FTP-Protokolls.

Aktivieren Sie dieses Protokoll, wenn die Übertragung per FTP gesichert stattfinden soll.

HTTPS, FTP und FTPS in der FRITZ!Box aktivieren

- 1. Öffnen Sie die Benutzeroberfläche der FRITZ!Box, siehe [Seite 30](#page-29-0).
- 2. Schalten Sie die erweiterte Ansicht ein.
- 3. Wählen Sie das Menü, Internet / Freigaben" aus.
- 4. Wählen Sie die Seite "FRITZ!Box-Dienste" aus und aktivieren Sie die Protokolle, die Sie benötigen. Nutzen Sie dazu auch die Hilfe der Benutzeroberfläche.

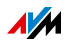

### 12.5 Priorisierung: Vorrang beim Internetzugriff

Die Priorisierung ist eine Funktion, mit der Sie festlegen können, dass Netzwerkanwendungen und Netzwerkgeräte beim Zugriff auf die Internetverbindung vorrangig oder nachrangig behandelt werden. Dadurch können Sie zum Beispiel sicherstellen, dass Anwendungen wie Internettelefonie, IPTV oder Video on demand immer den Vorzug vor anderen Anwendungen erhalten. Sie können auch festlegen, dass sich File-Sharing-Anwendungen wie eMule oder BitTorrent immer hinter Online-Spielen anstellen müssen.

### Kategorien für die Priorisierung

Für die Priorisierung sind die drei Kategorien "Echtzeitanwendungen", "Priorisierte Anwendungen" und "Hintergrundanwendungen" vorgesehen.

Die Zuordnung von Netzwerkanwendungen und Netzwerkgeräten zu den Kategorien erfolgt mithilfe von Regeln.

#### Echtzeitanwendungen

Diese Kategorie eignet sich für Anwendungen mit sehr hohen Anforderungen an die Übertragungsrate und die Reaktionszeit (zum Beispiel Internettelefonie, IPTV, Video on demand).

- Netzwerkanwendungen aus dieser Kategorie haben immer Vorrang vor anderen Anwendungen, die zeitgleich auf das Internet zugreifen.
- Bei vollständiger Auslastung der Internetverbindung werden die Netzwerkpakete der Anwendungen aus dieser Kategorie immer zuerst verschickt. Daten von Netzwerkanwendungen aus anderen Kategorien werden dann erst später übertragen.
- Sind mehrere Netzwerkanwendungen in dieser Kategorie vorhanden, dann teilen diese sich die verfügbare Kapazität.
- Ist die Internettelefonie in dieser Kategorie vertreten, dann hat diese Anwendung auch vor allen anderen Echtzeitanwendungen die höchste Priorität.

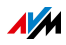

#### Priorisierte Anwendungen

Diese Kategorie eignet sich für Anwendungen, die eine schnelle Reaktionszeit erfordern (zum Beispiel Firmenzugang, Terminal-Anwendungen, Spiele).

- Für Netzwerkanwendungen, die in dieser Kategorie priorisiert werden, stehen 90 % der Upload-Bandbreite zur Verfügung, solange keine Anwendung aus der Kategorie "Echtzeitanwendungen" Bandbreite benötigt. Die restlichen 10 % der Upload-Bandbreite stehen für Anwendungen zur Verfügung, die in nachrangigen Kategorien oder überhaupt nicht priorisiert sind.
- Sind mehrere Netzwerkanwendungen in der Kategorie "Priorisierte Anwendungen" vorhanden, dann teilen diese sich die verfügbare Kapazität.

#### Hintergrundanwendungen

Diese Kategorie eignet sich für Anwendungen, für die keine hohen Übertragungsraten erforderlich sind und die nicht zeitkritisch sind (zum Beispiel Peer-to-Peer-Dienste oder automatische Updates).

- Netzwerkanwendungen, die in dieser Kategorie vorhanden sind, werden bei ausgelasteter Internetverbindung immer nachrangig behandelt. Wenn also eine Anwendung aus einer anderen Kategorie oder eine nicht priorisierte Anwendung die volle Bandbreite benötigt, dann müssen Hintergrundanwendungen warten, bis wieder Bandbreitenkapazität zur Verfügung steht.
- Sind keine anderen Netzwerkanwendungen aktiv, dann erhalten die Hintergrundanwendungen die volle Bandbreite.

### Priorisierungsverfahren in der FRITZ!Box

In der FRITZ!Box gibt es folgende Verfahren, um Datenpakete entsprechend ihrer Priorisierung zu versenden:

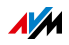

• Änderung der Reihenfolge, in der Pakete in Richtung Internet gesendet werden (Upstream-Richtung).

Die Reihenfolge der Pakete, die aus dem Internet zur FRITZ!Box gesendet werden (Downstream-Richtung), kann nicht verändert werden.

- Verwerfen von niedrig priorisierten Paketen, um die Übertragung von höher priorisierten Paketen sicherzustellen. Dieses Verfahren wird angewendet, wenn mehr Pakete ins Internet gesendet werden sollen, als die Upstream-Geschwindigkeit der Internetanbindung erlaubt.
- Sofern gerade keine Pakete aus höher priorisierten Kategorien gesendet werden, steht die volle Geschwindigkeit der Internetanbindung auch für niedrig priorisierte Pakete zur Verfügung.

## Priorisierung in der FRITZ!Box einrichten

- 1. Öffnen Sie die Benutzeroberfläche der FRITZ!Box, siehe [Seite 30](#page-29-0).
- 2. Schalten Sie die erweiterte Ansicht ein.
- 3. Richten Sie die Priorisierung im Menü, Internet / Filter / Priorisierung" ein.

## 12.6 VPN: Fernzugriff auf das Heimnetz

Über ein VPN (Virtual Private Network) kann ein sicherer Fernzugang zum Netzwerk der FRITZ!Box hergestellt werden.

VPN in der FRITZ!Box

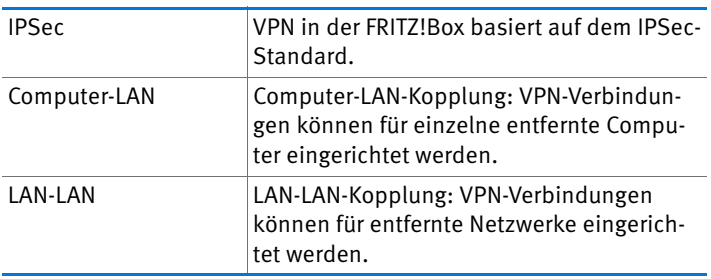

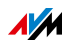

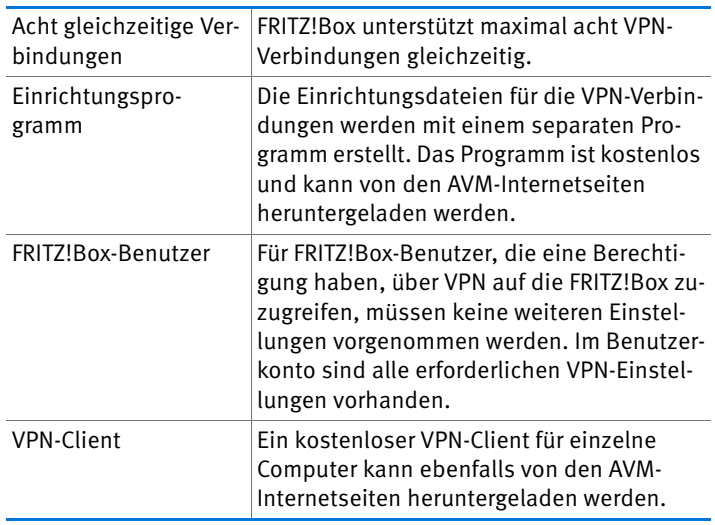

Auf den Internetseiten von AVM gibt es das VPN Service-Portal, auf dem Sie ausführliche Informationen zu VPN im Allgemeinen und im Zusammenhang mit der FRITZ!Box finden. Besuchen Sie dieses Portal, wenn Sie sich umfassender mit dem Thema beschäftigen möchten.

[avm.de/vpn](http://avm.de/vpn) 

VPN in der FRITZ!Box einrichten

- 1. Öffnen Sie die Benutzeroberfläche der FRITZ!Box, siehe [Seite 30](#page-29-0).
- 2. Schalten Sie die erweiterte Ansicht ein.
- 3. Wählen Sie das Menü "Internet / Freigaben" aus.
- 4. Wählen Sie die Seite "VPN" aus.

Nutzen Sie beim Einrichten von VPN auch die Hilfe in der Benutzeroberfläche der FRITZ!Box.

Zusatzprogramme für VPN

Alle für ein VPN nötigen Informationen werden in einer Einrichtungsdatei gespeichert. Die an einem VPN beteiligten Endpunkte müssen diese Datei erhalten.

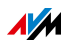
Einzelne Computer, die über ein VPN in ein Netzwerk eingebunden sind, benötigen einen VPN-Clienten.

Assistent "FRITZ!Box-Fernzugang einrichten"

Für die Erstellung von Einrichtungsdateien bietet AVM das Programm "FRITZ!Box-Fernzugang einrichten" an. Dieses Programm ist ein Assistent, der Sie Schritt für Schritt durch die VPN-Einrichtung führt. Alle notwendigen VPN-Einstellungen wie Verschlüsselungsverfahren und Zugriffsregeln werden automatisch vorgenommen. Als Ergebnis erhalten Sie Einrichtungsdateien, die Sie an den Endpunkten des VPN-Tunnels importieren müssen. Am Endpunkt mit der FRITZ!Box wird die Einrichtungsdatei in die FRITZ!Box importiert. Für VPN-Verbindungen zu Produkten anderer Hersteller können die VPN-Einstellungen in den Dateien manuell angepasst werden.

VPN-Client "FRITZ!Fernzugang"

AVM bietet das Programm "FRITZ!Fernzugang" als VPN-Client an.

Der Assistent und der Client können kostenlos vom VPN Service-Portal der AVM-Internetseiten heruntergeladen werden:

[avm.de/vpn](http://avm.de/vpn) 

#### 12.7 DNS-Server: frei wählbar

In der FRITZ!Box sind für IPv4 und IPv6 DNS-Server voreingestellt.

Es handelt sich dabei um die vom Internetanbieter zugewiesenen DNS-Server.

Der voreingestellte DNS-Server kann sowohl für IPv4 als auch IPv6 durch einen freien DNS-Server ersetzt werden. Freie DNS-Server sind zum Beispiel OpenDNS oder Google DNS.

So ändern Sie den DNS-Server-Eintrag:

Der Bereich "DNSv6" wird nur angezeigt, wenn Sie auf der Seite "IPv6" die IPv6-Unterstützung der FRITZ!Box aktiviert haben.

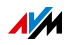

- 1. Öffnen Sie die Benutzeroberfläche der FRITZ!Box, siehe [Seite 30](#page-29-0).
- 2. Schalten Sie die erweiterte Ansicht ein.
- 3. Wählen Sie im Menü "Internet / Zugangsart" die Seite "DNS-Server".
- 4. Ändern Sie die Einstellungen für die DNS-Server.

#### 12.8 DNSSEC: Sicherheit bei DNS-Anfragen

DNSSEC ist die Abkürzung für Domain Name System Security Extensions. Wie der Name sagt, handelt es sich um eine Erweiterung des DNS, des Domain Name Systems.

Mit DNSSEC wird gewährleistet, dass sowohl der DNS-Server als auch die vom DNS-Server zurückgelieferte Information authentisch, also echt sind.

#### Sicherheit mit DNSSEC

Wenn ein Heimanwender im Internet surft, dann schickt er Anfragen ins Internet, indem er URLs im Adressfeld seines Browsers eingibt. Eine URL ist der Name einer Internetseite, den man sich merken kann, zum Beispiel [avm.de.](http://www.avm.de) Jede Anfrage wird zunächst zum DNS-Server geschickt. Der DNS-Server löst die URL in die zugehörige IP-Adresse auf. Zu jeder URL gibt es eine eindeutige IP-Adresse.

Der Heimanwender verlässt sich darauf, dass die IP-Adresse, die der DNS-Server zurückliefert, echt ist. Echt heißt, dass es sich um die IP-Adresse der gewünschten Internetseite handelt und nicht um eine falsche IP-Adresse, die auf eine gefälschte Internetseite führt. Mit DNSSEC kann dies gewährleistet werden.

#### Unterstützung mit der FRITZ!Box

Die FRITZ!Box unterstützt DNSSEC-Anfragen über UDP.

Die FRITZ!Box hat einen DNS-Proxy. Von den Computern im Heimnetz wird die FRITZ!Box als DNS-Server genutzt. DNSSEC-Anfragen aus dem Heimnetz leitet die FRITZ!Box ins Internet weiter. DNSSEC-Antworten aus dem Internet leitet die FRITZ!Box ins Heimnetz weiter. Die Validierung der DNSSEC-

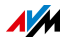

Informationen muss auf dem Computer im Heimnetz stattfinden. Dazu muss DNSSEC im Betriebssystem unterstützt werden.

#### 12.9 IPv6: Das neue Internetprotokoll

IPv6 steht für Internetprotokoll Version 6 und ist das Nachfolgeprotokoll von IPv4.

Die FRITZ!Box unterstützt das neue Internetprotokoll IPv6 und kann IPv6-Verbindungen herstellen:

- Die Unterstützung von IPv6 kann in der Benutzeroberfläche der FRITZ!Box eingeschaltet werden.
- Die FRITZ!Box unterstützt die Verfahren Dual Stack und Dual Stack Lite, die eine gleichzeitige Nutzung von IPv6 und IPv4 ermöglichen. Das heißt, die FRITZ!Box kann sowohl mit dem IPv4- als auch mit dem IPv6-Bereich des Internets kommunizieren.
- Die FRITZ!Box unterstützt natives IPv6 und IPv6 mit einem Tunnelprotokoll. Natives IPv6 bedeutet, dass Ihr Internetanbieter IPv6 direkt an Ihrem Anschluss unterstützt.

IPv6-fähige Dienste im Heimnetzwerk

- FRITZ!NAS-Zugang über SMB oder FTP/FTPS
- Zugriff auf die Benutzeroberfläche mit HTTP oder HTTPS über IPv6
- Der DNS-Resolver der FRITZ!Box unterstützt Anfragen nach IPv6-Adressen (AAAA Records) und kann Anfragen über IPv6 an den vorgelagerten DNS-Resolver des Internetanbieters stellen.
- Das global gültige Präfix wird über Router Advertisement verteilt.
- Beim WLAN-Gastzugang werden Heimnetzwerk und WLAN-Gäste durch IPv6-Subnetze getrennt.
- UPnP, UPnP AV Mediaserver
- Automatische Provisionierung (TR-064)

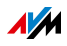

IPv6-fähige Dienste im Internet

- FRITZ!NAS-Zugang über FTPS
- Komplett geschlossene Firewall gegenüber unaufgeforderten Daten aus dem Internet (Stateful Inspection Firewall)
- Voice over IPv6
- Automatische Provisionierung (TR-069)
- Zeitsynchronisation über NTP (Network Time Protocol)
- Fernwartung über HTTPS
- Dynamisches DNS über dyndns.org und namemaster.de

IPv6 in der FRITZ!Box einrichten

- 1. Öffnen Sie die Benutzeroberfläche der FRITZ!Box, siehe [Seite 30](#page-29-0).
- 2. Schalten Sie die erweiterte Ansicht ein.
- 3. Wählen Sie das Menü "Internet / Zugangsart" aus.
- 4. Wählen Sie "IPv6" aus und richten Sie IPv6 in der FRITZ!Box ein. Nutzen Sie dazu auch die Hilfe in der Benutzeroberfläche der FRITZ!Box.

IPv6 am Computer einrichten

IPv6 muss an den Computern in Ihrem Heimnetz installiert und aktiviert sein, damit Sie Verbindungen in den IPv6-Bereich des Internets herstellen können.

- In den Betriebssystemen Windows 8, Windows 7 und Windows Vista ist IPv6 bereits installiert und aktiviert.
- In den Betriebssystemen MAC OS X ist IPv6 seit MAC OS 10 verfügbar.

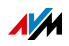

#### 12.10 LISP: FRITZ!Box als LISP-Router

LISP ist eine Routing-Architektur, in der Ort und Identität getrennte Informationen sind. Es gibt zwei IP-Adressen: eine für den Ort und eine für die Identität.

Die FRITZ!Box kann als LISP-Router konfiguriert werden.

- Dieses Kapitel wendet sich an Systemadministratoren.
- Sie erhalten eine kurze Einführung in LISP.
- Sie erhalten einen Überblick über die Nutzungsmöglichkeiten von LISP.
- Das Kapitel enthält eine Anleitung, wie Sie die FRITZ!Box als LISP-Router einrichten.

#### Definition und Komponenten

LISP: Definition

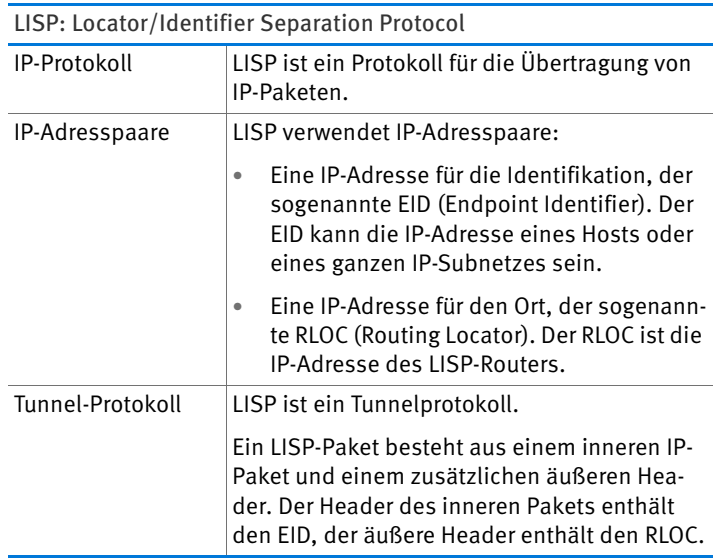

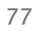

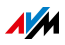

# Eigenschaften von RLOC und EID

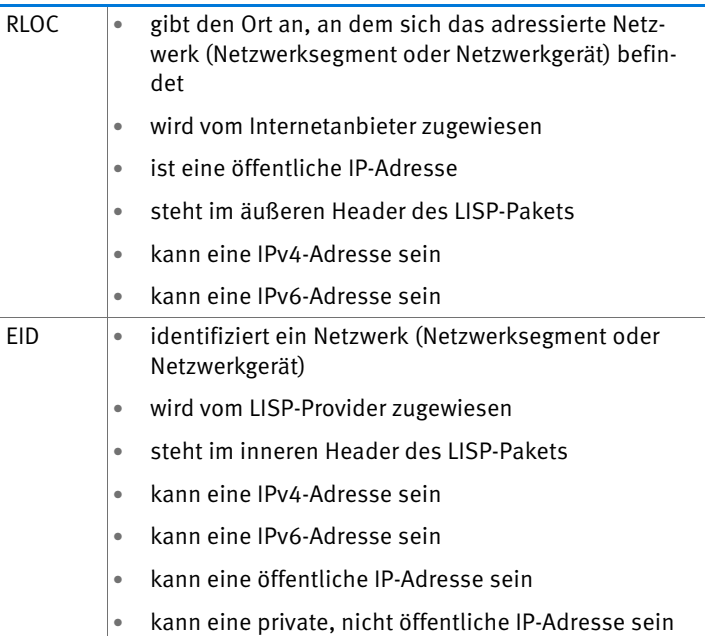

Komponenten eines LISP-Systems

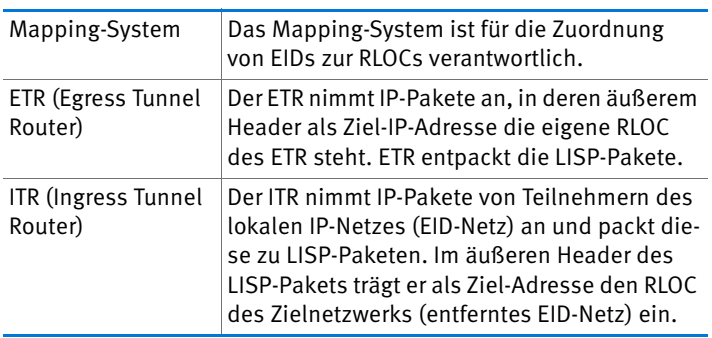

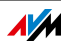

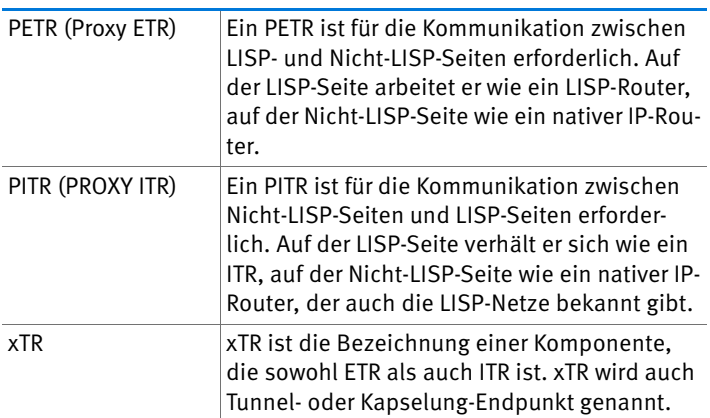

# Nutzungsmöglichkeiten

• LISP ist geeignet, wenn Sie aus technischen oder organisatorischen Gründen immer dieselben IP-Adressen haben möchten, auch wenn Sie den Internetanbieter wechseln.

Beispiel Mobilität: Bei einem Ortswechsel verlieren Geräte nicht ihre Identität (Host-Geräte, VM).

- LISP ist geeignet für die Kommunikation zwischen IPv4 und IPv6-Netzen.
- Adressfamilien-Transport: IPv4 über IPv4, IPv4 über IPv6, IPv6 über IPv6, IPv6 über IPv4

Beispiel: Durch Kapselung von IPv6-Paketen in IPv4- Header können IPv6-Websites über IPv4 verbunden werden.

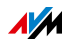

# FRITZ!Box als LISP-Router einrichten

FRITZ!Box als LISP-Router

- Die FRITZ!Box kann als LISP-Router konfiguriert werden.
- Als LISP-Router ist die FRITZ!Box ein xTR (ETR und ITR).

#### Vorbereitungen

Sie benötigen einen LISP-Provider.

Registrieren Sie sich bei einem LISP-Provider.

Alle Informationen, die Sie benötigen, um die FRITZ!Box als LISP-Router einzurichten, erhalten Sie vom LISP-Provider.

LISP-Router einrichten

- 1. Öffnen Sie die Benutzeroberfläche der FRITZ!Box, siehe [Seite 30](#page-29-0).
- 2. Schalten Sie die erweiterte Ansicht ein.
- 3. Wählen Sie das Menü "Internet / Zugangsdaten" aus.

Wählen Sie das Menü "Internet / Zugangsdaten" aus.

- 4. Wählen Sie den Tab "LISP" aus.
- 5. Aktivieren Sie die Einstellung "LISP-Unterstützung aktiv".
- 6. Tragen Sie in die Felder die Angaben ein, die Sie vom LISP-Provider erhalten haben.

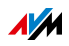

# 13 FRITZ!Box als WLAN-Basisstation

Die FRITZ!Box ist eine WLAN-Basisstation für WLAN-Geräte wie Notebooks, Tablets oder Smartphones. Die FRITZ!Box kann WLAN-Verbindungen in zwei verschiedenen Frequenzbändern mit dem schnellen WLAN N-Standard herstellen. Die FRITZ!Box ist mit dem Verschlüsselungsmechanismus aus dem aktuell sichersten Verfahren WPA2 voreingestellt. Dieser Verschlüsselungsmechanismus wird von den meisten aktuellen WLAN-Geräten unterstützt. Die FRITZ!Box bietet WLAN-Komfort-Funktionen wie Nachtschaltung und WPS-Schnellverbindung.

#### 13.1 WLAN-Funknetz per Zeitschaltung an- und ausschalten

Sie können eine Zeitschaltung einrichten, die das WLAN-Funknetz der FRITZ!Box zu vorher festgelegten Zeiten automatisch an- und ausschaltet. Dadurch wird der Stromverbrauch der FRITZ!Box reduziert.

Die FRITZ!Box-Zeitschaltung gilt auch für andere angeschlossene AVM-Produkte, zum Beispiel FRITZ!WLAN Repeater: Der WLAN-Funk dieser Geräte wird zu den festgelegten Zeiten ebenfalls an- und ausgeschaltet.

- 1. Öffnen Sie die Benutzeroberfläche der FRITZ!Box, siehe [Seite 30](#page-29-0).
- 2. Öffnen Sie das Menü "WLAN / Zeitschaltung".
- 3. Aktivieren Sie die Zeitschaltung für das WLAN-Funknetz.
- 4. Nehmen Sie Einstellungen für die Zeitschaltung vor:
	- $-$  Mit den Optionen "WLAN täglich abschalten" und "WLAN nach Zeitplan abschalten" legen Sie die Intervalle der Zeitschaltung fest.
	- Zusätzlich können Sie die Option "Das Funknetz wird erst abgeschaltet, wenn kein WLAN-Netzwerk mehr aktiv ist" aktivieren.
- 5. Klicken Sie zum Speichern Ihrer Einstellungen auf "Übernehmen".

Die Zeitschaltung der FRITZ!Box ist damit aktiviert und eingerichtet.

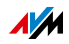

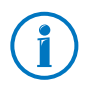

Eine ausführliche Anleitung finden Sie in der Hilfe der FRITZ!Box-Benutzeroberfläche.

#### WLAN manuell an- oder ausschalten

Sie können das WLAN-Funknetz der FRITZ!Box jederzeit anund ausschalten, auch während des Ruhezustands:

• Drücken Sie kurz den WLAN-Taster der FRITZ!Box

oder

• Schalten Sie das WLAN-Funknetz mit einem angeschlossenen Telefon an und aus

# WLAN an **@©@@@**

# WLAN aus **@©6@0@**

#### 13.2 WLAN-Funknetz vergrößern

Die Reichweite eines WLAN-Funknetzes ist nicht festgelegt. Sie wird bestimmt durch folgende Punkte:

- WLAN-Geräte, die Sie für Ihre Verbindungen einsetzen
- Störquellen im Umfeld Ihres WLAN-Funknetzes
- bauliche Gegebenheiten, in denen Sie das WLAN-Funknetz betreiben
- Anzahl von WLAN-Geräten, die in der Umgebung Ihrer FRITZ!Box im selben Frequenzbereich arbeiten

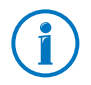

Sie können die Reichweite Ihres WLAN-Funknetzes mit einem WLAN-Repeater vergrößern.

# WLAN-Funknetz mit einem WLAN-Repeater vergrößern

Sie können Ihr WLAN-Funknetz mit einem WLAN-Repeater vergrößern. In Verbindung mit der FRITZ!Box sind die AVM FRITZ!WLAN Repeater besonders geeignet. Alle Modelle der FRITZ!WLAN Repeater-Serie können per WPS-Schnellverbindung in Ihr WLAN-Funknetz und in Ihr Heimnetz eingebunden werden. Informationen erhalten Sie im Internet unter: [avm.de/wlan\\_repeater](http://www.avm.de/de/Produkte/FRITZBox/FRITZ_WLAN_Repeater/index.php)

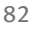

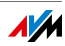

#### 13.3 WLAN – technisches Wissen

Ein WLAN-Funknetz basiert auf Standards, die vom Institute of Electrical and Electronic Engineers (IEEE) festgelegt wurden. Darin ist zum Beispiel beschrieben, welche Übertragungsrate, Verschlüsselung oder Frequenz in einem WLAN-Funknetz verwendet wird.

# Übertragungsrate

Die FRITZ!Box unterstützt wahlweise die Standards IEEE 802.11a, IEEE 802.11b, IEEE 802.11g und IEEE 802.11n. WLAN-Geräte, die einen oder mehrere der genannten Standards nutzen, können für WLAN-Verbindungen mit der FRITZ!Box eingesetzt werden.

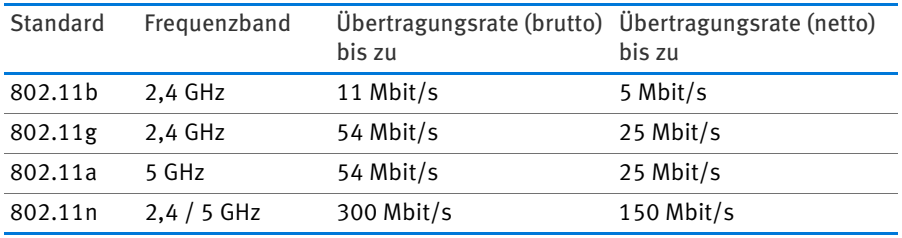

Die Standards sind für verschiedene Frequenzbänder vorgesehen.

#### IEEE 802.11a

Dieser Standard arbeitet ausschließlich im selten benutzten 5-GHz-Bereich und bietet daher die Chance, vergleichsweise ungestört von äußeren Einflüssen Daten zu übertragen. WLAN-Geräte, die 802.11a unterstützen, sind im Vergleich zu Geräten, die nach dem 802.11b/g-Standard arbeiten, nicht sehr stark verbreitet.

#### IEEE 802.11b

Dies ist mit maximal 11 Mbit/s Übertragungsrate der älteste WLAN-Standard. Ältere WLAN-Geräte der ersten Generation können über 802.11b mit der FRITZ!Box verbunden werden. Beherrscht das WLAN-Gerät neuere Standards wie zum Beispiel 802.11g, sollte jedoch der neueste Standard verwendet werden.

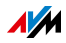

#### IEEE 802.11g

In diesem WLAN-Standard werden Daten mit maximal 54 Mbit/s brutto im 2,4-GHz-Frequenzbereich übertragen. Der Standard ist mit einer Vielzahl von WLAN-Geräten kompatibel.

Durch die starke Nutzung des 2,4-GHz-Frequenzbereichs kann es jedoch leichter zu Beeinträchtigungen kommen als im weniger genutzten 5-GHz-Bereich.

#### IEEE 802.11n

Dieser Standard ermöglicht hohe Übertragungsraten und Reichweiten. Die FRITZ!Box unterstützt 802.11n wahlweise im 2,4- oder alternativ auch im 5-GHz-Frequenzband. Modulationsverfahren und Antennentechniken wie MIMO (Multiple Input, Multiple Output) nutzen das jeweils zur Verfügung stehende Frequenzband effektiver aus als die älteren Standards.

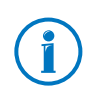

Die Nutzung des Standards 802.11n – und somit die Verfügbarkeit hoher Übertragungsraten – ist nur möglich, wenn die WLAN-Verbindung mit dem Sicherheitsmechanismus WPA2 (AES-CCMP) gesichert ist.

Durch die Kompatibilität mit dem 802.11g-Standard können auch ältere WLAN-Geräte weiter verwendet werden.

# In der FRITZ!Box den richtigen Standard einstellen

Die in Ihrem WLAN-Funknetz erreichbare Datenübertragungsrate hängt davon ab, welche WLAN-Standards von den eingebundenen WLAN-Geräten verwendet werden. Diese WLAN-Standards müssen auch in der FRITZ!Box eingestellt sein. Überprüfen Sie die eingestellten WLAN-Standards und nehmen Sie gegebenenfalls Änderungen vor:

- 1. Öffnen Sie die Benutzeroberfläche der FRITZ!Box, siehe [Seite 30](#page-29-0).
- 2. Schalten Sie die erweiterte Ansicht ein.
- 3. Öffnen Sie "WLAN / Funkkanal" und wählen Sie "Funkkanal-Einstellungen anpassen" aus und nehmen Sie die gewünschten Einstellungen vor.

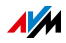

Die folgenden Punkte gilt es bei der Einstellung zu beachten:

- Die FRITZ!Box und alle WLAN-Geräte müssen im gleichen Frequenzband arbeiten, um miteinander kommunizieren zu können.
- Der Standard, den Sie in der FRITZ!Box einstellen, muss mit den Standards aller im WLAN-Funknetz verwendeten WLAN-Geräte verträglich sein.

Notieren Sie sich, mit welchen Standards die WLAN-Geräte in Ihrem Netzwerk verträglich sind, und passen Sie dann anhand der folgenden Angaben die FRITZ!Box-Einstellungen an:

#### 11n, 11g

In Ihrem Funknetz sind WLAN-Geräte vorhanden, die mit einem oder beiden der folgenden Standards verträglich sind:

- 802.11n
- 802.11g

Wählen Sie in diesem Fall als WLAN-Standard für das 2,4- GHz-Frequenzband die Einstellung: 802.11n+g

#### 11g, 11b

In Ihrem Funknetz sind WLAN-Geräte vorhanden, die mit einem oder beiden der folgenden Standards verträglich sind:

- 802.11g
- 802.11b

Wählen Sie in diesem Fall als WLAN-Standard für das 2,4- GHz-Frequenzband die Einstellung: 802.11b+g

#### 11n, 11g, 11b

In Ihrem Funknetz sind WLAN-Geräte vorhanden, die mit einem oder allen der folgenden Standards verträglich sind:

- 802.11n
- 802.11g
- 802.11b

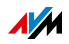

Wählen Sie in diesem Fall als WLAN-Standard für das 2,4- GHz-Frequenzband die Einstellung: 802.11n+g+b.

#### 11n, 11a

In Ihrem Funknetz sind WLAN-Geräte vorhanden, die mit einem oder beiden der folgenden Standards verträglich sind:

- 802.11n
- 802.11a

Wählen Sie als WLAN-Standard für das 5-GHz-Frequenzband folgende Einstellung: 802.11n+a

Ein ungenutztes Frequenzband können Sie in der FRITZ!Box zur Reduktion des Energiebedarfs deaktivieren, ohne dass WLAN-Verbindungen verloren gehen.

# Standard für die Sicherheit

#### IEEE 802.11i

Mit dem Standard IEEE 802.11i wird der Sicherheitsmechanismus WPA2 definiert. WPA2 ist eine Erweiterung des bekannten Sicherheitsmechanismus WPA (Wi-Fi Protected Access).

Die Erweiterung von WPA zu WPA2 zeichnet sich im Wesentlichen durch das Verschlüsselungsverfahren AES-CCMP aus:

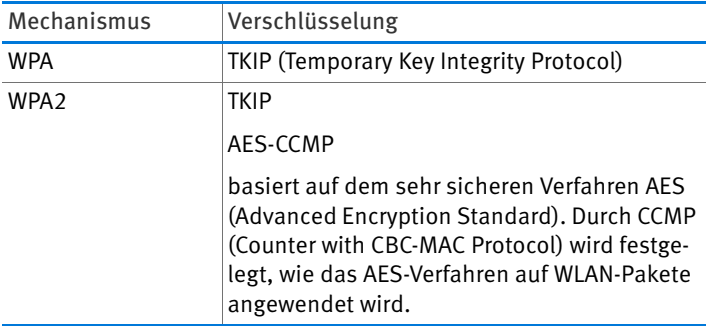

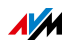

FRITZ!Box unterstützt mit dem WPA2-Mechanismus das Verschlüsselungsverfahren AES und mit dem WPA-Mechanismus das Verschlüsselungsverfahren TKIP. Somit kann die FRITZ!Box zusammen mit WLAN-Geräten benutzt werden, die ebenfalls WPA2 mit AES oder WPA mit TKIP unterstützen.

#### Frequenzbereiche

WLAN nutzt als Übertragungsbereich die Frequenzbereiche bei 2,4 GHz sowie bei 5 GHz.

Mit der FRITZ!Box 6360 Cable können Sie entweder im 2,4- GHz- oder im 5-GHz-Frequenzbereich WLAN-Verbindungen aufbauen.

#### 2,4-GHz-Frequenzband

WLAN im Frequenzbereich 2,4 GHz arbeitet im gleichen Bereich wie Bluetooth, Mikrowellengeräte und verschiedene andere Geräte wie funkgesteuertes Spielzeug, Garagentoröffner oder Videobrücken. Innerhalb von WLANs, die in der Nähe solcher Geräte betrieben werden, kann es deshalb zu Störungen kommen. In der Regel wird dadurch die Übertragungsrate beeinträchtigt. Es kann auch zu Verbindungsabbrüchen kommen.

Im 2,4-GHz-Frequenzband sind von den Europäischen Regulierungsbehörden für WLAN 13 Kanäle vorgesehen.

Ein Kanal kann eine Bandbreite von 20 MHz (Übertragungsrate bis 130 Mbit/s) oder 40 MHz (Übertragungsrate bis 300 Mbit/s) haben.

Die benachbarten WLAN-Kanäle im 2,4-GHz-Band überschneiden sich, sodass es zu gegenseitigen Störungen kommen kann. Werden zum Beispiel mehrere WLANs in räumlicher Nähe zueinander im Frequenzbereich 2,4 GHz mit einer Bandbreite von 20 MHz betrieben, dann sollte zwischen jeweils zwei benutzten Kanälen ein Abstand von mindestens fünf Kanälen liegen. Ist also für ein WLAN der Kanal 1 gewählt, dann können für ein zweites WLAN die Kanäle 6 bis 13 gewählt werden. Der Mindestabstand ist dabei immer eingehalten.

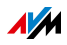

Bei anhaltenden Störungen in einem WLAN sollten Sie zunächst immer einen anderen Kanal auswählen.

#### WLAN-Autokanal

Die FRITZ!Box sucht mit der Funktion WLAN-Autokanal automatisch nach einem möglichst störungsfreien Kanal. Dabei werden Störeinflüsse von benachbarten Funknetzen (WLAN-Basisstationen) und weiteren potentiellen Störquellen (zum Beispiel Videobrücken, Babyfone, Mikrowellen) berücksichtigt. Sollte es trotz dieser Funktion zu anhaltenden Störungen in einem WLAN kommen, sollten Sie zunächst versuchen, die Störquelle zu identifizieren und nach Möglichkeit manuell abzustellen.

#### 5-GHz-Frequenzband

Die FRITZ!Box kann WLAN alternativ auch im 5-GHz-Frequenzband betreiben. Dieser Frequenzbereich ist weniger mit Störungen belastet als das häufig genutzte 2,4-GHz-Frequenzband.

Im 5-GHz-Frequenzband unterstützt die FRITZ!Box den automatischen Kanalwechsel mit der Funktion DFS (Dynamische Frequenzwahl). DFS stellt sicher, dass die Kanäle 52 bis 140 für bevorrechtigte Nutzer, wie zum Beispiel Wetterradaranlagen, freigehalten werden. Wenn Sie Ihre FRITZ!Box in einem dieser Kanäle betreiben, hört sie den gewählten Kanal periodisch auf bevorrechtigte Nutzer ab und wechselt falls erforderlich zu einem anderen Kanal. Beachten Sie, dass die FRITZ!Box für den Kanalwechsel die gesetzlich vorgeschriebene Wartezeit von bis zu zehn Minuten einhält, bevor sie einen freien Kanal belegt. In dieser Zeit können Sie keine WLAN-Geräte anmelden. Die WLAN-Verbindung wird anschließend automatisch hergestellt.

Voraussetzung für die Nutzung des 5-GHz-Frequenzbands ist, dass die eingesetzten WLAN-Geräte im Netzwerk diesen Frequenzbereich nach dem Standard IEEE 802.11a oder IEEE 802.11n unterstützen.

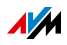

#### 2,4 GHz oder 5 GHz

Die FRITZ!Box arbeitet im WLAN-Funknetz entweder im 2,4- GHz-Bereich oder im 5-GHz-Bereich, aber nicht gleichzeitig parallel in beiden Frequenzbereichen.

#### Bandbreite

Die FRITZ!Box kann abhängig von der zum Einsatz kommenden Generation des IEEE 802.11n-Standards, 300 bis 450 Mbit/s über WLAN transportieren. Steht im Funkspektrum nicht genügend Raum für eine störungsfreie Übertragung auf einem Funkkanal mit 40 MHz Kanalbandbreite zur Verfügung, reduziert die FRITZ!Box auf 20 MHz Kanalbandbreite mit einer entsprechend geringeren Übertragungskapazität.

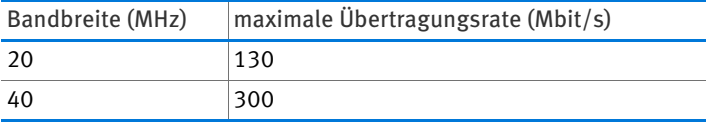

Bei einer größeren Bandbreite ist jedoch auch die Wahrscheinlichkeit von Störungen durch benachbarte Funknetze größer. Große Bandbreiten verkleinern den zur Verfügung stehenden Frequenzbereich für benachbarte Funknetze.

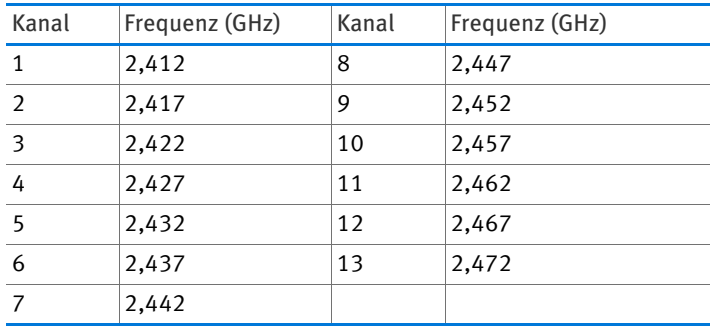

Aufteilung der WLAN-Kanäle im 2,4-GHz-Bereich:

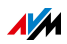

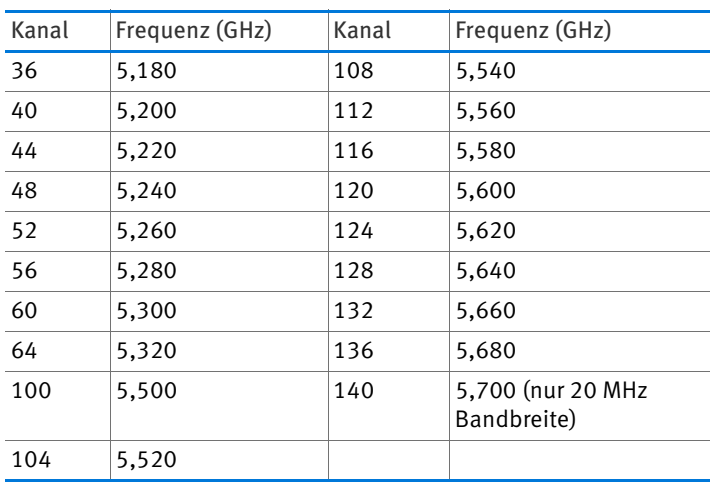

# Aufteilung der WLAN-Kanäle im 5-GHz-Bereich:

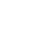

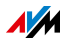

# 14 FRITZ!Box als Telefonanlage

Dieses Kapitel beschreibt, wie Sie die FRITZ!Box als Telefonanlage nutzen.

#### 14.1 Telefonbuch

# Wie kann ich das Telefonbuch nutzen?

An FRITZ!Fon-Schnurlostelefonen

Das Telefonbuch ist im Menü auf der Anzeige Ihrer FRITZ!Fon-Schnurlostelefone verfügbar.

Sie können für jedes FRITZ!Fon ein eigenes Telefonbuch anlegen, siehe [Seite 92.](#page-91-0)

#### Kurzwahlen

Mit Kurzwahlnummern können Sie an allen Telefonen Gespräche herstellen. Kurzwahlnummern vergeben Sie in den Telefonbucheinträgen.

#### Wählhilfe

Mit der Wählhilfe können Sie Gespräche per Mausklick aus dem Telefonbuch heraus herstellen, siehe [Seite 93.](#page-92-0)

# Neuen Telefonbucheintrag einrichten

- 1. Öffnen Sie die Benutzeroberfläche der FRITZ!Box, siehe [Seite 30](#page-29-0).
- 2. Wählen Sie "Telefonie / Telefonbuch".
- 3. Klicken Sie auf "Neuer Eintrag".
- 4. Geben Sie die Daten des Kontakts ein.

Im ersten Telefonbuch können Sie auch eine Kurzwahlnummer vergeben.

Eine ausführliche Anleitung finden Sie in der Hilfe der FRITZ!Box-Benutzeroberfläche.

5. Speichern Sie mit "OK".

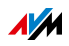

#### <span id="page-91-0"></span>Neues Telefonbuch für FRITZ!Fon anlegen

- 1. Öffnen Sie die Benutzeroberfläche der FRITZ!Box, siehe [Seite 30](#page-29-0).
- 2. Wählen Sie "Telefonie / Telefonbuch".
- 3. Klicken Sie auf den Link "Neues Telefonbuch".
- 4. Wählen Sie "Neu anlegen".
- 5. Wählen Sie unter "Telefon-Zuordnung" alle FRITZ!Fon-Schnurlostelefone aus, an denen Sie das Telefonbuch verwenden möchten.
- 6. Speichern Sie mit "OK".

Das Telefonbuch ist an den ausgewählten FRITZ!Fon-Schnurlostelefonen im Menü auf der Anzeige verfügbar.

# Online-Telefonbuch (z. B. Google-Kontakte) einrichten

- 1. Öffnen Sie die Benutzeroberfläche der FRITZ!Box, siehe [Seite 30](#page-29-0).
- 2. Wählen Sie "Telefonie / Telefonbuch".
- 3. Klicken Sie auf den Link "Neues Telefonbuch".
- 4. Wählen Sie "Telefonbuch eines E-Mail-Kontos nutzen".
- 5. Wählen Sie einen Anbieter aus und geben Sie die E-Mail-Adresse und das Kennwort ein.
- 6. Wählen Sie unter "Telefon-Zuordnung" alle FRITZ!Fon-Schnurlostelefone aus, an denen Sie das Telefonbuch verwenden möchten.
- 7. Speichern Sie mit "OK".
- 8. Für Google-Kontakte können Sie noch Kontaktgruppen auswählen.

Eine ausführliche Anleitung finden Sie in der Hilfe der FRITZ!Box-Benutzeroberfläche.

Das Telefonbuch ist an den ausgewählten FRITZ!Fon-Schnurlostelefonen im Menü auf der Anzeige verfügbar.

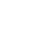

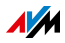

#### Online-Telefonbücher synchronisieren

Eingerichtete Online-Telefonbücher synchronisiert die FRITZ!Box alle 24 Stunden mit dem Telefonbuch Ihres E-Mail-Kontos.

Sie können die Telefonbücher auch per Mausklick synchronisieren. Eine ausführliche Anleitung finden Sie in der Hilfe der FRITZ!Box-Benutzeroberfläche.

#### <span id="page-92-0"></span>Wählhilfe einrichten

- 1. Öffnen Sie die Benutzeroberfläche der FRITZ!Box, siehe [Seite 30](#page-29-0).
- 2. Wählen Sie "Telefonie / Telefonbuch / Wählhilfe".
- 3. Aktivieren Sie die Wählhilfe und wählen Sie ein Telefon aus.
- 4. Speichern Sie mit "OK".

Sie können die Wählhilfe verwenden. Eine ausführliche Anleitung finden Sie in der Hilfe der FRITZ!Box-Benutzeroberfläche.

#### 14.2 Anrufliste

Die Anrufliste enthält Ihre Telefongespräche und Anrufe, die Sie verpasst haben.

#### Symbole in der Anrufliste

Das Symbol vor einem Anruf zeigt, um welche Art von Anruf es sich gehandelt hat:

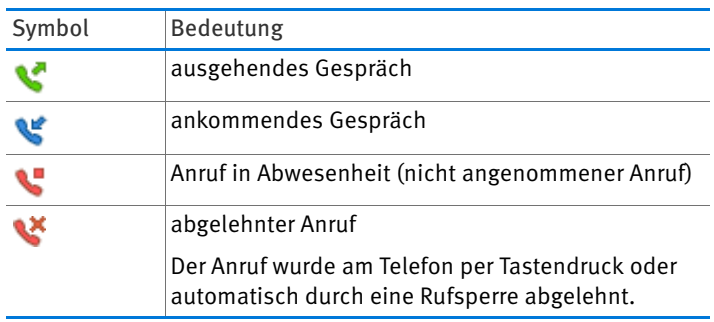

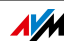

#### Neue Rufnummern im Telefonbuch speichern

Neue Rufnummern können Sie mit einem Mausklick in das Telefonbuch übernehmen:

- 1. Klicken Sie in der Anrufliste auf die Schaltfläche "zu Telefonbuch hinzufügen"
- 2. Wählen Sie eine Option:

neu anlegen: neuen Telefonbucheintrag anlegen

hinzufügen zu: Rufnummer zu einem Eintrag hinzufügen

3. Klicken Sie auf "Weiter".

# Anrufliste in CSV-Datei speichern

Sie können die Anrufliste in einer CSV-Datei auf Ihrem Computer speichern. CSV-Dateien lassen sich in Tabellenkalkulations-Programmen öffnen.

- 1. Klicken Sie in der Anrufliste auf die Schaltfläche "Sichern".
- 2. Wählen Sie "Speichern" oder "Datei speichern". Die weitere Vorgehensweise hängt vom Internetbrowser ab.

# FRITZ!App Ticker für Android-Smartphones

FRITZ!App Ticker zeigt die Anrufliste und neue Nachrichten auf dem Anrufbeantworter auf Ihrem Android-Smartphone an.

Lesen Sie mehr auf [avm.de/fritzapp](http://www.avm.de/fritzapp).

#### 14.3 Anrufbeantworter

Sie können die FRITZ!Box als Anrufbeantworter nutzen, ohne ein zusätzliches Gerät anzuschließen.

Wenn Sie mehrere Rufnummern haben, können Sie bis zu 5 verschiedene Anrufbeantworter einrichten.

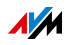

# Funktionen

- Voice to Mail: Neue Nachrichten erhalten Sie auf Wunsch automatisch per E-Mail.
- Zeitsteuerung: Sie können für die einzelnen Wochentage An- und Ausschaltzeiten für den Anrufbeantworter festlegen.
- Fernabfrage: Sie können den Anrufbeantworter unterwegs abhören.

#### Anrufbeantworter einrichten

- 1. Öffnen Sie die Benutzeroberfläche der FRITZ!Box, siehe [Seite 30](#page-29-0).
- 2. Wählen Sie "Telefonie / Anrufbeantworter".
- 3. Um den ersten Anrufbeantworter einzurichten, klicken Sie auf die Schaltfläche "Einstellungen".

Um einen neuen Anrufbeantworter einzurichten, klicken Sie auf den Link "Weiterer Anrufbeantworter".

Eine ausführliche Anleitung finden Sie in der Hilfe der FRITZ!Box-Benutzeroberfläche.

# Anruf vom Anrufbeantworter aufs Telefon holen

Einen Anruf, den der Anrufbeantworter schon angenommen hat, können Sie noch auf Ihr Telefon holen:

- 1. Drücken Sie am Telefon die Tasten  $\mathbf{\odot} \mathbf{0}\mathbf{0}$ .
- 2. Heben Sie den Hörer ab.

Sie sprechen mit dem Anrufer.

#### Anrufbeantworter an FRITZ!Fon bedienen

Sie können den Anrufbeantworter im Menü Ihrer FRITZ!Fon-Schnurlostelefone bedienen.

Eine Anleitung finden Sie im aktuellen FRITZ!Fon-Handbuch auf [avm.de/handbuecher](http://www.avm.de/de/Service/Handbuecher/).

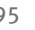

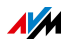

#### Anrufbeantworter übers Sprachmenü bedienen

Über ein Sprachmenü können Sie den Anrufbeantworter an jedem Telefon bedienen, das mit der FRITZ!Box verbunden ist.

Ansagen im Sprachmenü führen durch die Bedienung. Mit den Telefontasten wählen Sie Funktionen aus.

1. Drücken Sie am Telefon folgende Tasten:

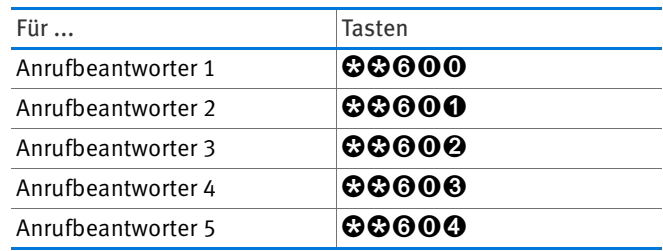

- 2. Heben Sie den Hörer ab.
- 3. Folgen Sie den Ansagen des Sprachmenüs.

Sie können am Telefon auch gleich eine Taste drücken, ohne die Ansagen abzuwarten.

Eine Übersicht des Sprachmenüs finden Sie auf [Seite 96](#page-95-0).

# <span id="page-95-0"></span>Übersicht des Sprachmenüs

#### Hauptmenü

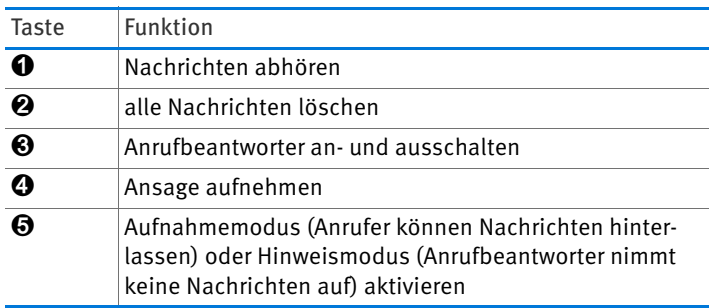

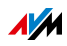

#### Menü "Nachrichten abhören"

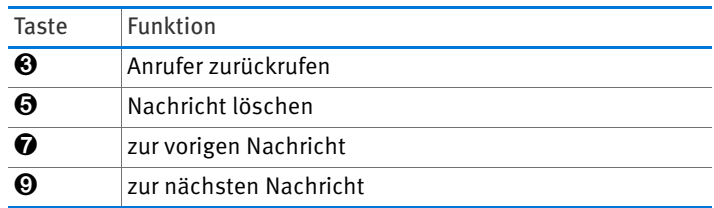

Menü "Ansage aufnehmen"

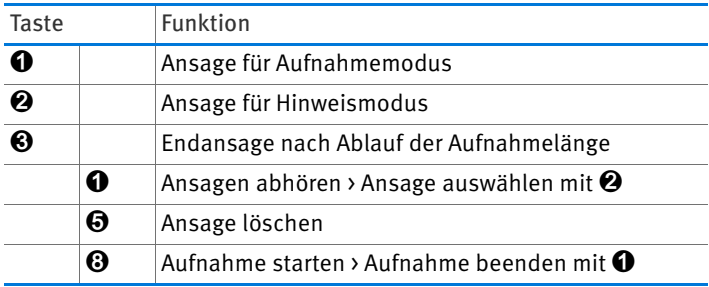

In allen Menüs

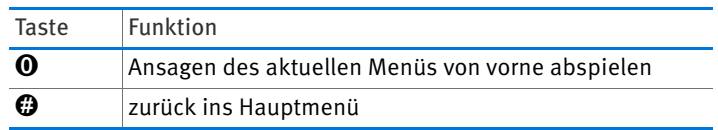

#### 14.4 Faxfunktion

Mit der FRITZ!Box können Sie ohne Faxgerät Faxe empfangen. Auf Wunsch leitet die FRITZ!Box empfangene Faxe per E-Mail weiter.

# <span id="page-96-0"></span>Faxfunktion einrichten

- 1. Öffnen Sie die Benutzeroberfläche der FRITZ!Box, siehe [Seite 30](#page-29-0).
- 2. Wählen Sie "Telefonie / Telefoniegeräte".
- 3. Klicken Sie auf "Neues Gerät einrichten".
- 4. Wählen Sie unter "In die FRITZ!Box integriert" die Option "Faxfunktion" und bestätigen Sie mit "Weiter".

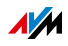

5. Geben Sie die Fax-Kennung in folgender Schreibweise ein:

+49 30 12345 (Ländervorwahl, Ortsvorwahl ohne 0, Ihre Faxnummer)

6. Legen Sie fest, ob die FRITZ!Box ankommende Faxe per E-Mail weiterleitet oder speichert.

Sie können auch mehrere E-Mail-Adressen eingeben. Trennen Sie E-Mail-Adressen mit Kommas.

- 7. Klicken Sie auf "Weiter".
- 8. Wählen Sie Ihre Faxnummer aus. Beachten Sie:

Die Faxfunktion nimmt alle Anrufe an die ausgewählte Rufnummer entgegen, auch Telefongespräche.

Wenn Sie unter dieser Rufnummer für Telefongespräche erreichbar bleiben möchten, können Sie die automatische Fax-Erkennung einrichten.

9. Klicken Sie auf "Weiter" und auf "Übernehmen".

Die Faxfunktion ist eingerichtet.

# Automatische Fax-Erkennung einrichten

Die automatische Fax-Erkennung funktioniert so:

Ein Anrufbeantworter prüft bei Anrufen, ob es sich um ein Fax oder um ein Telefongespräch handelt. Anrufer können eine Nachricht hinterlassen und Faxe werden an die Faxfunktion weitergeleitet.

So richten Sie die automatische Fax-Erkennung ein:

- 1. Öffnen Sie die Benutzeroberfläche der FRITZ!Box, siehe [Seite 30](#page-29-0).
- 2. Richten Sie die Faxfunktion ein, siehe [Seite 97](#page-96-0).
- 3. Wählen Sie "Telefonie / Telefoniegeräte".

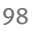

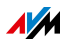

4. Um die Einstellungen der Faxfunktion zu öffnen, klicken Sie auf die Schaltfläche "Bearbeiten":

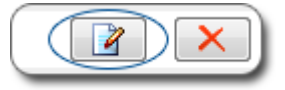

5. Klicken Sie auf die Schaltfläche "Hilfe".

Die Hilfe für die Faxfunktion enthält eine Anleitung zum Einrichten der automatischen Fax-Erkennung.

#### 14.5 Rufumleitung

Sie können in der FRITZ!Box Rufumleitungen für ankommende Anrufe einrichten.

#### Welche Anrufe kann ich umleiten?

Für folgende Anrufe können Sie Rufumleitungen einrichten:

- Alle ankommenden Anrufe
- Alle Anrufe von einer bestimmten Rufnummer oder einer bestimmten Person aus dem Telefonbuch
- Wenn Sie mehrere Rufnummern haben: alle Anrufe für eine bestimmte Rufnummer oder ein bestimmtes Telefon
- Alle anonymen Anrufe, bei denen der Anrufer keine Rufnummer übermittelt

# Wohin kann ich Anrufe umleiten?

Sie können die Anrufe umleiten an:

- Eine andere Rufnummer (anderer Telefonanschluss oder Mobilfunknummer)
- Einen internen Anrufbeantworter der FRITZ!Box

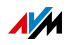

# Rufumleitung einrichten

- 1. Öffnen Sie die Benutzeroberfläche der FRITZ!Box, siehe [Seite 30](#page-29-0).
- 2. Wählen Sie das Menü, Telefonie / Rufbehandlung / Rufumleitung".
- 3. Klicken Sie auf "Neue Rufumleitung".
- 4. Legen Sie fest, welche Anrufe umgeleitet werden sollen.

Eine ausführliche Anleitung finden Sie in der Hilfe der FRITZ!Box-Benutzeroberfläche.

- 5. Legen Sie das Ziel und die Art der Rufumleitung fest.
- 6. Um die Einstellungen zu speichern, klicken Sie auf "OK".

#### 14.6 Wahlregeln für ausgehende Gespräche

Wenn Sie mehrere Rufnummern haben, können Sie Wahlregeln einrichten.

Eine Wahlregel legt fest, welche Rufnummer die FRITZ!Box für Gespräche in einen bestimmten Rufnummernbereich verwendet, zum Beispiel ins Mobilfunknetz oder ins Ausland.

Beispiel: Sie haben eine Rufnummer, mit der Sie günstig ins Ausland telefonieren. Dann richten Sie für Gespräche ins Ausland eine Wahlregel mit dieser Rufnummer ein.

#### Wahlregel einrichten

- 1. Öffnen Sie die Benutzeroberfläche der FRITZ!Box, siehe [Seite 30](#page-29-0).
- 2. Wählen Sie "Telefonie / Rufbehandlung / Wahlregeln".
- 3. Klicken Sie auf "Neue Wahlregel".
- 4. Legen Sie fest, für welchen Rufnummernbereich oder für welche Rufnummer die Wahlregel gelten soll.
- 5. Wählen Sie im Ausklappmenü, verbinden über" eine Rufnummer aus.
- 6. Um die Einstellungen zu speichern, klicken Sie auf "OK".

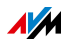

# 14.7 Call-by-Call über Wahlregeln

Wenn Sie für bestimmte Gespräche eine Call-by-Call-Rufnummer verwenden möchten, richten Sie in der FRITZ!Box eine Wahlregel ein.

Eine Wahlregel kann zum Beispiel festlegen, dass die FRITZ!Box alle Gespräche ins Ausland automatisch über eine Call-by-Call-Rufnummer herstellt.

# Call-by-Call-Rufnummern eingeben

Geben Sie zuerst alle Call-by-Call-Rufnummern ein, die Sie in Wahlregeln verwenden möchten:

- 1. Öffnen Sie die Benutzeroberfläche der FRITZ!Box, siehe [Seite 30](#page-29-0).
- 2. Um die erweiterte Ansicht einzuschalten, klicken Sie auf den Link "Ansicht: Standard":

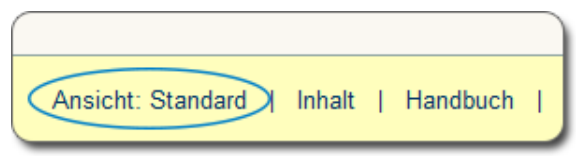

- 3. Wählen Sie "Telefonie / Rufbehandlung".
- 4. Wechseln Sie auf den Tab "Anbietervorwahlen".

Wenn der Tab nicht vorhanden ist, unterstützt die FRITZ!Box die Nutzung von Call-by-Call-Rufnummern an Ihrem Anschlusstyp nicht.

- 5. Geben Sie unter "Weitere Anbietervorwahlen" alle Callby-Call-Rufnummern ein, die Sie verwenden möchten.
- 6. Klicken Sie auf "Übernehmen".

# Wahlregel einrichten

- 1. Öffnen Sie die Benutzeroberfläche der FRITZ!Box, siehe [Seite 30](#page-29-0).
- 2. Wählen Sie "Telefonie / Rufbehandlung".
- 3. Wechseln Sie auf den Tab "Wahlregeln".

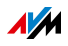

4. Wählen Sie in der Liste "Bereich" aus, für welche ausgehenden Gespräche die Wahlregel gelten soll:

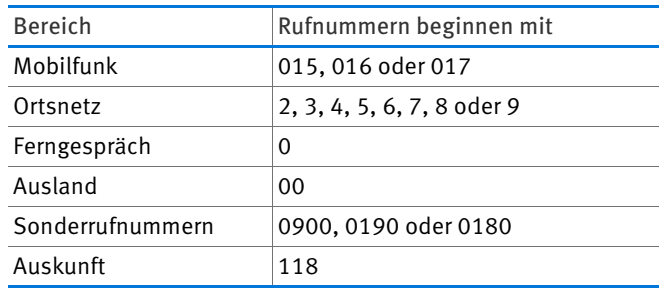

- 5. Wählen Sie in der Liste "verbinden über" die gewünschte Call-by-Call-Rufnummer aus.
- 6. Um die Wahlregel zu speichern, klicken Sie auf "OK".

# Beispiel: Wahlregel für Auslandsgespräche einrichten

Wenn Sie alle Gespräche ins Ausland über eine Call-by-Call-Rufnummer führen möchten, richten Sie die Wahlregel so ein

- 1. Öffnen Sie die Benutzeroberfläche der FRITZ!Box, siehe [Seite 30](#page-29-0).
- 2. Wählen Sie "Telefonie / Rufbehandlung".
- 3. Wechseln Sie auf den Tab "Wahlregeln".
- 4. Wählen Sie in der Liste "Bereich" den Eintrag "Ausland" aus.
- 5. Wählen Sie in der Ausklappliste "verbinden über" die gewünschte Call-by-Call-Rufnummer aus.
- 6. Um die Wahlregel zu speichern, klicken Sie auf "OK".

Wenn Sie über die FRITZ!Box eine Rufnummer anrufen, die mit 00 (2x Null) beginnt, wird das Gespräch über die in der Wahlregel festgelegte Call-by-Call-Rufnummer hergestellt.

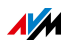

#### 14.8 Rufsperren für Anrufer und Rufnummern

In der FRITZ!Box können Sie Rufnummern für ausgehende und für ankommende Anrufe sperren.

#### Wie funktioniert eine Rufsperre?

Sie können verschiedene Arten von Rufsperren einrichten:

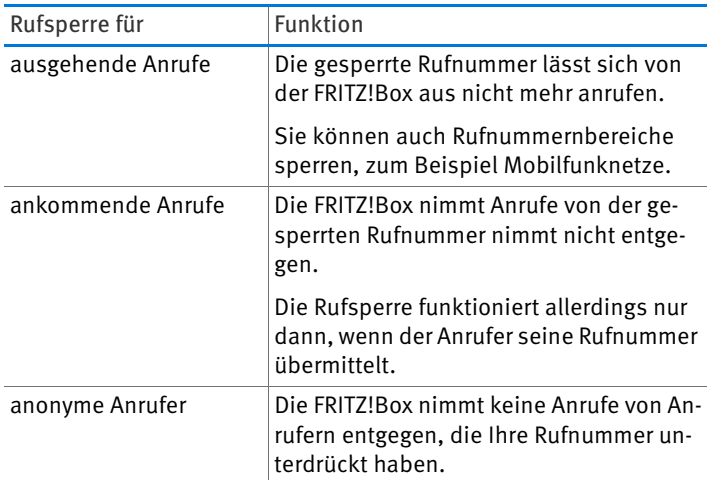

#### Rufsperre einrichten

- 1. Öffnen Sie die Benutzeroberfläche der FRITZ!Box, siehe [Seite 30](#page-29-0).
- 2. Wählen Sie "Telefonie / Rufbehandlung / Rufsperren".
- 3. Klicken Sie auf die Schaltfläche "Neue Rufsperre".
- 4. Wählen Sie aus, ob die Rufsperre für ankommende oder für ausgehende Rufe gelten soll.
- 5. Geben Sie eine Rufnummer oder einen Rufnummernbereich an.
- 6. Um die Einstellungen zu speichern, klicken Sie auf "OK".

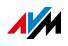

# 14.9 Klingelsperre

Eine Klingelsperre sorgt dafür, dass ein Telefon zu vorher festgelegten Zeiten nicht klingelt. Anrufe, die Sie verpassen, erscheinen jedoch in der Anrufliste der FRITZ!Box.

Klingelsperre einrichten

- 1. Öffnen Sie die Benutzeroberfläche der FRITZ!Box, siehe [Seite 30](#page-29-0).
- 2. Wählen Sie "Telefonie / Telefoniegeräte".
- 3. Um die Einstellungen eines Telefons zu öffnen, klicken Sie auf die Schaltfläche "Bearbeiten":

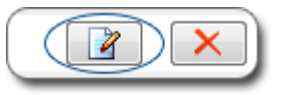

- 4. Wechseln Sie auf den Tab "Klingelsperre" und richten Sie die Klingelsperre ein.
- 5. Um die Einstellungen zu speichern, klicken Sie auf "OK".

#### 14.10 Weckruf

Wenn Sie einen Weckruf einrichten, klingelt Ihr Telefon zur festgelegten Uhrzeit.

Weckruf einrichten

- 1. Öffnen Sie die Benutzeroberfläche der FRITZ!Box, siehe [Seite 30](#page-29-0).
- 2. Wählen Sie "Telefonie / Weckruf".
- 3. Aktivieren Sie den Weckruf und geben Sie eine Uhrzeit ein.
- 4. Wählen Sie aus, welches Telefon zur festgelegten Uhrzeit klingeln soll.
- 5. Legen Sie fest, ob der Weckruf wiederholt werden soll.
- 6. Um die Einstellungen zu speichern, klicken Sie auf "Übernehmen".

Der Weckruf ist eingerichtet und aktiviert.

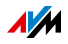

#### 14.11 Babyfon

Folgende Telefone können Sie als Babyfon einrichten:

- FRITZ!Fon-Schnurlostelefone
- Telefone, die am Anschluss "FON 1" oder "FON 2" der FRITZ!Box angeschlossen sind.

#### Wie funktioniert ein Telefon als Babyfon?

Sie richten das Telefon als Babyfon ein. Dabei geben Sie eine Rufnummer ein, unter der Sie erreichbar sind.

Wenn die Lautstärke im Raum jetzt einen bestimmten Pegel erreicht, ruft das Telefon die eingegebene Rufnummer an.

Bei ankommenden Anrufen klingelt das Telefon nicht, sondern signalisiert die Anrufe lautlos.

#### FRITZ!Fon-Schnurlostelefon als Babyfon einrichten

- 1. Drücken Sie an Ihrem FRITZ!Fon die Menütaste.
- 2. Wählen Sie "Komfortdienste" und drücken Sie "OK".
- 3. Wählen Sie "Babyfon" und drücken Sie "OK".
- 4. Wählen Sie "Zielrufnummer" und drücken Sie "OK".
- 5. Geben Sie eine externe Rufnummer, eine interne Nummer oder  $\mathbf{\Omega} \mathbf{\Omega} \mathbf{\Theta}$  für einen Rundruf ein.

Die internen Nummern Ihrer Telefone finden Sie im Telefonbuch in der FRITZ!Box-Benutzeroberfläche.

- 6. Drücken Sie "OK".
- 7. Wählen Sie "Aktivieren" und drücken Sie "OK".
- 8. Stellen Sie die Empfindlichkeit ein.

Das Babyfon ist aktiviert. Auf der Anzeige Ihres FRITZ!Fon steht "Babyfon aktiv".

Um das Babyfon zu deaktivieren, verlassen Sie das Menü "Babyfon aktiv".

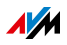

#### Telefon an FON-Anschluss als Babyfon einrichten

Ein Telefon am Anschluss "FON 1" oder "FON 2" richten Sie so ein:

1. Drücken Sie am Telefon folgende Tasten:

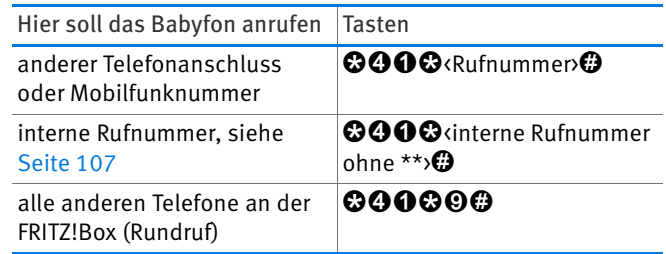

- 2. Das Babyfon ist aktiv. Legen Sie den Telefonhörer in die Nähe Ihres Kindes.
- 3. Wenn das Babyfon zu empfindlich reagiert, richten Sie es mit einer niedrigeren Empfindlichkeit ein. Die 3. Taste bestimmt die Empfindlichkeit. 8 Stufen sind verfügbar:

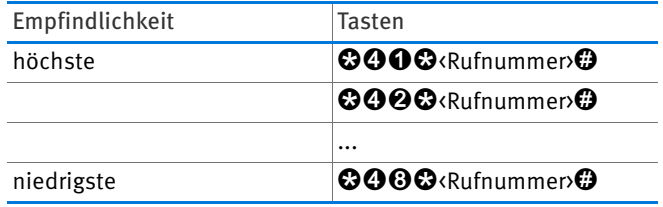

Um das Babyfon zu deaktivieren, legen Sie den Hörer auf.

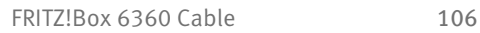

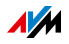

# 14.12 Telefonieren mit Komfortfunktionen

Dieses Kapitel beschreibt Komfortfunktionen, die Sie beim Aufbau von Gesprächen und während des Telefonierens nutzen können, zum Beispiel interner Ruf, Makeln, Vermitteln, Dreierkonferenz.

#### <span id="page-106-0"></span>Intern anrufen

Zwischen Telefonen, die an der FRITZ!Box angeschlossen sind, können Sie kostenlose interne Gespräche führen.

1. Geben Sie am Telefon eine interne Nummer ein.

Die internen Nummern Ihrer Telefone finden Sie im Telefonbuch in der FRITZ!Box-Benutzeroberfläche.

2. Heben Sie den Hörer ab.

# Rundruf

Ein Rundruf ist ein interner Anruf, der alle Telefone an der FRITZ!Box klingeln lässt. Das Gespräch führen Sie mit dem Telefon, an dem zuerst der Hörer abgehoben wird.

- 1. Drücken Sie am Telefon die Tasten  $\mathbf{\odot} \mathbf{\odot} \mathbf{\odot}$ .
- 2. Heben Sie den Hörer ab.

# Vermitteln: Gespräch intern weitergeben

So geben Sie ein Gespräch an ein anderes Telefon weiter:

1. Während Sie das Gespräch führen, drücken Sie die Rückfragetaste  $\mathbf{\mathbb{Q}}$ .

Das Gespräch wird gehalten.

2. Geben Sie eine interne Nummer ein.

Die internen Nummern Ihrer Telefone finden Sie im Telefonbuch in der FRITZ!Box-Benutzeroberfläche.

Wenn der angerufene Teilnehmer den Anruf annimmt, wird das zweite Gespräch hergestellt.

3. Um Ihre beiden Gesprächspartner miteinander zu verbinden, legen Sie auf.

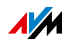

# Rufnummer an FON 1 oder FON 2 einmalig unterdrücken

Bei ausgehenden Gesprächen an den Anschlüssen "FON 1" und "FON 2" können Sie Ihre eigene Rufnummer einmalig (für ein Gespräch) unterdrücken.

- 1. Drücken Sie am Telefon die Tasten  $\mathbf{\Omega} \mathbf{\Omega} \mathbf{\Omega}$ .
- 2. Geben Sie die Rufnummer ein, die Sie anrufen möchten.
- 3. Heben Sie den Hörer ab.

Bei diesem Gespräch wird Ihre Rufnummer nicht an Ihren Gesprächspartner übermittelt.

# Dreierkonferenz

Dreierkonferenz herstellen

- 1. Stellen Sie Gespräch 1 her: Rufen Sie jemanden an oder nehmen Sie einen Anruf entgegen.
- 2. Drücken Sie die Rückfragetaste <sup>3</sup>.

Gespräch 1 wird gehalten.

3. Stellen Sie Gespräch 2 her: Geben Sie eine interne oder eine externe Rufnummer ein.

Wenn der angerufene Teilnehmer den Anruf annimmt, wird Gespräch 2 hergestellt.

4. Drücken Sie die Tasten  $\mathbb{R}\Theta$ .

Die Dreierkonferenz wird hergestellt.

Jeder Teilnehmer kann auflegen. Die beiden anderen Teilnehmer bleiben verbunden.

Dreierkonferenz unterbrechen

- 1. Drücken Sie die Tasten **QQ**
- 2. Sie sprechen mit Teilnehmer 1 und halten Gespräch 2.
- 3. Drücken Sie am Telefon folgende Tasten:

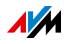
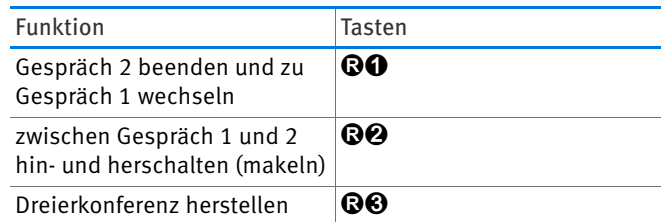

### Anklopfende Anrufe an FON 1 und FON 2 annehmen oder abweisen

#### Voraussetzungen

In der FRITZ!Box muss die Einstellung "Anklopfen" für das Telefon aktiviert sein. Die Einstellungen des Telefons können Sie in der Benutzeroberfläche der FRITZ!Box unter "Telefonie / Telefoniegeräte" bearbeiten.

Anklopfenden Anruf abweisen

Drücken Sie die Tasten R0.

Anklopfenden Anruf annehmen und Gespräch 1 halten

- 1. Drücken Sie die Tasten **QQ**
- 2. Drücken Sie am Telefon folgende Tasten:

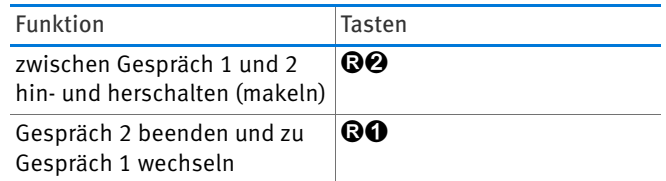

Anklopfenden Anruf annehmen und Gespräch 1 beenden

1. Legen Sie auf.

Gespräch 1 wird beendet und Ihr Telefon klingelt.

2. Heben Sie den Hörer ab.

Sie sprechen mit dem anklopfenden Anrufer.

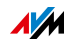

# Halten, Rückfrage und Makeln

Sie können ein Telefongespräch halten, um einen weiteren Teilnehmer anzurufen und ein zweites Gespräch herzustellen (Rückfrage).

Zwischen beiden Gesprächen können Sie beliebig oft hinund herschalten (makeln).

Halten und Rückfrage

1. Während Sie telefonieren, drücken Sie am Telefon die Rückfragetaste R.

Gespräch 1 wird gehalten.

2. Geben Sie eine interne oder eine externe Rufnummer ein.

Wenn der angerufene Teilnehmer den Anruf annimmt, wird Gespräch 2 hergestellt.

#### Makeln

So wechseln Sie vom aktiven zum gehaltenen Gespräch:

 $\Rightarrow$  Drücken Sie die Tasten Q2.

Das gerade noch aktive Gespräch wird gehalten und Sie setzen das andere Gespräch fort.

Aktives Gespräch beenden – gehaltenes Gespräch fortsetzen

1. Legen Sie den Hörer auf.

Das aktive Gespräch wird beendet. Ihr Telefon klingelt.

2. Heben Sie den Hörer ab.

Sie sprechen mit dem gehaltenen Teilnehmer.

### Keypad-Sequenzen nutzen

Keypad-Sequenzen sind Befehle, die aus mehreren Zeichen und Ziffern bestehen. Sie können damit am Telefon Dienste und Leistungsmerkmale im Telefonnetz steuern.

Welche Keypad-Sequenzen Sie nutzen können, erfahren Sie von Ihrem Telefonanbieter.

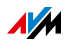

1. Drücken Sie die Tasten @@<Seq>. Für <Seq> geben Sie eine Keypad-Sequenz ein.

Wenn das Telefon am Anschluss "FON 1" oder "FON 2" angeschlossen ist und Sie die spontane Amtsholung (siehe [Seite 117](#page-116-0)) deaktiviert haben, drücken Sie 00<sub>0</sub>seq>.

2. Heben Sie den Hörer ab.

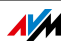

# 15 FRITZ!Box am Telefon einrichten

Verschiedene Funktionen der FRITZ!Box können Sie mit einem angeschlossenen Telefon einrichten.

### 15.1 Weckruf

#### Voraussetzungen

Sie haben einen Weckruf in der FRITZ!Box eingerichtet, siehe [Weckruf auf Seite 104](#page-103-0).

#### Kann ich mehr als einen Weckruf an- und ausschalten?

Nein. Mit den Telefontasten schalten Sie immer den ersten Weckruf an oder aus.

Den zweiten und dritten Weckruf können Sie hier an- und ausschalten:

- in der Benutzeroberfläche der FRITZ!Box, siehe [Weckruf](#page-103-0)  [auf Seite 104](#page-103-0)
- im Menü eines FRITZ!Fon-Schnurlostelefons

#### Weckruf an- und ausschalten

1. Drücken Sie am Telefon folgende Tasten:

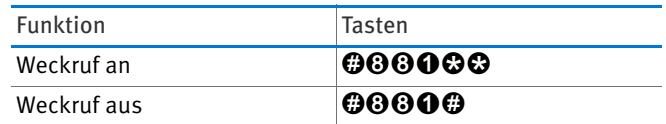

2. Heben Sie den Hörer ab und legen Sie wieder auf.

#### 15.2 Klingelsperre

Für die Anschlüsse "FON 1" und "FON 2" können Sie eine Klingelsperre aktivieren.

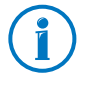

Sie können Klingelsperren auch in der Benutzeroberfläche der FRITZ!Box einrichten, siehe [Klingelsperre auf Seite 104](#page-103-1).

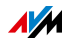

### Klingelsperre für FON 1 an- und ausschalten

1. Drücken Sie am Telefon folgende Tasten:

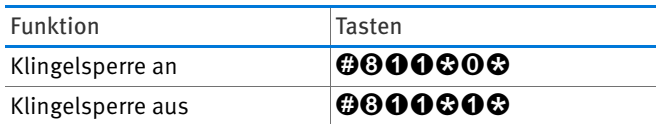

2. Heben Sie den Hörer ab und legen Sie wieder auf.

### Klingelsperre für FON 2 an- und ausschalten

1. Drücken Sie am Telefon folgende Tasten:

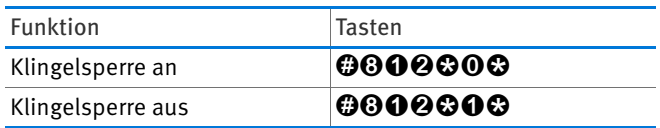

2. Heben Sie den Hörer ab und legen Sie wieder auf.

### 15.3 Rufumleitung

Eine Rufumleitung leitet ankommende Anrufe automatisch an eine vorher eingestellte externe Telefonnummer um.

Wenn Ihr Telefonieanbieter das unterstützt, wird die Rufumleitung beim Anbieter ausgeführt. Sonst stellt die FRITZ!Box eine zweite Verbindung her. In beiden Fällen entstehen Kosten im Rahmen Ihres Telefontarifs.

# Aktivieren: Rufumleitung für alle Anrufe

So richten Sie eine Rufumleitung an eine externe Rufnummer (Zielrufnummer) ein, die für alle ankommenden Anrufe gilt:

1. Drücken Sie am Telefon folgende Tasten:

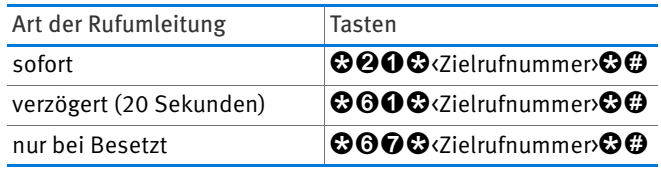

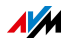

2. Heben Sie den Hörer ab.

Sie hören den 1 Sekunde langen positiven Quittungston.

3. Legen Sie den Hörer auf.

### Deaktivieren: Rufumleitung für alle Anrufe

1. Drücken Sie am Telefon folgende Tasten:

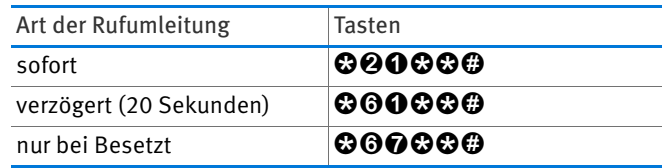

2. Heben Sie den Hörer ab.

Sie hören den 1 Sekunde langen positiven Quittungston.

3. Legen Sie den Hörer auf.

# Aktivieren: Rufumleitung für eigene Rufnummer

Sie können eine Rufumleitung einrichten, die nur für Anrufe für eine bestimmte Rufnummer gilt. Anrufe für Ihre anderen Rufnummern werden nicht umgeleitet.

So richten Sie die Rufumleitung an eine externe Rufnummer (Zielrufnummer) ein:

1. Drücken Sie am Telefon folgende Tasten:

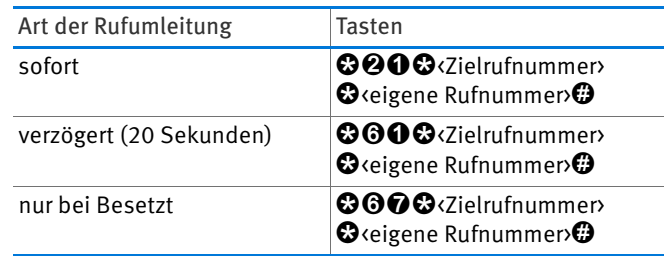

2. Heben Sie den Hörer ab.

Sie hören den 1 Sekunde langen positiven Quittungston.

3. Legen Sie den Hörer auf.

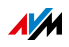

# Deaktivieren: Rufumleitung für eigene Rufnummer

1. Drücken Sie am Telefon folgende Tasten:

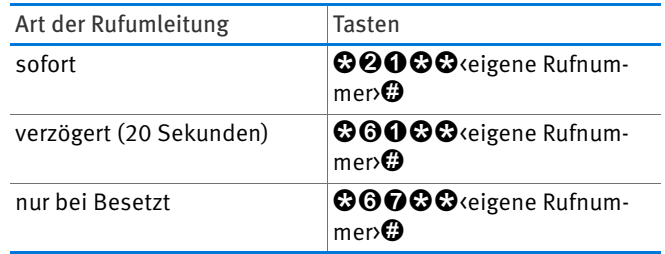

2. Heben Sie den Hörer ab.

Sie hören den 1 Sekunde langen positiven Quittungston.

3. Legen Sie den Hörer auf.

# Aktivieren: Rufumleitung für Anschluss FON 1

1. Drücken Sie am Telefon folgende Tasten:

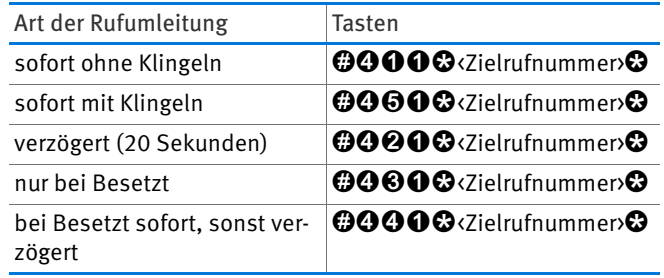

2. Heben Sie den Hörer ab.

Sie hören den 1 Sekunde langen positiven Quittungston.

3. Legen Sie den Hörer auf.

# Deaktivieren: Rufumleitung für Anschluss FON 1

- 1. Drücken Sie am Telefon die Tasten  $\boldsymbol{\Theta} \boldsymbol{\Theta} \boldsymbol{\Theta} \boldsymbol{\Theta} \boldsymbol{\Theta}$ .
- 2. Heben Sie den Hörer ab.

Sie hören den 1 Sekunde langen positiven Quittungston.

3. Legen Sie den Hörer auf.

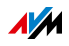

# Aktivieren: Rufumleitung für Anschluss FON 2

1. Drücken Sie am Telefon folgende Tasten:

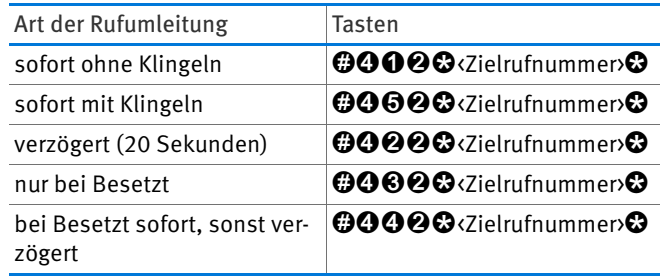

2. Heben Sie den Hörer ab.

Sie hören den 1 Sekunde langen positiven Quittungston.

3. Legen Sie den Hörer auf.

# Deaktivieren: Rufumleitung für Anschluss FON 2

- 1. Drücken Sie am Telefon die Tasten  $\boldsymbol{\Theta} \boldsymbol{\Theta} \boldsymbol{\Theta} \boldsymbol{\Theta} \boldsymbol{\Omega}$ .
- 2. Heben Sie den Hörer ab.

Sie hören den 1 Sekunde langen positiven Quittungston.

3. Legen Sie den Hörer auf.

### 15.4 WLAN an- und ausschalten

1. Drücken Sie am Telefon folgende Tasten:

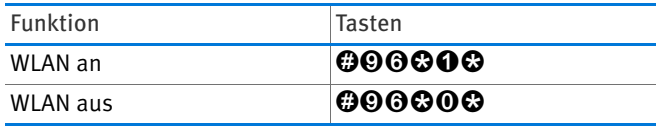

2. Heben Sie den Hörer ab und legen Sie wieder auf.

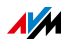

# 15.5 Werkseinstellungen laden

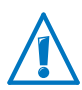

Alle Einstellungen, die Sie in der FRITZ!Box vorgenommen haben, werden gelöscht.

### 1. Drücken Sie die Tasten r991s15901590s.

2. Heben Sie den Hörer ab und legen Sie wieder auf.

Die Werkseinstellungen werden geladen. Anschließend startet die FRITZ!Box neu.

### <span id="page-116-0"></span>15.6 Spontane Amtsholung aktivieren und deaktivieren

An den Anschlüssen "FON 1" und "FON 2" können Sie die spontane Amtsholung aktivieren und deaktivieren. Die Voreinstellung ist "aktiviert".

Bei aktivierter spontaner Amtsholung wählen Sie vor internen Rufnummern "\*\*", bei deaktivierter spontaner Amtsholung vor externen Rufnummern die "0". Beispiel:

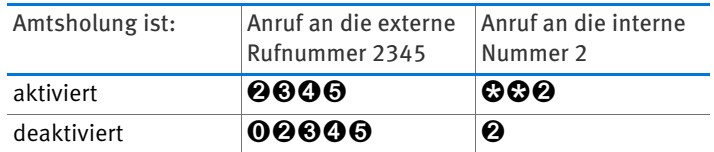

#### Spontane Amtsholung an FON 1

1. Drücken Sie am Telefon folgende Tasten:

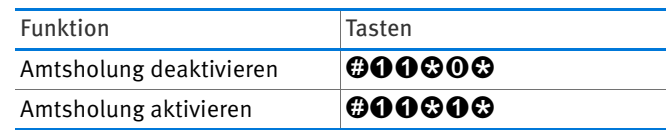

2. Heben Sie den Hörer ab und legen Sie wieder auf.

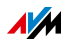

# Spontane Amtsholung an FON 2

1. Drücken Sie am Telefon folgende Tasten:

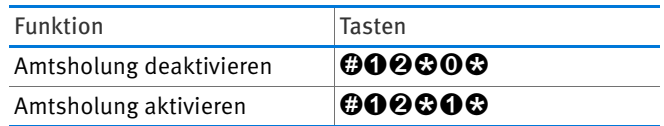

2. Heben Sie den Hörer ab und legen Sie wieder auf.

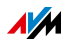

# 16 FRITZ!Box als DECT-Basisstation

Die FRITZ!Box ist mit einer DECT-Basisstation ausgestattet, an der Sie bis zu 6 Schnurlostelefone anmelden können.

### 16.1 Schnurlostelefon suchen

Haben Sie ein Schnurlostelefon verlegt, können Sie es mit einem sogenannten Paging-Ruf suchen:

- 1. Drücken Sie kurz den DECT-Taster der FRITZ!Box. Alle Schnurlostelefone, die an der FRITZ!Box angemeldet sind, klingeln.
- 2. Um den Paging-Ruf zu beenden, drücken Sie erneut den DECT-Taster der FRITZ!Box oder eine beliebige Taste Ihres Schnurlostelefons.

### 16.2 Schnurlostelefon anmelden

**E** Lesen Sie FRITZIE und andere Schnurlostelefone [\(DECT\) anmelden auf Seite 50.](#page-49-0)

### 16.3 Schnurlostelefon abmelden

Melden Sie Schnurlostelefone, die Sie nicht mehr nutzen, von der FRITZ!Box ab.

- 1. Öffnen Sie die Benutzeroberfläche der FRITZ!Box, siehe [Seite 30](#page-29-0).
- 2. Wählen Sie "DECT".
- 3. Um ein Schnurlostelefon abzumelden, klicken Sie auf die Schaltfläche "Löschen"  $\boxed{\mathsf{X}}$ .

Das Schnurlostelefon wird von der FRITZ!Box abgemeldet und aus der Benutzeroberfläche gelöscht.

#### 16.4 DECT Eco aktivieren

DECT Eco ermöglicht das Abschalten des DECT-Funknetzes bei Stand-by-Betrieb.

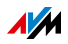

### Wie funktioniert DECT Eco?

Wenn alle angemeldeten Schnurlostelefone im Stand-by-Betrieb sind, wird das DECT-Funknetz der FRITZ!Box und der Telefone abgeschaltet.

Wenn ein Anruf ankommt oder Sie an einem Schnurlostelefon eine Taste drücken, wird das DECT-Funknetz wieder angeschaltet.

Ein Telefon ist im Stand-by-Betrieb, wenn Sie nicht telefonieren, keine andere Funktion nutzen und keine Taste drücken.

#### Voraussetzungen

- In der Benutzeroberfläche (siehe [Seite 30](#page-29-0)) muss unter "DECT / DECT-Monitor" bei jedem Telefon "DECT Eco unterstützt" stehen.
- Die FRITZ!Box muss als DECT-Basisstation eingerichtet sein: In der Benutzeroberfläche muss unter "DECT / Basisstation" die Einstellung "DECT aktiv" aktiviert sein.
- Folgende Geräte dürfen nicht an der FRITZ!Box angemeldet sein: FRITZ!DECT 200, FRITZ!DECT Repeater, FRITZ!Box im DECT-Repeater-Modus.

# DECT Eco in FRITZ!Box aktivieren

- 1. Öffnen Sie die Benutzeroberfläche der FRITZ!Box, siehe [Seite 30](#page-29-0).
- 2. Wählen Sie "DECT / Basisstation".
- 3. Aktivieren Sie die Option "DECT Eco" und legen Sie fest, wann DECT Eco aktiv sein soll.
- 4. Klicken Sie auf die Schaltfläche "Übernehmen", um die Einstellungen zu speichern.
- 5. Melden Sie alle Schnurlostelefone neu an der FRITZ!Box an.

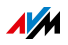

# 17 FRITZ!Box verbindet Netzwerkgeräte

Alle Netzwerkgeräte, die mit der FRITZ!Box verbunden sind, bilden zusammen ein Netzwerk. Netzwerkgeräte sind zum Beispiel Computer, Spielekonsolen oder Smartphones. Die Geräte können per Kabel oder über WLAN mit der FRITZ!Box verbunden sein. Dieses Kapitel beschreibt die Netzwerkeinstellungen in der FRITZ!Box und wie Sie diese ändern können. Sie erfahren auch, wie Sie in den gängigen Betriebssystemen die IP-Einstellungen für den Computer ändern können.

# 17.1 Netzwerkeinstellungen in der FRITZ!Box

Die FRITZ!Box wird mit werksseitig vorgegebenen Netzwerkeinstellungen geliefert. Durch diese Vorgaben befinden sich alle mit der FRITZ!Box verbundenen Netzwerkgeräte in einem Netzwerk.

Die Netzwerkeinstellungen können Sie ändern und an Ihre Gegebenheiten und Bedürfnisse anpassen. Dazu sollten Sie über Grundkenntnisse der Netzwerktechnik verfügen.

# Netzwerkübersicht

Alle mit der FRITZ!Box verbundenen Geräte und Benutzer werden im Menü "Heimnetz / Netzwerk" auf dem Tab "Geräte und Benutzer" in einer Tabelle angezeigt.

- Für jeden Benutzer und jedes Netzwerkgerät gibt es einen Eintrag in der Netzwerkübersicht.
- Falls Sie FRITZ!Powerline-Geräte in Ihrem Netzwerk verwenden, dann werden diese in der Netzwerkübersicht angezeigt. Auch die an den FRITZ!Powerline-Geräten angeschlossenen Netzwerkgeräte werden angezeigt.
- Falls Sie FRITZ!WLAN Repeater in Ihrem Netzwerk verwenden, dann werden diese in der Netzwerkübersicht angezeigt. Ebenso werden die über einen Repeater verbundenen Netzwerkgeräte angezeigt.
- Die Netzwerkübersicht ist aufgeteilt in die Bereiche "Aktive Verbindungen", "Gastnetz" und "Ungenutzte Verbindungen".

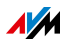

#### Netzwerkgeräte per Mausklick erreichen

Netzwerkgeräte, die über das Protokoll HTTP erreichbar sind, können innerhalb des Heimnetzes per Mausklick erreicht werden. Der Name des Netzwerkgeräts kann angeklickt werden. Beim Anklicken wird die Benutzeroberfläche der HTTP-Anwendung geöffnet.

### Netzwerkgeräte: Einstellungen

Die im Folgenden beschriebenen Einstellungen können individuell für die Netzwerkgeräte vorgenommen werden.

#### Immer die gleiche IP-Adresse zuweisen

Für Netzwerkgeräte gibt es die Einstellung "Diesem Netzwerkgerät immer die gleiche IP-Adresse zuweisen".

Die Einstellung bewirkt, dass der DHCP-Server der FRITZ!Box dem Gerät bei jeder erneuten Verbindung immer die gleiche IP-Adresse zuweist.

#### Computer starten – Wake on LAN

Wake on LAN ist eine Funktion, die es ermöglicht, einen Computer im lokalen Netzwerk per Zugriff aus dem Internet zu starten. Sie können zum Beispiel mit einem Fernwartungsprogramm auf einen Computer zugreifen, ohne dass dieser dafür permanent eingeschaltet sein muss.

Die FRITZ!Box unterstützt Wake on LAN sowohl für IPv4- als auch für IPv6-Verbindungen.

Voraussetzungen:

- Der Computer muss Wake on LAN unterstützen.
- Der Computer muss über ein Netzwerkkabel oder über ein FRITZ!Powerline-Gerät mit der FRITZ!Box verbunden sein.
- Für den Zugriff aus dem Internet muss sich der Computer im Standby-Modus befinden.

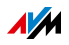

Es gibt zwei Möglichkeiten, den Computer zu starten:

Schaltfläche "Computer starten"

Über diese Schaltfläche können Sie den Computer bei jedem Zugriff über das Internet starten.

• Automatisch starten

Mit der Einstellung "Diesen Computer automatisch starten, sobald aus dem Internet darauf zugegriffen wird" wird der Computer automatisch gestartet, wenn aus dem Internet darauf zugegriffen wird.

Einstellungen vornehmen

Die Einstellungen nehmen Sie in der Detailansicht der einzelnen Netzwerkgeräte vor:

- 1. Wählen Sie das Menü "Heimnetz / Netzwerk".
- 2. Wählen Sie den Tab "Geräte und Benutzer".
- 3. Wählen Sie den Computer aus und klicken Sie auf die Schaltfläche "Bearbeiten":

Die Detailansicht für den Computer wird geöffnet.

# IPv4-Einstellungen in der FRITZ!Box

Werkseinstellungen

Werksseitig sind in der FRITZ!Box folgende IPv4-Einstellungen vorgegeben:

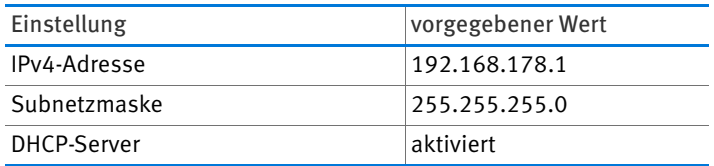

Aus der IP-Adresse und der Subnetzmaske lassen sich folgende IP-Adressen ableiten:

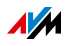

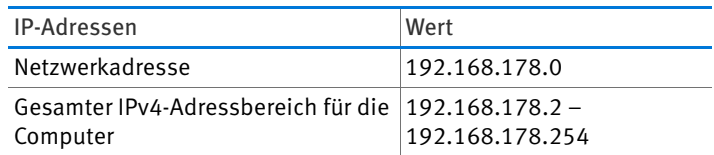

#### Reservierte IP-Adressen

Folgende IPv4-Adressen sind für bestimmte Zwecke reserviert und dürfen daher nicht vergeben werden:

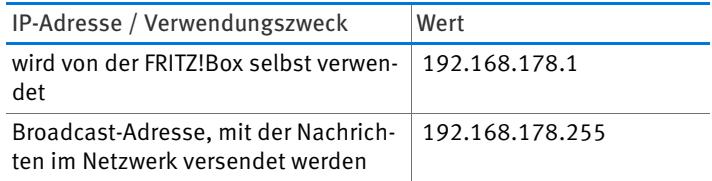

Das gesamte Netzwerk 192.168.180.0 ist in der FRITZ!Box für interne Zwecke reserviert.

IPv4-Adressen aus diesem Netzwerk dürfen der FRITZ!Box nicht zugewiesen werden.

#### Die IPv4-Adresse ändern

In den meisten Heimnetzen ist es nicht notwendig, die IPv4- Einstellungen zu ändern.

Es kann Situationen geben, in denen es sinnvoll ist, die IPv4- Einstellungen der FRITZ!Box anzupassen. Zum Beispiel im folgenden Fall:

- Sie haben ein bestehendes lokales IPv4-Netzwerk mit mehreren Computern.
- In den Netzwerkeinstellungen der Computer sind feste IPv4-Adressen eingetragen, die Sie nicht verändern wollen oder nicht verändern dürfen.
- Sie wollen die FRITZ!Box an das lokale IPv4-Netzwerk anschließen, um allen Computern im IPv4-Netzwerk die Leistungsmerkmale der FRITZ!Box bereitzustellen.

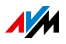

### IPv4-Adresse für den Notfall

Die FRITZ!Box hat eine feste IPv4-Adresse, die nicht verändert werden kann. Über diese IPv4-Adresse ist die FRITZ!Box immer erreichbar.

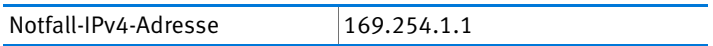

Hinweise zum Umgang mit der Notfall-IPv4-Adresse finden Sie im Kapitel [Benutzeroberfläche über Notfall-IP-Adresse öff](#page-169-0)[nen ab Seite 170.](#page-169-0)

### DHCP-Server für IPv4

Die FRITZ!Box hat einen DHCP-Server für den IPv4-Bereich. In den Werkseinstellungen ist der DHCP-Server aktiviert. Für den DHCP-Server ist werksseitig folgender IP-Adressbereich reserviert:

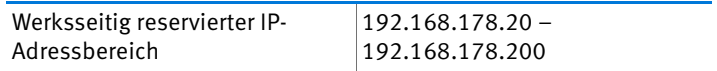

Funktionsweise des DHCP-Servers

Der DHCP-Server weist jedem Netzwerkgerät, das mit der FRITZ!Box verbunden ist, bei jedem Neustart eine IPv4-Adresse aus dem IP-Adressbereich des DHCP-Servers zu.

Innerhalb eines Netzwerks darf immer nur ein DHCP-Server aktiv sein.

Die Vergabe der IP-Adressen durch den DHCP-Server stellt sicher, dass sich alle mit der FRITZ!Box verbundenen Netzwerkgeräte im selben IP-Netzwerk befinden.

In den IPv4-Einstellungen der Netzwerkgeräte muss die Einstellung "IP-Adresse automatisch beziehen" aktiviert sein. Nur so kann die IP-Adresse vom DHCP-Server bezogen werden. Siehe dazu Kapitel [IP-Adresse automatisch beziehen ab](#page-128-0)  [Seite 129.](#page-128-0)

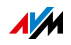

#### Feste IPv4-Adressen bei aktiviertem DHCP-Server

Wenn Sie an einzelnen Computern, die mit der FRITZ!Box verbunden sind, trotz aktivierten DHCP-Servers feste IPv4-Adressen einstellen wollen, dann beachten Sie Folgendes:

- Die IPv4-Adressen müssen aus dem IPv4-Netzwerk der FRITZ!Box sein.
- Die IPv4-Adressen dürfen nicht aus dem Adressbereich des DHCP-Servers stammen.
- Jede IPv4-Adresse darf nur einmal vergeben werden.

IP-Adressbereich des DHCP-Servers ändern

Falls die IP-Adressen des DHCP-Servers nicht ausreichen, dann können Sie den Adressbereich vergrößern.

DHCP-Server deaktivieren

Sie können den DHCP-Server der FRITZ!Box deaktivieren.

- Wenn Sie einen anderen DHCP-Server in Ihrem Heimnetz nutzen, dann ist es erforderlich, den DHCP-Server der FRITZ!Box zu deaktivieren.
- Wenn Sie die IP-Adressvergabe aller Geräte im Heimnetz selbst verwalten wollen, dann können Sie den DHCP-Server der FRITZ!Box deaktivieren.

Beachten Sie, dass sich die FRITZ!Box im selben IP-Netzwerk befinden muss, wie alle mit ihr verbundenen Geräte. Integrieren Sie die FRITZ!Box in Ihr Netzwerk, indem Sie die IP-Adresse der FRITZ!Box an Ihr Heimnetz anpassen.

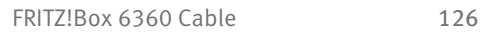

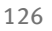

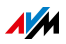

# IPv6-Einstellungen in der FRITZ!Box

Die folgenden Einstellungsmöglichkeiten für IPv6 finden Sie in der erweiterten Ansicht im Menü "Heimnetz / Netzwerk" auf der Seite "Netzwerkeinstellungen".

Weitere IPv6-Router im Heimnetzwerk

• IPv6-Präfixe anderer IPv6-Router

Sie können zulassen, dass die Netzwerkgeräte an der FRITZ!Box auch IPv6-Präfixe erhalten, die von anderen IPv6-Routern im lokalen Netzwerk bekannt gegeben werden.

• DNSv6-Server auch über Router-Advertisement bekannt geben

Mit dieser Einstellung legen Sie fest, dass die FRITZ!Box per Router Advertisement den lokalen DNSv6-Server im lokalen Netzwerk bekannt gibt. Alternativ können sich die Netzwerkgeräte den lokalen DNSv6-Server auch über DHCPv6 bekannt geben lassen.

#### IPv6-Einstellungen

Klicken Sie auf die Schaltfläche "IPv6-Adressen", um Einstellungen für die IPv6-Adressen im lokalen Netzwerk vorzunehmen.

#### Unique Local Addresses

Über die Unique Local Addresses (ULA) findet die Kommunikation innerhalb des lokalen Netzwerks statt. Wenn keine IPv6-Internetverbindung aufgebaut ist, haben die Netzwerkgeräte keine ULA und die Kommunikation kann nur eingeschränkt stattfinden. Für diesen Fall können Sie die FRITZ!Box so einstellen, dass die Netzwerkgeräte die ULA von der FRITZ!Box erhalten.

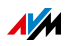

#### DHCPv6-Server im Heimnetz

Die FRITZ!Box verfügt über einen eigenen DHCPv6-Server. Standardmäßig ist der DHCPv6-Server der FRITZ!Box eingeschaltet.

Der DHCPv6-Server weist den Netzwerkgeräten IPv6-Einstellungen zu. Diese Einstellungen werden anstelle der Angaben in den Router-Advertisement-Nachrichten verwendet. Per DHCPv6 können der DNS-Server, IPv6-Präfixe oder die IPv6- Adressen zugewiesen werden. Sie können festlegen, welche IPv6-Einstellungen der DHCPv6-Server zuweisen soll.

# Netzwerkeinstellungen ändern

- 1. Öffnen Sie die Benutzeroberfläche der FRITZ!Box, siehe [Seite 30](#page-29-0).
- 2. Schalten Sie die erweiterte Ansicht ein.
- 3. Wählen Sie das Menü "Heimnetz / Netzwerk".
- 4. Wählen Sie die Seite "Netzwerkeinstellungen".
- 5. Klicken Sie auf die Schaltfläche "IPv4-Adressen" oder "IPv6-Adressen", je nachdem in welchem Adressbereich Sie Änderungen vornehmen möchten.

Beachten Sie, dass Änderungen an den Netzwerkeinstellungen in der FRITZ!Box eventuell auch Anpassungen in den Netzwerkeinstellungen Ihrer Computer erforderlich machen, damit Sie weiterhin auf die FRITZ!Box-Benutzeroberfläche zugreifen können.

# UPnP-Einstellungen

Der in der FRITZ!Box vorhandene Dienst Universal Plug & Play (UPnP) stellt für die angeschlossenen Computer Statusinformationen der FRITZ!Box bereit. UPnP-fähige Programme auf den Computern können diese Informationen empfangen und somit den Zustand der FRITZ!Box anzeigen (zum Beispiel Verbindungszustand, Datenübertragung). Der UPnP-Dienst ermöglicht somit die Überwachung der FRITZ!Box von einem angeschlossenen Computer aus.

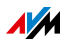

So können Sie die UPnP-Einstellungen ändern:

- 1. Öffnen Sie die Benutzeroberfläche der FRITZ!Box, siehe [Seite 30](#page-29-0).
- 2. Schalten Sie die erweiterte Ansicht ein.
- 3. Wählen Sie das Menü "Heimnetz / Netzwerk".
- 4. Wählen Sie den Tab "Netzwerkeinstellungen".
- 5. Nehmen Sie im Bereich "Heimnetzfreigaben" die UPnP-Einstellungen vor.

### <span id="page-128-0"></span>17.2 IP-Adresse automatisch beziehen

Die FRITZ!Box verfügt über einen eigenen DHCP-Server, der den angeschlossenen Computern IP-Adressen zuweist. Die Computer müssen dafür so eingerichtet sein, dass sie ihre IP-Adresse automatisch beziehen können. Die Schritte zur Überprüfung und Einstellung dieser Option unterscheiden sich in den verschiedenen Betriebssystemen. Lesen Sie dazu den Abschnitt für Ihr Betriebssystem.

Wird die FRITZ!Box in einem Netzwerk betrieben, dann darf in diesem Netzwerk kein anderer DHCP-Server aktiviert sein.

### IP-Adresse automatisch beziehen in Windows

1. In Windows 7 und Vista klicken Sie auf "Start".

In Windows 8 und 8.1 drücken Sie gleichzeitig die Windows-Taste und die Q-Taste.

In Windows 7 und Vista erscheint das Startmenü mit dem Suchfeld. In Windows 8 und 8.1 erscheint das Suchmenü für Apps.

2. Geben Sie im Suchfeld "ncpa.cpl" ein und drücken Sie die Eingabetaste.

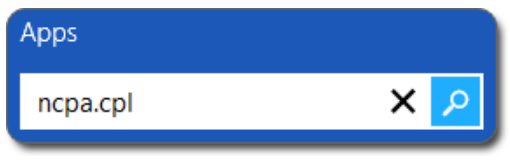

Eingabe von "ncpa.cpl" in Windows 8

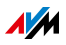

- 3. Klicken Sie mit der rechten Maustaste auf die Netzwerkverbindung zwischen Computer und FRITZ!Box und wählen Sie "Eigenschaften".
- 4. Unter "Diese Verbindung verwendet folgende Elemente" markieren Sie "Internetprotokoll Version 4 (TCP/IPv4)".
- 5. Klicken Sie auf die Schaltfläche "Eigenschaften".
- 6. Aktivieren Sie die Optionen "IP-Adresse automatisch beziehen" und "DNS-Serveradresse automatisch beziehen".

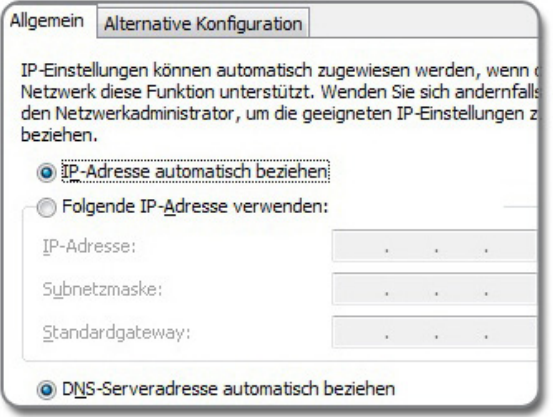

- 7. Klicken Sie auf "OK", um die Einstellungen zu speichern.
- 8. Aktivieren Sie die Optionen "IP-Adresse automatisch beziehen" und "DNS-Serveradresse automatisch beziehen" auch für das Internetprotokoll Version 6 (TCP/IPv6).

Der Computer erhält eine IP-Adresse von der FRITZ!Box.

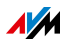

# IP-Adresse automatisch beziehen in Mac OS X

- 1. Wählen Sie im Apfelmenü "Systemeinstellungen".
- 2. Klicken Sie im Fenster "Systemeinstellungen" auf das Symbol "Netzwerk".
- 3. Wählen Sie im Fenster "Netzwerk" im Menü "Zeigen" die Option "Ethernet (integriert)".
- 4. Wechseln Sie auf die Registerkarte "TCP/IP" und wählen Sie im Menü "IPv4 konfigurieren" die Option "DHCP".
- 5. Klicken Sie auf "letzt aktivieren".

Der Computer erhält jetzt eine IP-Adresse von der FRITZ!Box.

### IP-Adresse automatisch beziehen in Linux

Ausführliche Grundlagen und Hilfestellungen zum Thema Netzwerkeinstellungen in Linux finden Sie zum Beispiel unter:

[http://www.linuxhaven.de/dlhp/HOWTO/DE-Netzwerk-HOW-](http://www.linuxhaven.de/dlhp/HOWTO/DE-Netzwerk-HOWTO.html)[TO.html](http://www.linuxhaven.de/dlhp/HOWTO/DE-Netzwerk-HOWTO.html)

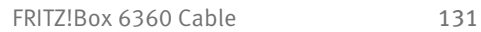

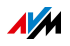

# 18 USB-Geräte an der FRITZ!Box

Die FRITZ!Box hat einen USB-Anschluss, an den Sie verschiedene USB-Geräte anschließen können. Alle Netzwerkgeräte im FRITZ!Box-Heimnetz können diese USB-Geräte gemeinsam und gleichzeitig verwenden.

Dieses Kapitel beschreibt, wie Sie einen Drucker im Netzwerk gemeinsam verwenden, welche USB-Geräte Sie in Ihrem FRITZ!Box-Heimnetz einsetzen können und wie Sie die Geräte sicher verwenden.

#### <span id="page-131-0"></span>18.1 Stromversorgung von USB-Geräten

Sie können USB-Geräte mit folgenden Eigenschaften an die FRITZ!Box anschließen:

- Einige USB-Geräte benötigen mehr als einen USB-Anschluss für den Betrieb, zum Beispiel Festplatten mit USB-Y-Kabel. Schließen Sie solche USB-Geräte mit einem USB-Hub mit separater Stromversorgung an die FRITZ!Box an.
- Die Gesamtstromaufnahme angeschlossener USB-Geräte, die keine eigene Stromversorgung haben, darf 500 mA nicht überschreiten. Beachten Sie dazu die Typenschilder der angeschlossenen USB-Geräte.

USB-Geräte, die die Gesamtstromaufnahme von 500 mA überschreiten, können Sie mit einem USB-Hub mit separater Stromversorgung an die FRITZ!Box anschließen.

#### 18.2 USB-Geräte an der FRITZ!Box

Diese USB-Geräte können Sie an die FRITZ!Box anschließen:

- Sie können bis zu vier USB-Speicher wie Festplatten, Speicher-Sticks oder Card-Reader anschließen.
- USB-Speicher müssen die Dateisysteme EXT2, FAT, FAT32 oder NTFS nutzen. Auf Speichern mit den Dateisystemen FAT und FAT32 können Sie Dateien bis zu einer Größe von 4 GB verwenden. In den Dateisystemen EXT2 und NTFS gibt es diese Begrenzung nicht, hier können Sie auch größere Dateien verwenden.

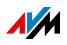

• Sie können einen Standard-USB-Drucker oder ein Multifunktionsgerät mit Scanner und Fax-Funktion anschließen.

Der volle Funktionsumfang von Multifunktionsgeräten ist nur mit dem USB-Fernanschluss der FRITZ!Box gewährleistet, siehe [USB-Drucker gemeinsam verwenden auf](#page-135-0)  [Seite 136](#page-135-0).

• Sie können einen USB-Hub an die FRITZ!Box anschließen und an diesem Hub bis zu 4 USB-Geräte verwenden.

Sie können USB-Hubs mit oder ohne separate Stromversorgung einsetzen. Wir empfehlen Ihnen einen USB-Hub mit separater Stromversorgung einzusetzen, wenn die anzuschließenden USB-Geräte die Gesamtstromaufnahme von 500 mA überschreiten, siehe [Stromversor](#page-131-0)[gung von USB-Geräten auf Seite 132](#page-131-0).

### 18.3 USB-Geräte sicher verwenden

Beachten Sie die folgenden Hinweise für den Einsatz von USB-Geräten an Ihrer FRITZ!Box.

- Die FRITZ!Box kann äußere Einwirkungen auf USB-Speicher nicht abwehren. Das heißt, Spannungsspitzen oder Spannungsabfälle, wie sie zum Beispiel bei Gewittern auftreten, können gegebenenfalls zu Datenverlusten auf angeschlossenen USB-Speichern führen. Wir empfehlen Ihnen daher regelmäßig Sicherungskopien des USB-Speicherinhalts anzufertigen.
- Wenn Sie USB-Geräte wieder von der FRITZ!Box trennen möchten, sollten Sie sie vorher über die FRITZ!Box-Benutzeroberfläche im Bereich "Heimnetz / USB-Geräte" sicher entfernen, um einem möglichen Datenverlust vorzubeugen.

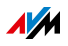

# 18.4 Zugriffsberechtigung einrichten

Sie können die Daten auf Ihrem USB-Speicher vor unerlaubtem Zugriff schützen, indem Sie die Benutzeroberfläche Ihrer FRITZ!Box mit einem Kennwort sichern. Im Menü "System / FRITZ!Box-Kennwort" können Sie

- ein gemeinsames Kennwort einrichten, das immer abgefragt wird, wenn jemand in Ihrem Heimnetz auf die FRITZ!Box und den angeschlossenen USB-Speicher zugreift.
- verschiedene FRITZ!Box-Benutzer einrichten. Für jeden FRITZ!Box-Benutzer können Sie ein Kennwort einrichten und damit festlegen, in welchem Umfang er Zugriff auf den angeschlossenen USB-Speicher erhalten soll.

Ein an die FRITZ!Box angeschlossener USB-Speicher kann im Heimnetz mit dem gemeinsamen FRITZ!Box-Kennwort erreicht werden. Aus dem Internet können Sie den USB-Speicher nur dann erreichen, wenn Sie sich mit Ihrem individuellen Benutzernamen und Kennwort anmelden.

Informationen zu der Benutzersteuerung Ihrer FRITZ!Box finden Sie im Kapitel [Kennwortschutz: FRITZ!Box sicher nutzen](#page-33-0)  [ab Seite 34](#page-33-0).

# 18.5 Auf USB-Speicher zugreifen

Die Teilnehmer des Heimnetzes haben verschiedene Möglichkeiten, auf die Speicher der FRITZ!Box zuzugreifen.

• Besonders komfortabel können Heimnetz-Teilnehmer mit FRITZ!NAS auf Inhalte angeschlossener USB-Speicher und aller anderen Speicher der FRITZ!Box zugreifen. Dafür bietet FRITZ!NAS eine grafische Oberfläche. Lesen Sie weiter im Kapitel [Speicher mit FRITZ!NAS verwalten](#page-142-0)  [auf Seite 143](#page-142-0).

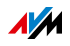

• Die Heimnetz-Teilnehmer können FTP-Programme wie FireFTP für den Dateiaustausch zwischen den FRITZ!Box-Speichern und den Arbeitsplätzen verwenden.

Alternativ können Sie in Ihrem Internetbrowser die Adresse <ftp://fritz.box>eingeben, um auf die Speicher der zuzugreifen.

Wenn Sie ein FTP-Programm verwenden möchten, beachten Sie die Dokumentation des Programms sowie die Hinweise in der Hilfe der FRITZ!Box-Benutzeroberfläche.

• Für den Zugriff auf Mediendaten wie Musik, Bilder und Videos, die auf den Speichern der FRITZ!Box bereitliegen, können Sie den FRITZ!Box-Mediaserver aktivieren. Geeignete Abspielgeräte wie zum Beispiel TV-Geräte, Internetradios, Smartphones oder der Windows Media Player können die Mediendaten dann per Streaming vom Mediaserver abrufen.

Abspielgeräte, die in Verbindung mit dem Mediaserver verwendet werden sollen, müssen den Standard UPnP-AV unterstützen. Häufig wird auch der Begriff "DLNA" dafür verwendet.

Die Funktion "Mediaserver" aktivieren Sie in der FRITZ!Box-Benutzeroberfläche unter "Heimnetz / Mediaserver".

# 18.6 Energiesparfunktion für USB-Festplatten aktivieren

Für USB-Festplatten, die an der FRITZ!Box angeschlossen sind, können Sie in der FRITZ!Box die Energiesparfunktion aktivieren. Wenn die Energiesparfunktion aktiviert ist, werden angeschlossene USB-Festplatten bei Inaktivität ausgeschaltet – vorausgesetzt, die Festplatten unterstützen die Energiesparfunktion.

Die Energiesparfunktion aktivieren Sie in der Benutzeroberfläche der FRITZ!Box im Menü "Heimnetz / USB-Geräte". Dort können Sie auch testen, ob Ihre USB-Festplatten die Energiesparfunktion unterstützen.

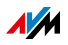

### <span id="page-135-0"></span>18.7 USB-Drucker gemeinsam verwenden

Sie können einen USB-Drucker an der FRITZ!Box anschließen und ihn damit für alle Teilnehmer in Ihrem Heimnetz zur Verfügung stellen.

Sie können diesen Drucker entweder als Netzwerkdrucker freigeben oder mit dem Programm FRITZ!Box-USB-Fernanschluss mit einem Computer verbinden.

Einen USB-Drucker als Netzwerkdrucker verwenden Richten Sie den USB-Drucker an der FRITZ!Box als Netzwerkdrucker ein, wenn

- die Teilnehmer des Heimnetzes den Drucker gleichzeitig und gemeinsam nutzen sollen.
- der Drucker an Computern genutzt werden soll, die ein anderes Betriebssystem als Windows verwenden.

Wie Sie einen USB-Drucker als Netzwerkdrucker einrichten, lesen Sie im Kapitel [USB-Drucker als Netzwerkdrucker ein](#page-136-0)[richten auf Seite 137](#page-136-0).

Einen USB-Drucker mit FRITZ!Box-USB-Fernanschluss verwenden

Richten Sie den USB-Drucker an der FRITZ!Box mit dem FRITZ!Box-USB-Fernanschluss ein, wenn

- der USB-Drucker ein Multifunktionsgerät (Fax-Drucker-Scanner) ist und zusätzlich der volle Funktionsumfang genutzt werden soll.
- der USB-Drucker über Komfortfunktionen wie Tintenfüllstandsanzeige verfügt und Sie diese nutzen möchten.
- der USB-Drucker bidirektional kommuniziert. Das heißt: Der Computer sendet nicht nur Daten zum Drucker, sondern der Drucker sendet auch Statusmeldungen zum Computer. Diese Kommunikation in beide Richtungen ist typisch für sogenannte "Windows-Drucker" oder "GDI-Drucker", die nur mit speziellen Windows-Gerätetreibern funktionieren.

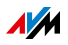

Wie Sie einen USB-Drucker mit dem USB-Fernanschluss einrichten, lesen Sie im Kapitel [USB-Drucker mit USB-Fernan](#page-139-0)[schluss einrichten auf Seite 140.](#page-139-0)

### <span id="page-136-0"></span>USB-Drucker als Netzwerkdrucker einrichten

Schließen Sie den USB-Drucker am USB-Anschluss der FRITZ!Box an.

Einrichtung vorbereiten

- 1. Öffnen Sie die Benutzeroberfläche der FRITZ!Box, siehe [Seite 30](#page-29-0).
- 2. Schalten Sie die erweiterte Ansicht ein.
- 3. Wählen Sie "Heimnetz / USB-Geräte".
- 4. Wechseln Sie auf die Registerkarte "USB-Fernanschluss".
- 5. Deaktivieren Sie die Option "Drucker (inklusive Multifunktionsdrucker)".
- 6. Speichern Sie mit "Übernehmen".
- 7. Schließen Sie den USB-Drucker an die FRITZ!Box an.

Die Vorbereitungen sind abgeschlossen. Lesen Sie im Abschnitt für Ihr Betriebssystem weiter.

USB-Drucker in Windows 8, Windows 7 und Windows Vista einrichten

- 1. Klicken Sie auf "Start / Systemsteuerung" und wählen Sie die Drucker-Kategorie Ihres Betriebssystems:
	- "Geräte und Drucker" (Windows 8 , Windows 7)
	- "Drucker" (Windows Vista)
- 2. Klicken Sie mit der rechten Maustaste auf das Druckersymbol und wählen Sie "Eigenschaften" beziehungsweise "Druckereigenschaften".

Wird der Drucker nicht angezeigt, installieren Sie zunächst den passenden Druckertreiber. Beachten Sie dazu die Hinweise in der Dokumentation Ihres Druckers.

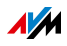

- 3. Wechseln Sie zur Registerkarte "Anschlüsse".
- 4. Klicken Sie auf "Hinzufügen".
- 5. Klicken Sie doppelt auf den Eintrag "Standard TCP/IP Port" und klicken Sie "Weiter".
- 6. Tragen Sie <http://fritz.box>im Feld "Drucker und IP-Adresse" ein.

Wenn die FRITZ!Box als WLAN-Repeater oder IP-Client eingerichtet ist, tragen Sie hier die IP-Adresse ein, unter der die FRITZ!Box im Netzwerk erreichbar ist.

- 7. Tragen Sie im Feld "Portname" einen beliebigen Namen ein und klicken Sie "Weiter".
- 8. Aktivieren Sie die Option "Benutzerdefiniert" und klicken Sie auf die Schaltfläche "Einstellungen".
- 9. Aktivieren Sie die Option "Raw".
- 10. Tragen Sie "9100" im Feld "Portnummer" ein und klicken Sie "OK".
- 11. Klicken Sie "Weiter" und bestätigen Sie mit "Fertig stellen" und "Schließen".
- 12. Wechseln Sie im Fenster "Eigenschaften von «Druckername>" auf die Registerkarte "Anschlüsse".
- 13. Deaktivieren Sie die Option "Bidirektionale Unterstützung aktivieren" und klicken Sie auf "Übernehmen".

Der USB-Drucker ist eingerichtet und kann als Netzwerkdrucker verwendet werden.

USB-Drucker in Windows 8.1 oder 8 einrichten

- 1. Drücken Sie die Tastenkombination Windows-Taste + X und klicken Sie im Kontextmenü auf "Systemsteuerung".
- 2. Klicken Sie auf "Hardware und Sound" und wählen Sie "Geräte und Drucker".
- 3. Klicken Sie in der Menüleiste auf "Drucker hinzufügen".
- 4. Klicken Sie im Fenster "Drucker hinzufügen" auf "Der gesuchte Drucker ist nicht aufgeführt" und auf "Weiter".

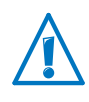

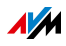

- 5. Aktivieren Sie die Option "Drucker unter Verwendung einer TCP/IP-Adresse oder eines Hostnamens hinzufügen" und klicken Sie auf "Weiter".
- 6. Tragen Sie im Eingabefeld "Hostname oder IP-Adresse": <http://fritz.box>ein.

Wenn die FRITZ!Box als WLAN-Repeater oder IP-Client eingerichtet ist, tragen Sie hier die IP-Adresse ein, unter der die FRITZ!Box im Netzwerk erreichbar ist.

- 7. Klicken Sie auf "Weiter".
- 8. Klicken Sie "Weiter" und bestätigen Sie mit "Fertig stellen".

Der USB-Drucker ist eingerichtet und kann als Netzwerkdrucker verwendet werden.

USB-Drucker in Mac OS X ab Version 10.5 einrichten

- 1. Klicken Sie im Dock auf "Systemeinstellungen".
- 2. Klicken Sie auf "Drucken & Faxen".
- $3.$  Klicken Sie auf das  $.+$ ".
- 4. Klicken Sie auf "IP".
- 5. Wählen Sie im Ausklappmenü "Protokoll" den Eintrag "HP Jetdirect - Socket".
- 6. Tragen Sie<http://fritz.box> im Eingabefeld "Adresse" ein.

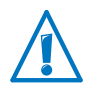

Wenn die FRITZ!Box als WLAN-Repeater oder IP-Client eingerichtet ist, tragen Sie hier die IP-Adresse ein, unter der die FRITZ!Box im Netzwerk erreichbar ist.

7. Wählen Sie im Ausklappmenü "Drucken mit:" den Drucker aus, der am USB-Anschluss Ihrer FRITZ!Box angeschlossen ist.

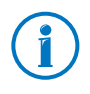

Wird der Drucker nicht angezeigt, installieren Sie zunächst den passenden Druckertreiber. Beachten Sie dazu die Hinweise in der Dokumentation Ihres Druckers.

8. Klicken Sie auf "Hinzufügen".

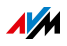

#### Der USB-Drucker ist eingerichtet und kann als Netzwerkdrucker verwendet werden.

#### USB-Drucker in anderen Betriebssystemen einrichten

Die Bezeichnungen von Einträgen oder Menüs in hier nicht beschriebenen Betriebssystemen können von den hier genannten Bezeichnungen abweichen.

- Wählen Sie als Anschlusstyp "Raw TCP".
- Tragen Sie als Port "9100" ein.
- Tragen Sie als Druckername<http://fritz.box> ein.

Wenn die FRITZ!Box als WLAN-Repeater oder IP-Client eingerichtet ist, tragen Sie hier die IP-Adresse ein, unter der die FRITZ!Box im Netzwerk erreichbar ist.

# <span id="page-139-0"></span>USB-Drucker mit USB-Fernanschluss einrichten

Wenn Sie ein Multifunktionsgerät betreiben oder die Komfortfunktionen eines an der FRITZ!Box angeschlossenen USB-Druckers in vollem Umfang nutzen möchten, empfehlen wir Ihnen, das Programm FRITZ!Box-USB-Fernanschluss zu installieren. Der FRITZ!Box-USB-Fernanschluss kann auf Computern mit Windows 8, Windows 7 oder Windows Vista installiert werden (32- und 64-Bit).

#### FRITZ!Box-USB-Fernanschluss installieren

Installieren Sie das Programm FRITZ!Box-USB-Fernanschluss auf allen Computern, mit denen Sie das angeschlossene USB-Gerät nutzen möchten.

- 1. Schließen Sie den USB-Drucker am USB-Anschluss der FRITZ!Box an.
- 2. Öffnen Sie die Benutzeroberfläche der FRITZ!Box, siehe [Seite 30](#page-29-0).
- 3. Schalten Sie die erweiterte Ansicht ein.
- 4. Wählen Sie "Heimnetz / USB-Geräte / USB-Fernanschluss".
- 5. Klicken Sie auf "Programm für den USB-Fernanschluss".

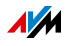

- 6. Klicken Sie im Fenster "USB-Fernanschluss" auf "Download".
- 7. Laden Sie die Datei "fritzbox-usb-fernanschluss.exe" herunter.
- 8. Klicken Sie doppelt auf die heruntergeladene Datei und folgen Sie den Anweisungen auf dem Bildschirm.

Der FRITZ!Box-USB-Fernanschluss ist damit auf Ihrem Computer installiert. Wiederholen Sie die Schritte dieser Anleitung für jeden weiteren Windows-Benutzer, der den USB-Fernanschluss an diesem Computer nutzen soll.

FRITZ!Box-USB-Fernanschluss aktivieren

- 1. Öffnen Sie die Benutzeroberfläche der FRITZ!Box, siehe [Seite 30](#page-29-0).
- 2. Schalten Sie die erweiterte Ansicht ein.
- 3. Wählen Sie "Heimnetz / USB-Geräte / USB-Fernanschluss".
- 4. Aktivieren Sie den USB-Fernanschluss und die Option "Drucker (inkl. Multifunktionsdrucker)".

Bei einem Multifunktionsdrucker mit Speicherfunktion aktivieren Sie zusätzlich die Option "USB-Speicher".

Bei einem Multifunktionsdrucker mit Scannerfunktion aktivieren Sie zusätzlich die Option "Andere (zum Beispiel Scanner)".

5. Klicken Sie auf "Übernehmen".

Der FRITZ!Box-USB-Fernanschluss ist aktiviert.

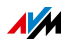

USB-Drucker mit FRITZ!Box-USB-Fernanschluss verwenden

- 1. Öffnen Sie den FRITZ!Box-USB-Fernanschluss über das Symbol in der Windows-Taskleiste.
- 2. Geben Sie im Bereich "Meine FRITZ!Box" das FRITZ!Box-Kennwort ein.
- 3. Klicken Sie auf "Aktualisieren".
- 4. Klicken Sie im Bereich "Geräte" auf den USB-Drucker.

Der USB-Drucker wird mit dem Computer verbunden.

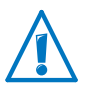

Führen Sie keine Firmware-Updates für USB-Geräte durch, die über den USB-Fernanschluss der FRITZ!Box mit dem Computer verbunden sind.

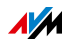

# <span id="page-142-0"></span>19 Speicher mit FRITZ!NAS verwalten

Mit FRITZ!NAS können Sie die Daten auf den Speichern Ihrer FRITZ!Box in einer übersichtlichen Oberfläche anzeigen. Alle Teilnehmer des FRITZ!Box-Heimnetzes können FRITZ!NAS in einem Internetbrowser starten und über diese Plattform zum Beispiel auf Musik, Bilder, Videos und Dokumente der FRITZ!Box-Speicher zugreifen.

### 19.1 Voraussetzungen für FRITZ!NAS

Damit Sie FRITZ!NAS nutzen können, muss auf Ihrem Computer ein HTML5-fähiger Webbrowser installiert sein (zum Beispiel Internet Explorer ab Version 9, Firefox ab Version 17 oder Google Chrome ab Version 23).

### 19.2 FRITZ!NAS starten

- 1. Öffnen Sie einen Internetbrowser.
- 2. Geben Sie "fritz.nas" in die Adresszeile ein.

FRITZ!NAS wird geöffnet und zeigt die aktiven Speicher der FRITZ!Box an.

#### 19.3 FRITZ!NAS Kennwortschutz

Den Zugriff auf FRITZ!NAS und damit auf die Speicher der FRITZ!Box können Sie mit einem Kennwort in der Benutzeroberfläche sichern. Unter "System / FRITZ!Box-Benutzer / Anmeldung im Heimnetz" können Sie

- ein gemeinsames Kennwort einrichten, das immer abgefragt wird, wenn jemand in Ihrem Heimnetz auf die FRITZ!Box und auf FRITZ!NAS zugreift.
- verschiedene FRITZ!Box-Benutzer einrichten. Für jeden FRITZ!Box-Benutzer können Sie ein Kennwort einrichten und damit festlegen, in welchem Umfang er Zugriff auf FRITZ!NAS erhalten soll.

FRITZ!NAS kann im Heimnetz mit dem gemeinsamen FRITZ!Box-Kennwort erreicht werden. Aus dem Internet können Sie FRITZ!NAS nur dann erreichen, wenn Sie sich mit Ihrem individuellen Benutzernamen und Kennwort anmelden.

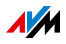

Informationen zum Kennwortschutz Ihrer FRITZ!Box finden Sie im Kapitel [Kennwortschutz: FRITZ!Box sicher nutzen ab](#page-33-0)  [Seite 34](#page-33-0).

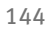

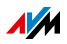
# 20 Funktionsumfang mit Smart Home erweitern

Sie können den Funktionsumfang Ihrer FRITZ!Box mit Smart-Home-Geräten von AVM erweitern.

Ein Smart-Home-Gerät, das Sie besonders einfach in Ihr Heimnetz einbinden können ist FRITZ!DECT 200. FRITZ!DECT 200 ist eine schaltbare Steckdose, mit der Sie die Stromzufuhr angeschlossener Geräte steuern und deren Energieverbrauch messen, aufzeichnen und auswerten können. FRITZ!DECT 200 wird per DECT-Funk sicher mit Ihrer FRITZ!Box und Ihrem Heimnetz verbunden und kann dann per Computer, Smartphone oder Tablet von zu Hause oder unterwegs über das Internet gesteuert werden.

Umfassende Informationen zu Smart-Home-Lösungen finden Sie auf den AVM-Internetseiten im Bereich "Ratgeber":

[avm.de/ratgeber](http://avm.de/ratgeber)

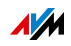

# 21 Internetzugang für Gäste einrichten

Mit der FRITZ!Box können Sie Ihren Gästen einen eigenen Internetzugang bereitstellen. An diesem Gastzugang können die Gäste mit ihren eigenen Geräten im Internet surfen, können aber nicht auf die Inhalte Ihres Heimnetzes zugreifen.

## 21.1 WLAN-Gastzugang – privater Hotspot

Sie können für Ihre Gäste einen WLAN-Gastzugang einrichten. Der WLAN-Gastzugang ist Ihr privater Hotspot.

Merkmale des WLAN-Gastzugangs

- Ihre Gäste können sich mit den eigenen Smartphones, Tablets oder Laptops am WLAN-Gastzugang anmelden.
- Die Gastgeräte können im Internet surfen.
- Die Gastgeräte haben keinen Zugriff auf Ihr Heimnetz.
- Der Gastzugang kann automatisch deaktiviert werden.
- Der Gastzugang kann Sie per Push Service über An- und Abmeldungen der Gastgeräte informieren.
- Am WLAN-Gastzugang gilt das Zugangsprofil "Gast". Sie können das Zugangsprofil im Menü "Internet / Filter" auf dem Tab "Zugangsprofile" bearbeiten.

WLAN-Gastzugang einrichten

- 1. Öffnen Sie die Benutzeroberfläche der FRITZ!Box, siehe [Seite 30](#page-29-0).
- 2. Wählen Sie das Menü "WLAN / Gastzugang" und aktivieren Sie den Gastzugang.
- 3. Vergeben Sie einen Namen für das Gastfunknetz (SSID) und tragen unter "Sicherheit" einen WLAN-Netzwerkschlüssel ein.

Der Gastzugang ist damit eingerichtet. Ihr Gast kann sein WLAN-Gerät an der FRITZ!Box anmelden.

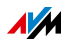

WLAN-Gerät manuell am WLAN-Gastzugang anmelden

- 1. Ihr Gast startet das WLAN-Programm seines WLAN-Geräts und sucht nach dem Gastfunknetz.
- 2. Ihr Gast autorisiert sich mit dem von Ihnen vergebenen WLAN-Netzwerkschlüssel.

Die WLAN-Verbindung wird hergestellt.

WLAN-Gerät per QR-Code am WLAN-Gastzugang anmelden

- 1. Drucken Sie den QR-Code für Ihren Gast aus.
- 2. Ihr Gast startet den QR-Code-Reader seines WLAN-Geräts und liest den QR-Code des WLAN-Gastnetzes ein.

Die WLAN-Verbindung wird hergestellt.

WLAN-Gerät per WPS am WLAN-Gastzugang anmelden

- 1. Ihr Gast startet WPS an seinem WLAN-Gerät.
- 2. Klicken Sie im Menü "WLAN / Gastzugang" auf die Schaltfläche "WPS starten".

Die WLAN-Verbindung wird hergestellt.

#### 21.2 Gastzugang an der LAN 4-Buchse einrichten

Für Gäste können Sie die Netzwerkbuchse "LAN 4" als Gastzugang einrichten.

Merkmale des LAN-Gastzugangs

- Gäste können ihren Laptop mit einem Netzwerkkabel am Gastzugang anschließen.
- Gastgeräte können im Internet surfen.
- Gastgeräte haben keinen Zugriff auf das Heimnetz.
- Am LAN-Gastzugang gilt das Zugangsprofil "Gast". Das Zugangsprofil können Sie im Menü "Internet / Filter" auf dem Tab "Zugangsprofile" bearbeiten.

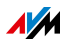

Gastzugang einrichten

So richten Sie den Gastzugang ein:

- 1. Öffnen Sie die Benutzeroberfläche der FRITZ!Box, siehe [Seite 30](#page-29-0).
- 2. Wählen Sie im Menü "Heimnetz / Netzwerk" die Seite "Netzwerkeinstellungen".
- 3. Setzen Sie im Abschnitt "Gastzugang" das Häkchen vor der Option "Gastzugang für LAN 4 aktiv".
- 4. Klicken Sie auf "Übernehmen".

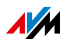

# 22 MyFRITZ!: Von überall auf FRITZ!Box zugreifen

MyFRITZ! ist ein Dienst von AVM, mit dem Sie von unterwegs auf Ihre FRITZ!Box zugreifen können. Dieses Kapitel beschreibt, was MyFRITZ! leistet und wie Sie MyFRITZ! einrichten.

Was bietet MyFRITZ!?

Über die aktive Internetverbindung eines beliebigen Computers, Tablets oder Smartphones können Sie mit MyFRITZ! schnell und sicher auf Ihre FRITZ!Box zu Hause zugreifen. Dabei können Sie von unterwegs folgende Bereiche Ihrer FRITZ!Box nutzen:

• FRITZ!NAS: Fotos, Musik und Dokumente, die sich auf den an der FRITZ!Box angesteckten Speichermedien befinden, sind über MyFRITZ! überall verfügbar.

Mit MyFRITZ! und FRITZ!NAS bietet Ihre FRITZ!Box einen "Personal Cloud Service", bei dem alle Daten sicher bei Ihnen zu Hause liegen. Die Datenübertragung erfolgt verschlüsselt, siehe [Seite 154.](#page-153-0)

- Anrufliste: Von überall auf der Welt können Sie mit My-FRITZ! auf die Anrufliste der FRITZ!Box zugreifen.
- Anrufbeantworter: Mit MyFRITZ! können Sie die Nachrichten auf dem Anrufbeantworter der FRITZ!Box von überall abhören.
- FRITZ!Box-Benutzeroberfläche: Über MyFRITZ! können Sie von überall die Benutzeroberfläche Ihrer FRITZ!Box öffnen und Einstellungen vornehmen.
- Smart Home: AVM-Geräte für die Hausautomation, die mit Ihrer FRITZ!Box verbunden sind, können Sie mit My-FRITZ! von überall aus an- und ausschalten. Ferner können Sie in MyFRITZ! anzeigen, wie viel Strom ein an eine Smart-Home-Steckdose angeschlossenes Gerät verbraucht.

Welche Daten Ihnen im Einzelnen zur Verfügung stehen, ist abhängig von den Berechtigungen in Ihrem FRITZ!Box-Benutzerkonto, siehe [Seite 39.](#page-38-0)

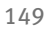

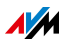

### 22.1 MyFRITZ! einrichten

Um den Dienst MyFRITZ! nutzen zu können, benötigen Sie ein MyFRITZ!-Konto. Bei diesem MyFRITZ!-Konto melden Sie Ihre FRITZ!Box an.

Sobald Ihre FRITZ!Box bei Ihrem MyFRITZ!-Konto registriert ist, übermittelt die FRITZ!Box nach jeder Änderung der öffentlichen IP-Adresse diese geänderte IP-Adresse an das MyFRITZ!- Konto. Über die IP-Adresse ist die FRITZ!Box weltweit im Internet erreichbar. Wenn Sie sich bei MyFRITZ! anmelden, dann werden Sie anhand der IP-Adresse zu Ihrer FRITZ!Box weitergeleitet.

#### MyFRITZ!-Konto anlegen

Verwenden Sie zum Anlegen eines MyFRITZ!-Kontos einen Computer, der die folgenden Voraussetzungen erfüllt:

- Der Computer ist mit dem Internet verbunden.
- Sie können über den Computer auf Ihre E-Mails zugreifen.

Das MyFRITZ!-Konto legen Sie in der Benutzeroberfläche der FRITZ!Box an:

- 1. Öffnen Sie die Benutzeroberfläche der FRITZ!Box, siehe [Seite 30](#page-29-0).
- 2. Wählen Sie "Internet / MyFRITZ!".
- 3. Wählen Sie "Neues MyFRITZ!-Konto erstellen".
- 4. Tragen Sie Ihre E-Mail-Adresse ein.

Wenn Sie sich unter "System / FRITZ!Box-Benutzer / Benutzer" bereits ein Benutzerkonto eingerichtet haben, siehe [Seite 36](#page-35-0), tragen Sie hier die E-Mail-Adresse ein, die Sie für Ihr Benutzerkonto verwenden.

5. Vergeben Sie ein MyFRITZ!-Kennwort, das Sie sich gut merken können. Beachten Sie auch die Kennwort-Tipps auf [Seite 20.](#page-19-0)

Bei der Vergabe wird das Kennwort im Klartext dargestellt. Nach dem Speichern und bei jeder Eingabe wird das Kennwort ausschließlich verschlüsselt dargestellt.

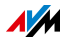

6. Falls Sie noch kein Benutzerkonto haben, werden Sie aufgefordert einen "FRITZ!Box-Benutzer" einzurichten, indem Sie einen Benutzernamen und ein weiteres Kennwort vergeben.

Falls Sie bereits ein FRITZ!Box-Benutzerkonto haben, folgen Sie den Anweisungen in der Benutzeroberfläche der FRITZ!Box.

Aus Sicherheitsgründen ist der Zugriff aus dem Internet auf die FRITZ!Box nur als FRITZ!Box-Benutzer möglich. Um MyFRITZ! über das Internet nutzen zu können, benötigen Sie daher ein kennwortgeschütztes Benutzerkonto, siehe [Seite 34](#page-33-0).

- 7. Nachdem Sie Ihre E-Mail-Adresse eingegeben haben, erhalten Sie von MyFRITZ! eine E-Mail mit einem Registrierungslink. Öffnen Sie die E-Mail nach Möglichkeit auf dem Computer, auf dem Sie die Kontoeinrichtung begonnen haben. Klicken Sie auf den Registrierungslink.
- 8. Sie werden auf die MyFRITZ!-Internetseite weitergeleitet, wo Sie aufgefordert werden, die Nutzungsbedingungen zu lesen und das Konto zu aktivieren.

Nach der erfolgreichen Kontoaktivierung gelangen Sie zurück auf die Benutzeroberfläche Ihrer FRITZ!Box.

Die FRITZ!Box ist jetzt bei Ihrem MyFRITZ!-Konto angemeldet. Auf der MyFRITZ!-Seite der FRITZ!Box-Benutzeroberfläche sind die Optionen "MyFRITZ! für diese FRITZ!Box aktiv" und "Internetzugriff auf die FRITZ!Box über HTTPS aktiviert" angehakt.

Klicken Sie gegebenenfalls auf "Status aktualisieren", falls der Status Ihres MyFRITZ!-Kontos noch mit einem roten Symbol versehen ist.

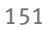

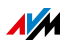

#### 22.2 MyFRITZ! nutzen

Sobald Sie ein MyFRITZ!-Konto erstellt und Ihre FRITZ!Box bei dem Konto registriert haben, können Sie über den Dienst My-FRITZ! direkt auf Ihre FRITZ!Box zugreifen.

Sie erreichen Ihre FRITZ!Box von unterwegs, indem Sie die Internetseite [myfritz.net](http://myfritz.net) in einem beliebigen Internetbrowser aufrufen.

Falls Sie ein Smartphone oder ein Tablet verwenden, bietet Ihnen die MyFRITZ!App von AVM einen einfachen Zugriff auf Ihre FRITZ!Box zu Hause.

#### MyFRITZ! im Internetbrowser

- 1. Starten Sie die Internetseite [myfritz.net.](http://myfritz.net)
- 2. Melden Sie sich mit Ihrer E-Mail-Adresse und Ihrem My-FRITZ!-Kennwort an.
- 3. Klicken Sie auf die Schaltfläche "Zu meiner FRITZ!Box".
- 4. Geben Sie zur Anmeldung an Ihrer FRITZ!Box die Daten Ihres FRITZ!Box-Benutzerkontos ein.

Sie werden auf die MyFRITZ!-Seite Ihrer FRITZ!Box geleitet.

Hier haben Sie Zugriff auf die FRITZ!Box-Inhalte, die in Ihrem FRITZ!Box-Benutzerkonto als Berechtigungen freigeschaltet sind, siehe [Seite 39.](#page-38-0)

#### MyFRITZ! über Smartphone oder Tablet

Mit der MyFRITZ!App von AVM können Sie den Dienst My-FRITZ! auf folgenden Geräten nutzen:

- Android-Smartphones oder Android-Tablets mit Google Android 2.2 oder neuer
- iPhone, iPod touch oder iPad mit iOS 5.0 oder neuer

Die MyFRITZ!App erhalten Sie im [Google Play Store](https://play.google.com/store/apps/details?id=de.avm.android.myfritz) sowie im [Apple App Store](https://itunes.apple.com/de/app/myfritz!app/id620435371).

Weitere Informationen zu den Apps von AVM finden Sie auf [avm.de/fritzapp.](http://www.avm.de/fritzapp)

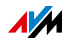

Während der Einrichtung muss Ihr Smartphone oder Tablet per WLAN mit Ihrer FRITZ!Box verbunden sein. Danach können Sie die MyFRITZ!App gleichermaßen von zu Hause wie von unterwegs über das Internet nutzen.

- 1. Laden Sie die MyFRITZ!App auf Ihr Gerät.
- 2. Verbinden Sie Ihr Smartphone oder Tablet per WLAN mit Ihrer FRITZ!Box.
- 3. Öffnen Sie die MyFRITZ!App.
- 4. Geben Sie zur Anmeldung an Ihrer FRITZ!Box die Daten Ihres FRITZ!Box-Benutzerkontos ein. Dies sind Ihre E-Mail-Adresse oder Ihr FRITZ!Box-Benutzername sowie das zugehörige Kennwort.

Sie werden auf die MyFRITZ!-Seite Ihrer FRITZ!Box geleitet.

Hier haben Sie Zugriff auf die FRITZ!Box-Inhalte, die in Ihrem FRITZ!Box-Benutzerkonto als Berechtigungen freigeschaltet sind, siehe [Seite 39.](#page-38-0)

#### MyFRITZ! im Heimnetz

MyFRITZ! können Sie auch über den Internetbrowser eines beliebigen Geräts nutzen, das im Heimnetz mit der FRITZ!Box verbunden ist.

- 1. Geben Sie in der Adresszeile Ihres Internetbrowsers <http://myfritz.box> ein.
- 2. Melden Sie sich an Ihrer FRITZ!Box an.

Je nachdem, welches Anmeldeverfahren im Heimnetz Sie eingestellt haben, müssen Sie das FRITZ!Box-Kennwort oder den Benutzernamen und das Kennwort Ihres FRITZ!Box-Benutzerkontos eingeben.

Sie werden auf die MyFRITZ!-Seite Ihrer FRITZ!Box geleitet. Eine Registrierung bei MyFRITZ! ist in diesem Fall nicht erforderlich.

Wenn Sie sich mit dem FRITZ!Box-Kennwort angemeldet haben, haben Sie nun Zugriff auf sämtliche Inhalte Ihrer FRITZ!Box.

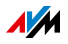

Wenn Sie sich mit den Daten Ihres FRITZ!Box-Benutzerkontos angemeldet haben, sehen Sie auf der MyFRITZ!-Seite diejenigen Inhalte Ihrer FRITZ!Box, für die Sie die Zugriffsberechtigung haben.

### Mehrere FRITZ!Boxen

Sie können mehrere FRITZ!Boxen bei einem MyFRITZ!-Konto registrieren.

• Jede FRITZ!Box wird über ihre jeweilige Benutzeroberfläche bei dem MyFRITZ!-Konto registriert.

Wählen Sie im Menü "Internet / MyFRITZ!" die Einstellung "FRITZ!Box an einem vorhandenen MyFRITZ!-Konto anmelden".

• Wenn Sie sich bei MyFRITZ! anmelden, dann werden Ihnen alle registrierten Geräte angezeigt.

## <span id="page-153-0"></span>22.3 Sicherheit bei MyFRITZ!

Bei den folgenden MyFRITZ!-Aktivitäten wird jeweils das Sicherheitsprotokoll HTTPS verwendet:

- Erstellen des MyFRITZ!-Kontos bei [myfritz.net.](http://myfritz.net)
- Registrierung der FRITZ!Box beim MyFRITZ!-Konto.
- Zugriff auf die MyFRITZ!-Seite Ihrer FRITZ!Box über [my](http://myfritz.net)[fritz.net](http://myfritz.net).
- Zugriff auf die Benutzeroberfläche der FRITZ!Box über [myfritz.net](http://myfritz.net) und über die MyFRITZ!App.

Die FRITZ!Box generiert das eigene HTTPS-Zertifikat selbst. Das heißt, das Zertifikat stammt nicht von einer in gängigen Browsern voreingestellten Zertifizierungsstelle. Sie müssen deshalb in Ihrem Internetbrowser oder in der MyFRITZ!App bestätigen, dass die Verbindung dennoch hergestellt werden soll. Firefox und Internet Explorer merken sich die Bestätigung und zeigen keinen Warnhinweis mehr an.

Für die tägliche Aktualisierung der IP-Adresse beim Internetdienst MyFRITZ! wird das Protokoll HTTP genutzt. Dabei wird das Kennwort niemals im Klartext übermittelt.

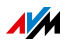

Weitere Informationen zu den Protokollen HTTPS und HTTP finden Sie im Kapitel [Zugriff aus dem Internet über HTTPS, FTP](#page-66-0)  [und FTPS ab Seite 67.](#page-66-0)

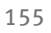

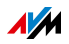

# 23 Push Services: Benachrichtigungsdienste nutzen

Push Services sind Benachrichtigungsdienste, die Sie über die Aktivitäten Ihrer FRITZ!Box informieren und Sie bei der Sicherung Ihrer Kennwörter und FRITZ!Box-Einstellungen unterstützen. Mithilfe der Push Services können Sie sich in regelmäßigen Abständen per E-Mail aktuelle Verbindungs-, Nutzungs- und Einrichtungsdaten Ihrer FRITZ!Box zusenden lassen.

In der Benutzeroberfläche stehen Ihnen unter "System / Push Service" verschiedene Push Services zur Verfügung. Dort können Sie die für Sie interessanten Push Services auswählen und festlegen, über welche Ereignisse der FRITZ!Box Sie informiert werden wollen und wie häufig sowie an welche E-Mail-Adresse Ihnen diese E-Mails gesendet werden sollen.

## 23.1 Verfügbare Push Services

Über folgende Bereiche und Aktivitäten der FRITZ!Box können Sie sich per Push Service Mail informieren lassen:

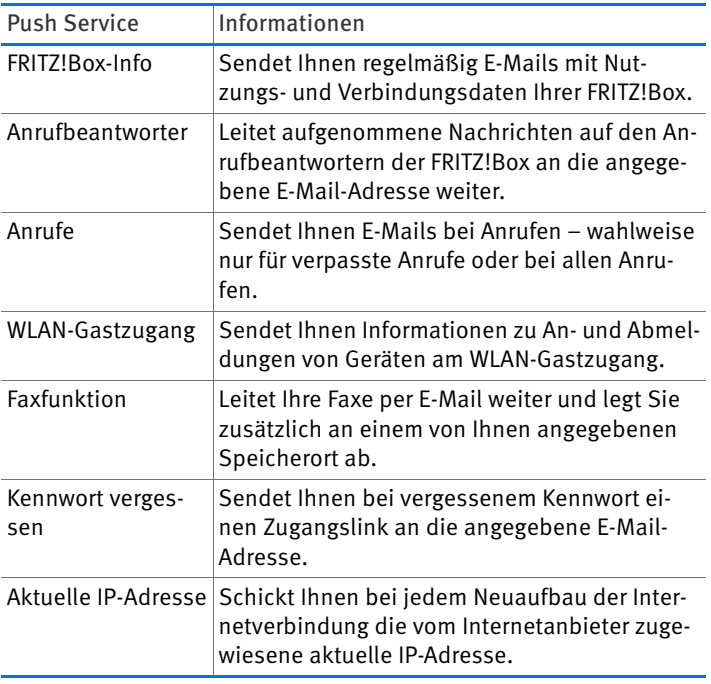

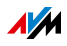

## 23.2 Push Services aktivieren

Zum Aktivieren der Push Services steht Ihnen auf der FRITZ!Box-Benutzeroberfläche ein Assistent zur Verfügung, der Sie Schritt für Schritt durch die Einrichtung führt.

- 1. Öffnen Sie die Benutzeroberfläche der FRITZ!Box, siehe [Seite 30](#page-29-0).
- 2. Wählen Sie auf der Seite "Übersicht" das Menü "Assistenten" aus.
- 3. Starten Sie den Assistenten "Push Service einrichten".

Der Assistent führt Sie durch Menüs und Dialoge zur Aktivierung der Push Services.

## 23.3 Push Services einrichten

Sie können die Push Services an Ihre Bedürfnisse anpassen sowie einzelne oder alle Push Services deaktivieren.

- 1. Öffnen Sie die Benutzeroberfläche der FRITZ!Box, siehe [Seite 30](#page-29-0).
- 2. Wählen Sie das Menü "System / Push Service / Push Services" aus.
- 3. Klicken Sie zum Einrichten eines Push Service auf die Schaltfläche "Bearbeiten".
- 4. In den Details nehmen Sie diverse Einstellungen vor.

Weitere Informationen zu den Einstellungen eines Push Service erhalten Sie in der Hilfe der FRITZ!Box-Benutzeroberfläche.

5. Speichern Sie Ihre Einstellungen mit "OK".

Eine ausführliche Anleitung finden Sie in der Hilfe der FRITZ!Box-Benutzeroberfläche.

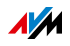

# 24 Diagnose: Funktion und Sicherheit prüfen

Die FRITZ!Box bietet Ihnen im Menü "Diagnose" die Möglichkeit, Funktionszustand und sicherheitsrelevante Einstellungen Ihrer FRITZ!Box zu überprüfen. Damit werden Sie dabei unterstützt, die FRITZ!Box sicher zu betreiben und auf dem aktuellen Entwicklungsstand zu halten.

## 24.1 Funktionen der FRITZ!Box prüfen

Mithilfe der Funktionsdiagnose können Sie sich einen Überblick über den funktionalen Zustand Ihrer FRITZ!Box, deren Internetanbindung und die Geräte in Ihrem Heimnetz verschaffen. Im Fehlerfall kann Ihnen das Ergebnis der Diagnose helfen, einen Fehler zu lokalisieren und zu beheben.

### Funktionsdiagnose starten

- 1. Öffnen Sie die Benutzeroberfläche der FRITZ!Box, siehe [Seite 30](#page-29-0).
- 2. Wählen Sie "Diagnose / Funktion"
- 3. Klicken Sie zum Starten der Diagnose auf "Starten".

Die Diagnose durchläuft die verschiedenen Prüfbereiche.

Weitere Informationen zu Prüfbereichen und Prüfpunkten sowie zu Symbolen und Informationen im Ergebnis der Diagnose erhalten Sie in der Hilfe der FRITZ!Box-Benutzeroberfläche.

### Diagnose abbrechen

Sie können ohne Verlust eine laufende Diagnose beenden.

 $\Rightarrow$  Klicken Sie zum Beenden einer Diagnose auf "Abbrechen".

Bisher gewonnene Ergebnisse bleiben sichtbar.

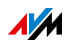

## 24.2 Sicherheit der FRITZ!Box prüfen

Mit der Sicherheitsübersicht bietet Ihnen die FRITZ!Box eine Auflistung aller sicherheitsrelevanten Einstellungen, die den Zugriff auf die FRITZ!Box aus dem Internet oder aus dem Heimnetz regeln. Damit können Sie zum Beispiel sehen, welche Ports geöffnet sind, welcher Benutzer sich an der FRITZ!Box an- oder abgemeldet hat, welche WLAN-Geräte mit der FRITZ!Box verbunden sind oder ob das aktuelle FRITZ!OS installiert ist.

Die Sicherheitsübersicht bietet ferner folgende Funktionen:

- Sie erhalten Hinweise auf Einstellungen, die die Sicherheitsdiagnose als unsicher einstuft.
- Von den Prüfeinträgen der Sicherheitsübersicht aus können Sie direkt zu den relevanten Einstellungen wechseln.
- Zu jedem Prüfeintrag können Sie die Hilfe aufrufen.
- Sie können die Ergebnisse der Sicherheitsdiagnose ausdrucken.

Sie finden die Sicherheitsübersicht in der Benutzeroberfläche der FRITZ!Box im Menü "Diagnose/Sicherheit".

Umfassende Informationen zum Thema "Sicherheit" finden Sie auf den AVM-Internetseiten im Bereich "Ratgeber":

[avm.de/ratgeber](http://avm.de/ratgeber)

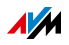

# <span id="page-159-0"></span>25 Einstellungen sichern und wiederherstellen

Alle Einstellungen, die Sie in der FRITZ!Box vornehmen, können Sie in einer Sicherungsdatei speichern. Mit dieser Datei können Sie Ihre Einstellungen jederzeit wiederherstellen:

- in derselben FRITZ!Box oder einer anderen FRITZ!Box gleichen Modells
- in einem anderen FRITZ!Box-Modell.

In diesem Fall können Sie auswählen, welche Einstellungen in die FRITZ!Box übernommen werden.

## 25.1 Einstellungen sichern

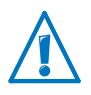

Sicherungsdateien, die nicht durch die Vergabe eines Kennwortes geschützt sind, bilden eine Sicherheitslücke. Schützen Sie daher Ihre Sicherungsdatei mit einem Kennwort.

Zum Sichern Ihrer FRITZ!Box-Einstellungen steht Ihnen auf der FRITZ!Box-Benutzeroberfläche ein Assistent zur Verfügung, der Sie Schritt für Schritt führt.

- 1. Öffnen Sie die Benutzeroberfläche der FRITZ!Box, siehe [Seite 30](#page-29-0).
- 2. Wählen Sie auf der Seite "Übersicht" das Menü "Assistenten" aus.
- 3. Starten Sie den Assistenten "Einstellungen sichern und wiederherstellen".
- 4. Wählen Sie im nächsten Fenster die Option "Einstellungen sichern" und klicken Sie auf "Weiter".

Der Assistent führt Sie durch Menüs und Dialoge zum Sichern Ihrer Einstellungen.

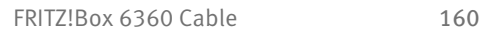

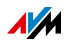

## 25.2 Einstellungen wiederherstellen

Mit der Funktion "Wiederherstellen" im Menü "System / Sicherung" können Sie alle Einstellungen aus einer Sicherungsdatei, die Sie mit dieser oder einer anderen FRITZ!Box erstellt haben, in Ihre FRITZ!Box laden. Ihre aktuellen FRITZ!Box-Einstellungen werden dadurch überschrieben.

Folgende Sicherungsdateien können Sie zum Wiederherstellen verwenden:

• Sicherungsdateien, die mit derselben FRITZ!Box erstellt wurden.

Wenn Sie Einstellungen aus einer Sicherungsdatei übernehmen, die mit derselben FRITZ!Box erstellt wurde, dann werden alle Einstellungen komplett wiederhergestellt.

• Sicherungsdateien, die mit einer anderen FRITZ!Box gleichen Modells erstellt wurden.

Wenn Sie Einstellungen aus einer Sicherungsdatei übernehmen, die mit einer anderen FRITZ!Box gleichen Modells erstellt wurde, dann können Sie alle Einstellungen wiederherstellen, wenn die Sicherungsdatei mit einem Kennwort geschützt wurde.

• Sicherungsdateien, die mit einer FRITZ!Box anderen Modells erstellt wurden.

Wenn Sie Einstellungen aus einer Sicherungsdatei übernehmen, die mit die mit einer FRITZ!Box anderen Modells erstellt wurde, dann können Sie ausgewählte Einstellungen in Ihre FRITZ!Box übernehmen.

Zum Wiederherstellen Ihrer FRITZ!Box-Einstellungen steht Ihnen auf der FRITZ!Box-Benutzeroberfläche ein Assistent zur Verfügung, der Sie Schritt für Schritt führt.

- 1. Öffnen Sie die Benutzeroberfläche der FRITZ!Box, siehe [Seite 30](#page-29-0).
- 2. Wählen Sie auf der Seite "Übersicht" das Menü "Assistenten" aus.

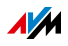

3. Starten Sie den Assistenten "Einstellungen sichern und wiederherstellen".

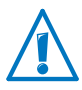

Ihre aktuellen FRITZ!Box-Einstellungen werden durch die Einstellungen aus der Sicherungsdatei überschrieben.

4. Wählen Sie im nächsten Fenster die Option "Einstellungen wiederherstellen" und klicken Sie auf "Weiter".

Der Assistent führt Sie durch Menüs und Dialoge zum Wiederherstellen Ihrer Einstellungen.

#### 25.3 FRITZ!Box neu starten

Sie können die FRITZ!Box über die Benutzeroberfläche oder am Gerät neu starten. Ein Neustart kann nötig sein, wenn die FRITZ!Box nicht mehr reagiert oder Internetverbindungen ohne erkennbaren Grund nicht mehr herzustellen sind. Alle Komponenten der FRITZ!Box werden dabei neu initialisiert und die Ereignismeldungen werden gelöscht.

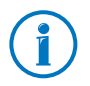

Die Einstellungen der FRITZ!Box sowie gespeicherte Nachrichten auf dem internen Speicher der FRITZ!Box werden beim Neustart nicht gelöscht.

Neustart über die Benutzeroberfläche

- 1. Klicken Sie im Menü "System/Sicherung" auf den Tab .Neustart".
- 2. Klicken Sie auf die Schaltfläche "Neu starten".

Der Neustart der FRITZ!Box dauert zirka 2 Minuten. Währenddessen ist kein Zugriff auf die FRITZ!Box-Benutzeroberfläche möglich.

Nach dem Neustart werden Sie automatisch auf die Übersichtsseite der FRITZ!Box weitergeleitet.

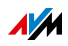

Neustart am Gerät

Wenn Sie die Benutzeroberfläche der FRITZ!Box nicht aufrufen können, ist es auch möglich, den Neustart direkt an der FRITZ!Box durchzuführen.

- 1. Ziehen Sie das Netzteil der FRITZ!Box aus der Steckdose.
- 2. Warten Sie 5 Minuten.
- 3. Stecken Sie das Netzteil wieder in die Steckdose.

Der Neustart der FRITZ!Box dauert zirka 2 Minuten. Währenddessen ist kein Zugriff auf die FRITZ!Box-Benutzeroberfläche möglich.

Nach dem Neustart und der Neuanmeldung an der FRITZ!Box-Benutzeroberfläche werden Sie automatisch auf die Übersichtsseite der FRITZ!Box weitergeleitet.

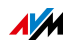

# 26 FRITZ!Box außer Betrieb nehmen

In diesem Kapitel erhalten Sie Tipps für den Fall, dass Sie die FRITZ!Box außer Betrieb nehmen möchten.

### 26.1 Benutzereinstellungen löschen

Zum Löschen aller individuellen Benutzereinstellungen, die Sie an der FRITZ!Box vorgenommen haben, nutzen Sie die Funktion "Werkseinstellungen laden". Beim Zurücksetzen der FRITZ!Box auf die Werkseinstellungen werden alle Einstellungen der FRITZ!Box in den Auslieferungszustand zurückgesetzt.

Das Zurücksetzen auf die Werkeinstellungen ist dann zu empfehlen, wenn Sie die FRITZ!Box an einen anderen Nutzer weitergeben möchten. Mit dem Zurücksetzen auf Werkeinstellungen lassen sich zudem ungeeignete Einstellungen löschen, die eine korrekte Funktion der FRITZ!Box verhindern.

Das Zurücksetzen der FRITZ!Box bewirkt Folgendes:

- Alle Einstellungen, die Sie in der FRITZ!Box vorgenommen haben, werden gelöscht.
- Der WLAN-Netzwerkschlüssel der Werkseinstellungen wird wieder aktiviert.
- Die IP-Konfiguration der Werkseinstellungen wird wieder hergestellt.

Sie haben die Möglichkeit, die Werkseinstellungen über die FRITZ!Box-Benutzeroberfläche oder mit einem an die FRITZ!Box angeschlossenen Telefon wiederherzustellen. Die Wiederherstellung über die Benutzeroberfläche wird ab [Seite 165](#page-164-0) beschrieben. Die Wiederherstellung mit einem Telefon wird im Kapitel [Werkseinstellungen laden auf Seite 117](#page-116-0) beschrieben.

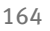

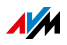

## <span id="page-164-0"></span>Vorbereitung Werkseinstellungen laden

Sichern Sie vor dem Laden der Werkseinstellungen Ihre FRITZ!Box-Einstellungen.

#### FRITZ!Box-Einstellungen sichern

Speichern Sie vor dem Laden der Werkeinstellungen alle Einstellungen, die Sie in Ihrer FRITZ!Box vorgenommen haben, in einer Sicherungsdatei. Mit der Sicherungsdatei können Sie die Einstellungen jederzeit in der FRITZ!Box wiederherstellen oder in eine andere FRITZ!Box laden. Lesen Sie dazu das Kapitel [Einstellungen sichern und wiederherstellen ab](#page-159-0)  [Seite 160.](#page-159-0)

## Werkseinstellungen laden

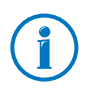

Wir empfehlen Ihnen, vor dem Laden der Werkseinstellungen die bestehenden Einstellungen Ihrer FRITZ!Box in einer Sicherungsdatei zu speichern, siehe [Seite 160.](#page-159-0)

- 1. Wählen Sie in der Benutzeroberfläche der FRITZ!Box das Menü "System / Sicherung".
- 2. Wählen Sie den Tab "Werkseinstellungen".
- 3. Klicken Sie auf die Schaltfläche "Werkseinstellungen laden".

Die FRITZ!Box wird auf die Werkseinstellungen zurückgesetzt. Alle Einstellungen werden dabei gelöscht.

### 26.2 Zusatzprogramme deinstallieren

Zusatzprogramme für die FRITZ!Box erhalten Sie auf den Internetseiten von AVM unter [avm.de/download.](http://www.avm.de/download)

Wenn Sie auf einem oder mehreren Computern Zusatzprogramme installiert haben, deinstallieren Sie diese Programme über die Systemsteuerung Ihres Windows-Betriebssystems.

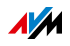

Programme deinstallieren in Windows 8.1 oder 8

1. Drücken Sie die Windows-Taste **AV** und die X-Taste gleichzeitig.

Ein Menü wird geöffnet, das alle wichtigen Funktionen von Windows 8.1 bzw. 8 enthält.

2. Klicken Sie auf den Eintrag "Programme und Features".

Die Liste "Programm deinstallieren oder ändern" zeigt alle auf Ihrem Rechner installierten Programme.

- 3. Markieren Sie in der Liste das AVM-Programm, das Sie deinstallieren wollen.
- 4. Klicken Sie auf die Schaltfläche "Deinstallieren".

Das Programm wird deinstalliert.

Programme deinstallieren in Windows 7

- 1. Öffnen Sie "Start / Systemsteuerung / Programme".
- 2. Klicken Sie unter "Programme und Funktionen" auf "Programm deinstallieren".
- 3. Markieren Sie in der Liste das AVM-Programm, das Sie deinstallieren wollen.
- 4. Klicken Sie auf die Schaltfläche "Deinstallieren/ändern".

Das Programm wird deinstalliert.

Programme deinstallieren in Windows Vista

- 1. Öffnen Sie "Start / Systemsteuerung / Programme und Funktionen".
- 2. Markieren Sie in der Liste das AVM-Programm, das Sie deinstallieren wollen.
- 3. Klicken Sie auf die Schaltfläche "Deinstallieren/ändern" und bestätigen Sie mit "Fortsetzen".

Das Programm wird deinstalliert.

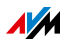

# 27 Hilfe bei Fehlern

Hier erhalten Sie Hilfe, wenn Sie die Benutzeroberfläche der FRITZ!Box nicht öffnen können oder bei WLAN-Verbindungen Fehler auftreten.

Weitere Hilfe erhalten Sie in der AVM-Wissensdatenbank im Internet: [avm.de/service](http://avm.de/service)

### 27.1 Benutzeroberfläche lässt sich nicht öffnen

Wenn die Benutzeroberfläche der FRITZ!Box sich nicht öffnen lässt, kann das verschiedene Ursachen haben.

Führen Sie die folgenden Maßnahmen nacheinander durch, bis der Fehler behoben ist.

#### Im Internetbrowser http://fritz.box eingeben

Geben Sie in Ihrem Internetbrowser<http://fritz.box> ein anstatt "fritz.box".

Google Chrome zum Beispiel führt eine Google-Suche durch, wenn die Adresse der FRITZ!Box noch unbekannt ist und unvollständig eingegeben wird.

### FRITZ!Box neu starten

- 1. Trennen Sie die FRITZ!Box vom Stromnetz.
- 2. Stellen Sie nach circa fünf Sekunden die Verbindung zum Stromnetz wieder her.
- 3. Warten Sie, bis die Leuchtdioden "Power / Cable" und ..WLAN" (nur falls WLAN eingeschaltet ist) dauerhaft leuchten.

Die FRITZ!Box ist wieder betriebsbereit.

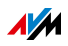

### Cache des Internetbrowsers leeren

Wenn der Internetbrowser nur eine leere, weiße Seite anzeigt, leeren Sie den Cache (Zwischenspeicher):

#### Firefox

1. Klicken Sie auf die orangefarbene Firefox-Schaltfläche und wählen Sie "Chronik / Neueste Chronik löschen".

Oder klicken Sie in der Menüleiste auf "Extras" und wählen Sie "Neueste Chronik löschen".

- 2. Wählen Sie bei "löschen" die Option "Alles" und unter "Details" nur die Option "Cache" aus.
- 3. Klicken Sie auf "Jetzt löschen".

#### Internet Explorer

- 1. Klicken Sie auf die Schaltfläche "Extras" und wählen Sie "Internetoptionen".
- 2. Auf dem Tab "Allgemein" klicken Sie auf die Schaltfläche "Löschen".
- 3. Aktivieren Sie die Option "Temporäre Internetdateien" und klicken Sie auf "Löschen".

#### Google Chrome

- 1. Klicken Sie auf das Chrome-Menü (Schaltfläche "Google Chrome anpassen") und wählen Sie "Tools / Browserdaten löschen".
- 2. Wählen Sie "Gesamter Zeitraum" und darunter nur die Option "Cache löschen" aus.
- 3. Klicken Sie auf "Browserdaten löschen".

#### Andere Internetbrowser

Wenn Sie einen anderen Internetbrowser verwenden, erfahren Sie in der Hilfe Ihres Browsers, wie Sie den Cache leeren.

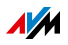

### Proxy-Einstellungen des Internetbrowsers prüfen

Wenn in Ihrem Internetbrowser ein Proxyserver aktiviert ist, muss die Adresse der FRITZ!Box als Ausnahme eingetragen werden. Prüfen Sie die Einstellungen Ihres Internetbrowsers:

#### Firefox

1. Klicken Sie auf die orangefarbene Firefox-Schaltfläche und wählen Sie "Einstellungen / Einstellungen".

Oder klicken Sie in der Menüleiste auf "Extras" und wählen Sie "Einstellungen".

- 2. Wählen Sie "Erweitert / Netzwerk".
- 3. Klicken Sie bei "Verbindung" auf die Schaltfläche "Einstellungen".
- 4. Wenn die Option "Manuelle Proxy-Konfiguration" aktiviert ist, tragen Sie im Feld "Kein Proxy für" die Adresse <http://fritz.box>ein und klicken Sie auf "OK".

Wenn die manuelle Proxy-Konfiguration nicht aktiviert ist, klicken Sie auf "Abbrechen".

#### Internet Explorer

- 1. Klicken Sie auf die Schaltfläche "Extras" und wählen Sie "Internetoptionen".
- 2. Wechseln Sie auf den Tab "Verbindungen" und klicken Sie auf die Schaltfläche "LAN-Einstellungen".
- 3. Wenn die Option "Proxyserver für LAN verwenden" aktiviert ist, klicken Sie auf "Erweitert". Tragen Sie unter "Ausnahmen" die Adresse<http://fritz.box> ein und klicken Sie auf "OK".

Wenn kein Proxy-Server verwendet wird, klicken Sie auf "Abbrechen".

#### Google Chrome

Prüfen Sie, ob die Verwendung eines Proxyservers aktiviert ist. Falls ja, tragen Sie die Adresse <http://fritz.box>in den Einstellungen des Proxyservers als Ausnahme ein.

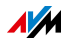

Google Chrome verwendet die Proxy-Einstellungen Ihres Betriebssystems (Windows oder Mac OS). Weitere Informationen erhalten Sie in der Hilfe von Google Chrome, wenn Sie den Suchbegriff "Netzwerkeinstellungen" eingeben.

#### Andere Internetbrowser

Prüfen Sie, ob die Verwendung eines Proxyservers aktiviert ist. Falls ja, tragen Sie die Adresse <http://fritz.box>in den Einstellungen des Proxyservers als Ausnahme ein.

Mehr Informationen zu den Proxy-Einstellungen erhalten Sie in der Hilfe des Internetbrowsers.

## Netzwerkadapter des Computers einrichten

Aktivieren Sie an Ihrem Computer die Einstellung "IP-Adresse automatisch beziehen" für den Netzwerkadapter, über den die Verbindung zur FRITZ!Box hergestellt wird. Eine Anleitung finden Sie auf [Seite 129](#page-128-0).

### Benutzeroberfläche über Notfall-IP-Adresse öffnen

Die FRITZ!Box hat eine "Notfall-IP-Adresse" (169.254.1.1), über die sie immer erreichbar ist. Diese IP-Adresse können Sie so verwenden:

- 1. Schließen Sie Ihren Computer mit einem Netzwerkkabel an den Anschluss "LAN 2" der FRITZ!Box an.
- 2. Wenn Ihr Computer schon über WLAN mit der FRITZ!Box verbunden ist, trennen Sie die WLAN-Verbindung.
- 3. Stellen Sie sicher, dass der Computer die IP-Adresse automatisch bezieht, siehe [Seite 129](#page-128-0).
- 4. Trennen Sie alle Verbindungen zwischen der FRITZ!Box und anderen Netzwerkgeräten.
- 5. Geben Sie im Internetbrowser die Adresse [169.254.1.1](http://169.254.1.1) ein.

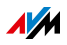

6. Wenn die FRITZ!Box-Benutzeroberfläche jetzt angezeigt wird, aktivieren Sie den DHCP-Server der FRITZ!Box:

Wählen Sie in der Benutzeroberfläche "Heimnetz / Netzwerk / Netzwerkeinstellungen". Klicken Sie auf die Schaltfläche "IPv4-Adressen", aktivieren Sie die Option "DHCP-Server aktivieren" und klicken Sie auf "OK".

## 27.2 WLAN-Verbindung lässt sich nicht herstellen

Können Sie keine WLAN-Verbindung zwischen Ihrem Computer und der FRITZ!Box aufbauen, kann das verschiedene Ursachen haben.

Führen Sie die folgenden Maßnahmen nacheinander durch, bis der Fehler behoben ist.

## WLAN-Adapter des Computers anschalten

Der WLAN-Adapter Ihres Computers muss betriebsbereit sein. An vielen Notebooks lässt sich der eingebaute WLAN-Adapter per Schalter oder Tastenkombination anschalten.

Lesen Sie hierzu auch die Dokumentation Ihres Computers.

### WLAN-Funknetz der FRITZ!Box aktivieren

Wenn die Leuchtdiode "WLAN" aus ist, drücken Sie den WLAN-Taster der FRITZ!Box. Halten Sie ihn gedrückt, bis die Leuchtdiode "WLAN" zu blinken beginnt.

Das WLAN-Funknetz wird angeschaltet und die Leuchtdiode "WLAN" beginnt zu leuchten.

## Namen des WLAN-Funknetzes bekannt geben

Wenn die WLAN-Software auf Ihrem Computer das WLAN-Funknetz der FRITZ!Box nicht findet, nehmen Sie in der FRITZ!Box folgende Einstellung vor:

- 1. Schließen Sie einen Computer mit einem Netzwerkkabel an die FRITZ!Box an, siehe [Seite 23](#page-22-0).
- 2. Öffnen Sie die Benutzeroberfläche der FRITZ!Box, siehe [Seite 30](#page-29-0).

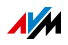

- 3. Wählen Sie "WLAN / Funknetz".
- 4. Aktivieren Sie die Option "Name des WLAN-Funknetzes sichtbar".
- 5. Klicken Sie auf "Übernehmen".
- 6. Entfernen Sie das Netzwerkkabel und bauen Sie eine WLAN-Verbindung auf.

### Richtigen WLAN-Netzwerkschlüssel eingeben

Wenn Sie die WLAN-Verbindung manuell herstellen, geben Sie den richtigen WLAN-Netzwerkschlüssel ein, den Sie in der Benutzeroberfläche Ihrer FRITZ!Box finden:

- 1. Schließen Sie einen Computer mit einem Netzwerkkabel an die FRITZ!Box an, siehe [Seite 23](#page-22-0).
- 2. Öffnen Sie die Benutzeroberfläche der FRITZ!Box, siehe [Seite 30](#page-29-0).
- 3. Wählen Sie "WLAN / Sicherheit".
- 4. Notieren Sie sich den WLAN-Netzwerkschlüssel oder klicken Sie auf "Übernehmen" und drucken Sie die WLAN-Sicherheitseinstellungen aus.

### 27.3 WLAN-Verbindung bricht ab

Bricht die WLAN-Verbindung zwischen Ihrem Computer und der FRITZ!Box immer wieder ab, kann das verschiedene Ursachen haben. Führen Sie die folgenden Maßnahmen nacheinander durch, bis der Fehler behoben ist.

#### FRITZ!Box und WLAN-Geräte richtig aufstellen

Oft reicht es, die FRITZ!Box und WLAN-Geräte anders aufzustellen, um die WLAN-Verbindung zu verbessern:

- Stellen Sie die FRITZ!Box nicht in eine Zimmerecke.
- Stellen Sie die FRITZ!Box nicht direkt neben oder unter ein Hindernis oder einen Metallgegenstand (zum Beispiel Schrank, Heizung).

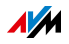

• Stellen Sie die FRITZ!Box und Ihre WLAN-Geräte so auf, dass sich möglichst wenige Hindernisse zwischen den Geräten befinden.

### Automatische Wahl des Funkkanals einstellen

Stellen Sie in der FRITZ!Box die automatische Wahl des Funkkanals ein. Die FRITZ!Box wählt dann automatisch einen möglichst störungsfreien Funkkanal.

- 1. Öffnen Sie die Benutzeroberfläche der FRITZ!Box, siehe [Seite 30](#page-29-0).
- 2. Wählen Sie "WLAN / Funkkanal".
- 3. Aktivieren Sie die Option "Funkkanal-Einstellungen automatisch setzen (empfohlen)".
- 4. Klicken Sie auf "Übernehmen".

## 5-GHz-Frequenzband nutzen

In der FRITZ!Box ist ein WLAN-Funknetz im 2,4-GHz-Frequenzband voreingestellt. Die Umstellung auf das 5-GHz-Frequenzband ist möglich.

Im 5-GHz-Frequenzband gibt es weniger Störungen als im 2,4-GHz-Frequenzband, allerdings unterstützen nicht alle WLAN-Geräte 5 GHz. Stellen Sie die FRITZ!Box nur dann auf 5 GHz um, wenn Sie das 2,4-GHz-Frequenzband nicht benötigen.

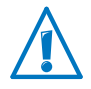

WLAN-Geräte, die ausschließlich das 2,4-GHz-Frequenzband unterstützen, können sich nach der Umstellung nicht mehr mit der FRITZ!Box verbinden.

So stellen Sie die FRITZ!Box auf 5 GHz um:

- 1. Öffnen Sie die Benutzeroberfläche der FRITZ!Box, siehe [Seite 30](#page-29-0).
- 2. Schalten Sie die erweiterte Ansicht ein.
- 3. Wählen Sie "WLAN / Funkkanal".
- 4. Aktivieren Sie die Option "Funkkanal-Einstellungen anpassen".

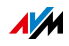

- 5. Wählen Sie in der Ausklappliste "WLAN-Standard" den Standard "802.11n+a" aus.
- 6. Klicken Sie auf "Übernehmen".
- 7. Verbinden Sie Ihre WLAN-Geräte neu mit der FRITZ!Box.

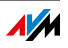

# 28 Technische Daten

Wissenswerte Fakten: Hier finden Sie die ausführlichen technischen Daten zu Ihrer FRITZ!Box 6360 Cable.

### 28.1 Netzzugangsschnittstelle

Die FRITZ!Box 6360 Cable erfüllt die Schnittstellenspezifikation für öffentliche Netze gemäß den folgenden Standards und Richtlinien:

- ETSI TS 102 639 (DOCSIS oder EuroDOCSIS 3.0 cable broadband access for internet and telephony)
- IETF RFC 3261 (Session Initiation Protocol for Voice over IP)
- Broadband Forum TR-069 (CPE WAN Management Protocol)

## 28.2 Anschlüsse und Schnittstellen

• Kabelanschluss

Kabelmodem gemäß DOCSIS 3.0 oder EuroDOCSIS 3.0, abwärtskompatibel zu EuroDOCSIS 1.0, 1.1 und 2.0, , in Sende- und Empfangsrichtung jeweils bis zu 4 Kanäle

- zwei a/b-Ports mit RJ11- und TAE-Buchsen für den Anschluss von zwei analogen Endgeräten
- ein ISDN  $S_0$  NT-Anschluss

S<sub>0</sub>-Bus mit Unterstützung von ISDN-Endgeräten, CIP-Dienste Sprache, Telefonie, Audio 3.1 und Fax G2/G3 werden unterstützt

- DECT-Basisstation
- vier Netzwerkanschlüsse über RJ45-Buchsen (Standard-Ethernet, 10/100/1000 Base-T)
- ein USB-Host-Controller (USB-Version 2.0)

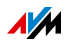

- WLAN-Basisstation mit Unterstützung für Funknetzwerke
	- IEEE 802.11a 54 Mbit/s
	- IEEE 802.11b 11 Mbit/s
	- IEEE 802.11g 54 Mbit/s
	- $-$  IEEE 802.11n 300 Mbit/s

#### 28.3 Routerfunktionen

- Router
- DHCP-Server
- Firewall mit IP-Masquerading/NAT
- IPv4 und IPv6
- Kindersicherung und Filterlisten
- Portfreigaben
- Dynamisches DNS
- VPN

#### 28.4 Benutzeroberfläche und Anzeige

- Einstellungen und Statusmeldungen über einen Internetbrowser eines angeschlossenen Computers
- fünf Leuchtdioden signalisieren den Gerätezustand

#### 28.5 Hörtöne

- **Besetztton: 500 ms Ton, 500 ms Pause,**  $+/- 20$  **ms**
- Freiton: 1 s Ton, 4 s Pause,  $+/- 100$  ms

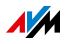

### 28.6 Geräteeigenschaften

- Abmessungen (B x H x T): circa 226 x 47 x 160 mm
- FRITZ!OS aktualisierbar (Update)
- CE-konform
- Umgebungsbedingungen
	- Betriebstemperatur: 0 °C +40 °C
	- $-$  Lagertemperatur: -20 °C +70 °C
	- relative Luftfeuchtigkeit (Betrieb): 10 % 90 %
	- relative Luftfeuchtigkeit (Lager): 5 % 95 %
- Betriebsspannung: 230 V / 50 Hz
- maximale Leistungsaufnahme: 22 W
- durchschnittliche Leistungsaufnahme: 8 W 11 W

Die durchschnittliche Leistungsaufnahme wurde bei Raumtemperatur (23 °C bis 27 °C) mit folgender Auslastung ermittelt:

- WLAN eingeschaltet; keine Geräte über WLAN angemeldet
- DECT eingeschaltet; ein Telefon über DECT angemeldet; kein Telefonat
- an einem LAN-Anschluss ist ein Netzwerkgerät angeschlossen; keine Datenübertragung; andere LAN-Anschlüsse sind nicht belegt

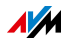

### 28.7 Kabel

#### Netzwerkkabel (gelb)

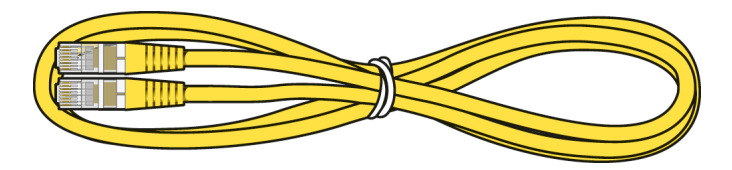

#### Verwendung

Das Netzwerkkabel dient dem Anschluss von Computern und Netzwerkgeräten an die FRITZ!Box 6360 Cable.

- Für das Netzwerkkabel wird eine maximale Länge von 100 Metern empfohlen.
- Zur Nutzung aller Netzwerkanschlüsse der FRITZ!Box 6360 Cable benötigen Sie zusätzliche Netzwerkkabel.

#### Verlängerung

Sie können das Netzwerkkabel an einem Ende oder an beiden Enden verlängern. Zur Verlängerung benötigen Sie jeweils folgende Komponenten:

- Standard-Netzwerkkabel der Kategorie Cat-5
	- Wenn Sie Komponenten einer kleineren Kategorie als Cat-5 einsetzen, kann es zu Einbußen bei der Übertragungsrate kommen.
	- Sie können sowohl gerade Kabel als auch Crosslink-Kabel verwenden.
- Standard-RJ45-Doppelkupplung der Kategorie Cat-5 mit einer 1:1 Kontaktbelegung

Alle Komponenten erhalten Sie im Fachhandel.

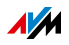

#### Ersatz

Das Netzwerkkabel ist ein Standardkabel.

• Verwenden Sie als Ersatzkabel Standard-Netzwerkkabel der Kategorie CAT-5.

Ersatzkabel erhalten Sie im Fachhandel.

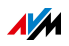

# 29 Kundenservice

Ob weitere Produktdokumentationen, häufig gestellte Fragen, Tipps, Support oder Ersatzteile – in diesem Kapitel erhalten Sie Informationen zu allen wichtigen Servicethemen.

### 29.1 FRITZ!Box-Hilfe

In der Benutzeroberfläche der FRITZ!Box können Sie über das "Hilfe"-Symbol eine ausführliche Hilfe aufrufen. In der Hilfe finden Sie Beschreibungen und Handlungsanleitungen zu allen Einstellungen und Funktionen Ihrer FRITZ!Box. Neben dem seitenbezogenen Aufruf der Hilfe ermöglicht Ihnen die Volltextsuche ein gezieltes und schnelles Finden gewünschter Informationen.

### 29.2 Informationen im Internet

Im Internet bietet Ihnen AVM ausführliche Informationen zu Ihrem AVM-Produkt.

### AVM Service

Der Service-Bereich ist der Einstiegspunkt zu allen produktspezifischen Services von AVM: FRITZ!Clips, Handbücher, Downloads und Support-Anfragen. Im Service-Bereich erhalten Sie ferner weiterführende Informationen und nützliche Tipps zu Einrichtung und Bedienung Ihrer FRITZ!Box:

#### [avm.de/service](http://avm.de/service)

### Videos zur FRITZ!Box

Zu vielen Funktionen der FRITZ!Box gibt es Videos, in denen Ihnen gezeigt wird, wie die einzelnen Funktionen eingerichtet werden. Sie finden die Videos unter folgender Adresse:

[avm.de/fritzclips](http://avm.de/fritzclips) 

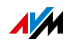
#### FRITZ!OS-Updates

FRITZ!OS-Updates, die AVM entwickelt, werden von Ihrem Kabelanbieter auf der FRITZ!Box installiert. Daher stehen auf den Internetseiten von AVM keine FRITZ!OS-Updates für die FRITZ!Box 6360 Cable zur Verfügung.

Mehr Informationen zu geplanten FRITZ!OS-Updates erhalten Sie von Ihrem Kabelanbieter.

<span id="page-180-2"></span>AVM-Wissensdatenbank

In unserer AVM-Wissensdatenbank erhalten Sie passgenaue Lösungen für Ihre Probleme. Sie finden die AVM-Wissensdatenbank auf den AVM-Internetseiten im Bereich "Service":

[avm.de/service](http://avm.de/service)

#### <span id="page-180-1"></span>29.3 Feedback zur FRITZ!Box

Die FRITZ!Box bietet Ihnen an verschiedenen Stellen in der Benutzeroberfläche die Möglichkeit, Ihr ganz konkretes Feedback an AVM zu senden. Sie können uns damit unterstützen, die FRITZ!Box kontinuierlich zu verbessern.

Bei der Übermittlung Ihres Feedbacks werden nur rein technische und keinerlei persönliche Daten an AVM übermittelt. Diese Daten dienen ausschließlich der Produktverbesserung. Im Ereignisprotokoll finden Sie eine entsprechende Meldung zum Versand des Fehlerberichts an AVM.

<span id="page-180-0"></span>Fehlerberichte automatisch an AVM senden

Dieser Dienst erzeugt bei schweren Fehlerzuständen einen Bericht zum aufgetretenen Problem und sendet diesen Fehlerbericht automatisch an AVM. Der Fehlerbericht hilft, die Stabilität von FRITZ!OS zu verbessern.

Den automatischen Versand von Fehlerberichten können Sie in der Benutzeroberfläche der FRITZ!Box auf der Seite "Inhalte / AVM Dienste" einrichten.

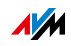

<span id="page-181-1"></span>Bewertung der WLAN-Verbindung

Über die Seite "WLAN / Funknetz / Bekannte WLAN-Geräte / Feedback" können Sie Ihre Zufriedenheit mit der WLAN-Verbindung zwischen der FRITZ!Box und dem WLAN-Gerät bewerten. Diese Informationen helfen AVM, die WLAN-Eigenschaften der FRITZ!Box zu optimieren.

<span id="page-181-0"></span>Bewertung der Sprachqualität von Internetgesprächen

In der erweiterten Ansicht der FRITZ!Box, siehe [Seite 32,](#page-31-0) haben Sie auf der Seite "Telefonie / Eigene Rufnummern / Sprachübertragung" die Möglichkeit, die Qualität des geführten Internetgesprächs zu bewerten. Ihre Bewertung hilft uns, die Sprachqualität von Internetgesprächen über die FRITZ!Box weiter zu verbessern.

Sprachinhalte und Rufnummern werden nicht an AVM übertragen.

#### <span id="page-181-2"></span>29.4 Unterstützung durch das Support-Team

Gehen Sie bei FRITZ!Box-Problemen wie folgt vor:

- 1. Wenn Sie Fragen zur Inbetriebnahme der FRITZ!Box haben, lesen Sie bitte folgende Kapitel:
	- [Bevor Sie die FRITZ!Box anschließen ab Seite 18](#page-17-0)
	- [FRITZ!Box anschließen ab Seite 21](#page-20-0)
	- [Computer mit Netzwerkkabel anschließen ab](#page-22-0)  [Seite 23](#page-22-0)
	- [Geräte über WLAN mit FRITZ!Box verbinden ab](#page-25-0)  [Seite 26](#page-25-0)
- 2. Sollte etwas nicht funktionieren, zum Beispiel der Verbindungsaufbau, lesen Sie das Kapitel [Hilfe bei Fehlern](#page-166-0)  [ab Seite 167](#page-166-0).
- 3. Suchen Sie in der AVM-Wissensdatenbank nach einer Lösung:

[avm.de/service](http://avm.de/service)

Dort finden Sie Antworten auf häufige Fragen an den Support.

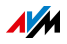

#### <span id="page-182-0"></span>Support per Telefon

Falls Sie uns keine Anfrage per E-Mail senden können, erreichen Sie unseren Support auch telefonisch.

#### Anruf vorbereiten

Bereiten Sie bitte folgende Informationen für Ihren Anruf vor:

• FRITZ!Box

Zu welcher FRITZ!Box benötigen Sie Hilfe? Die genaue Bezeichnung Ihres Gerätes finden Sie auf der Geräteunterseite.

• Seriennummer der FRITZ!Box

Die Seriennummer finden Sie auf der Geräteunterseite. Das Support-Team fragt diese Nummer in jedem Fall ab.

• FRITZ!OS-Version

Mit welcher FRITZ!OS-Version arbeitet die FRITZ!Box? Die FRITZ!OS-Version wird auf der Seite "Übersicht" der Benutzeroberfläche der FRITZ!Box angezeigt.

- In welchem Land wird Ihre FRITZ!Box eingesetzt: zum Beispiel Deutschland, Österreich oder der Schweiz?
- Welches Unternehmen ist Ihr Internetanbieter?
- Welches Betriebssystem verwenden Sie (zum Beispiel Windows 8.1, 8, 7 oder Vista)?
- Wie ist die FRITZ!Box mit Ihrem Computer verbunden: mit einem Netzwerkkabel oder über WLAN?
- An welcher Stelle der Installation oder in welcher Anwendung tritt ein Fehler oder eine Fehlermeldung auf?

Wie lautet gegebenenfalls die Fehlermeldung?

Wenn Sie diese Informationen zusammengestellt haben, rufen Sie den Support an. Das Support-Team wird Sie bei der Lösung Ihres Problems unterstützen.

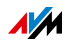

#### Rufnummern des Supports

### Sie erreichen den Support unter folgenden Rufnummern:

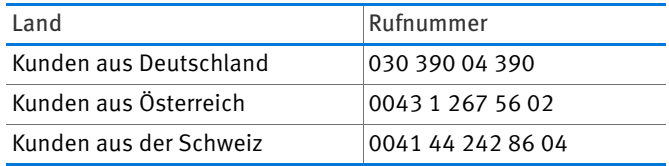

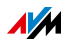

## Rechtliches

#### <span id="page-184-0"></span>Rechtliche Hinweise

Diese Dokumentation und die zugehörigen Programme (Software) sind urheberrechtlich geschützt. AVM räumt das nicht ausschließliche Recht ein, die Software zu nutzen, die ausschließlich im Objektcode-Format überlassen wird. Der Lizenznehmer darf von der Software nur eine Vervielfältigung erstellen, die ausschließlich für Sicherungszwecke verwendet werden darf (Sicherungskopie).

AVM behält sich alle Rechte vor, die nicht ausdrücklich eingeräumt werden. Ohne vorheriges schriftliches Einverständnis und außer in den gesetzlich gestatteten Fällen darf diese Dokumentation oder die Software insbesondere weder

- vervielfältigt, verbreitet oder in sonstiger Weise öffentlich zugänglich gemacht werden
- bearbeitet, disassembliert, reverse engineered, übersetzt, dekompiliert oder in sonstiger Weise ganz oder teilweise geöffnet und in der Folge weder vervielfältigt, verbreitet noch in sonstiger Weise öffentlich zugänglich gemacht werden.

Die Lizenzbestimmungen finden Sie auf der beiliegenden Produkt-CD in der Datei "License.txt".

Diese Dokumentation und die Software wurden mit größter Sorgfalt erstellt und nach dem Stand der Technik auf Korrektheit überprüft. Für die Qualität, Leistungsfähigkeit sowie Marktgängigkeit des AVM-Produkts zu einem bestimmten Zweck, der von dem durch die Produktbeschreibung abgedeckten Leistungsumfang abweicht, übernimmt die AVM GmbH weder ausdrücklich noch stillschweigend die Gewähr oder Verantwortung. Der Lizenznehmer trägt alleine das Risiko für Gefahren und Qualitätseinbußen, die sich bei Einsatz des Produkts eventuell ergeben.

Für Schäden, die sich direkt oder indirekt aus dem Gebrauch der Dokumentation oder der Software ergeben, sowie für beiläufige Schäden oder Folgeschäden ist AVM nur im Falle des Vorsatzes oder der groben Fahrlässigkeit verantwortlich. Für den Verlust oder die Beschädigung von Hardware oder Software oder Daten infolge direkter oder indirekter Fehler oder Zerstörungen sowie für Kosten (einschließlich Telekommunikationskosten), die im Zusammenhang mit der Dokumentation oder der Software stehen und auf fehlerhafte Installationen, die von AVM nicht vorgenommen wurden, zurückzuführen sind, sind alle Haftungsansprüche ausdrücklich ausgeschlossen.

Die in dieser Dokumentation enthaltenen Informationen und die Software können ohne besondere Ankündigung zum Zwecke des technischen Fortschritts geändert werden.

© AVM GmbH 2008 – 2015. Alle Rechte vorbehalten. Stand der Dokumentation 02/2015

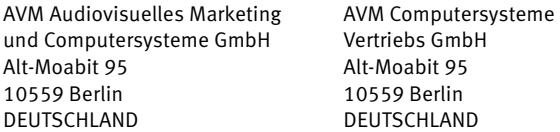

AVM im Internet: [avm.de](http://avm.de)

Marken: Kennzeichen wie AVM, FRITZ! und FRITZ!Box (Produktnamen und Logos) sind geschützte Marken der AVM GmbH. Microsoft, Windows und das Windows Logo sind Marken der Microsoft Corporation in den USA und/oder anderen Ländern. Apple, App Store, iPhone, iPod und iPad sind Marken der Apple Inc. in den USA und/oder anderen Ländern. IOS ist eine Marke der Cisco Technology Inc. in den USA und/oder anderen Ländern. Google und Android sind Marken der Google Inc. in den USA und/oder anderen Ländern. Alle anderen Kennzeichen (wie Produktnamen, Logos, geschäftliche Bezeichnungen) sind geschützt für den jeweiligen Inhaber.

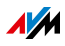

#### <span id="page-185-1"></span>CE-Konformitätserklärung

Hiermit erklärt AVM, dass sich das Gerät in Übereinstimmung mit den grundlegenden Anforderungen und den anderen relevanten Vorschriften der Richtlinien 1999/5/EG bzw. 2004/108/EG und 2006/95/EG, 2009/125/EG sowie 2011/65/EU befindet.

Die CE-Konformitätserklärung finden Sie in englischer Sprache unter der Adresse <http://en.avm.de/ce>.

#### <span id="page-185-2"></span>Entsorgungshinweise

FRITZ!Box 6360 Cable sowie alle im Lieferumfang enthaltenen Elektronikteile dürfen gemäß europäischen Richtlinien und deutschem Elektro- und Elektronikgerätegesetz (ElektroG) nicht über den Hausmüll entsorgt werden.

Bringen Sie FRITZ!Box 6360 Cable und alle im Lieferumfang enthaltenen Elektronikteile und Geräte nach der Verwendung zu einer zuständigen Sammelstelle für elektrische und elektronische Altgeräte.

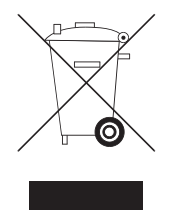

Symbol für die getrennte Sammlung von Elektro- und Elektronikgeräten

## <span id="page-185-0"></span>Bohrschablone

Im Folgenden finden Sie eine Bohrschablone. Die Bohrschablone erleichtert Ihnen das Markieren der Bohrlöcher für die Wandmontage der FRITZ!Box.

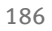

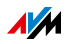

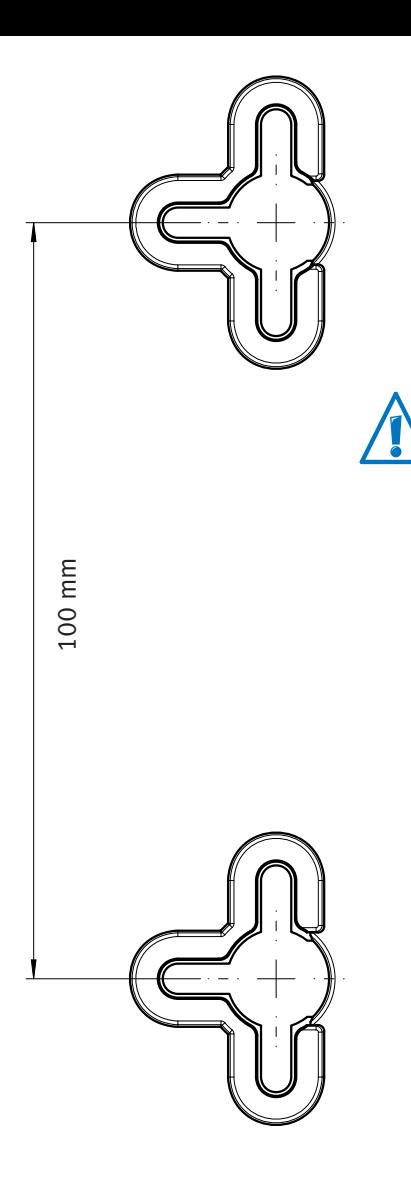

Drucken Sie diese Seite unbedingt mit 100 % aus. Nehmen Sie keinen Zoom, keine Größenanpassung, Druckanpassung oder Skalierung in den Einstellungen Ihres Druckers vor.

## Stichwortverzeichnis

### A

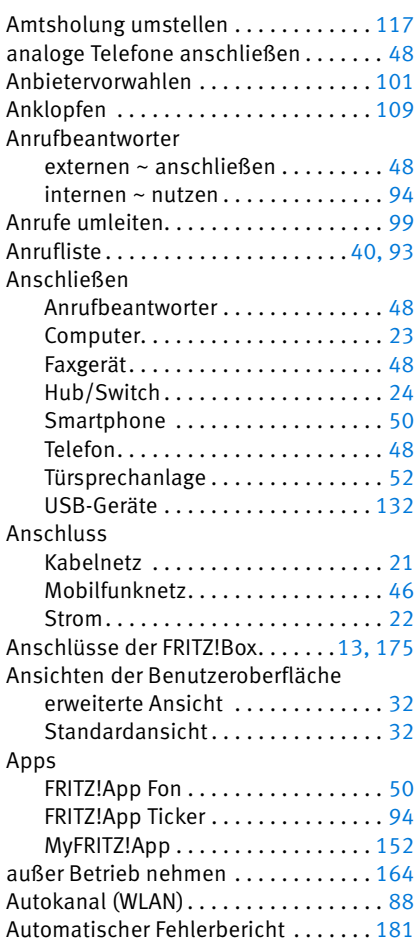

### B

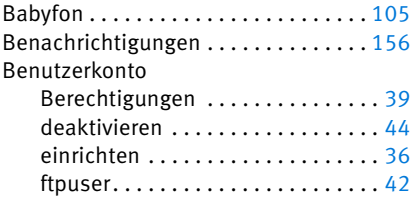

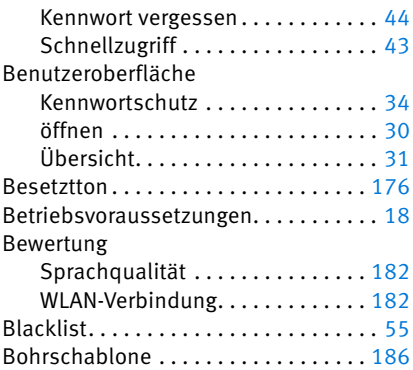

#### C

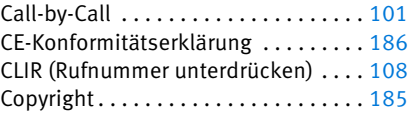

#### D

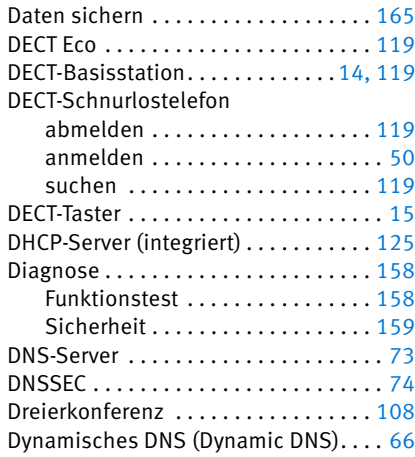

#### E

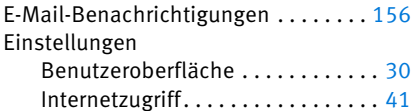

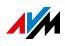

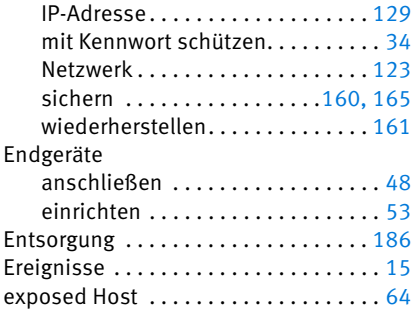

## F

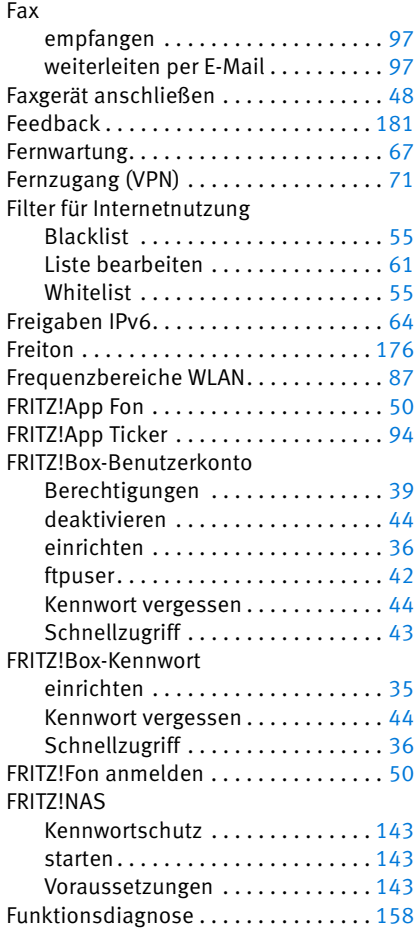

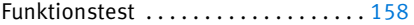

#### G

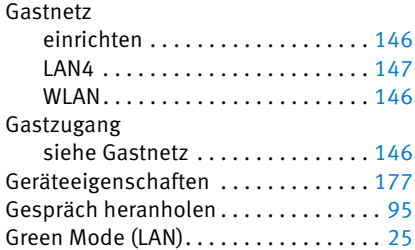

## H

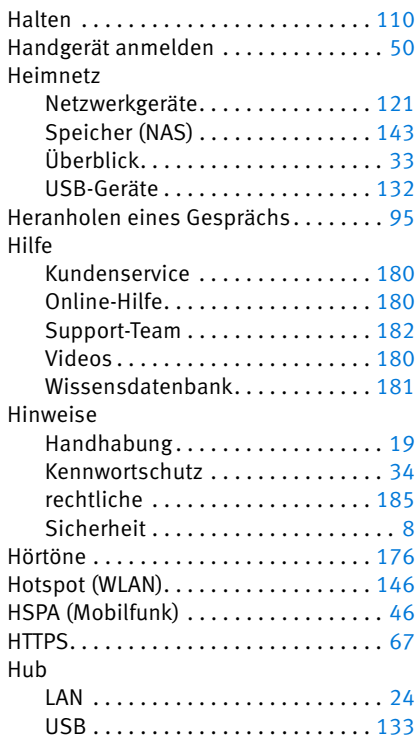

# I

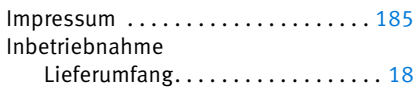

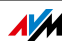

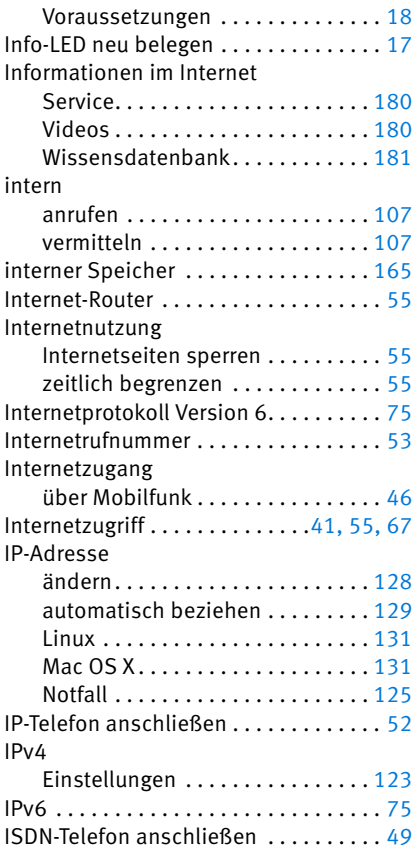

## K

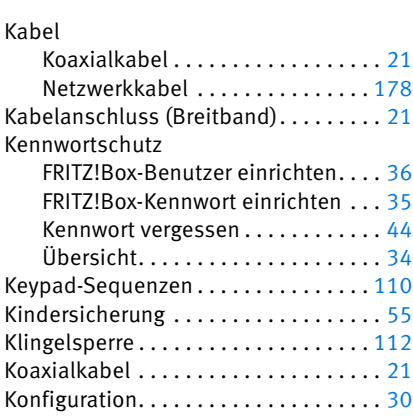

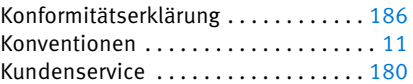

## L

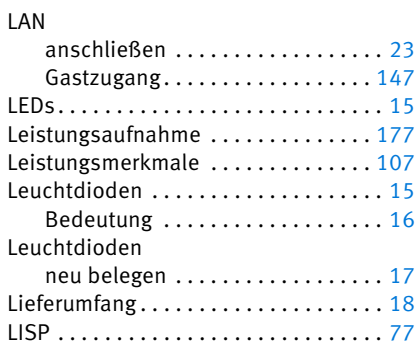

## M

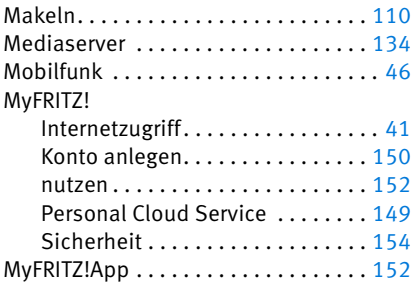

## N

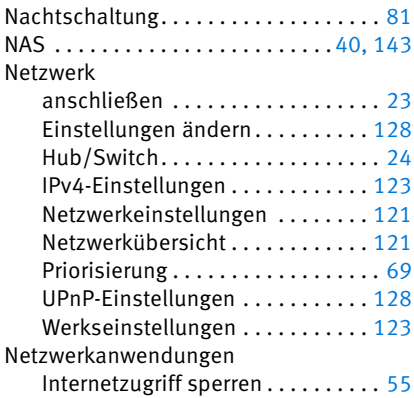

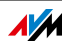

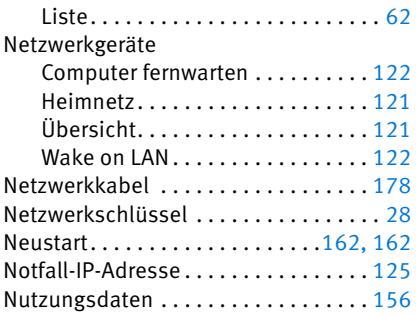

## O

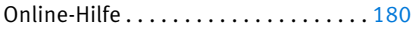

#### P

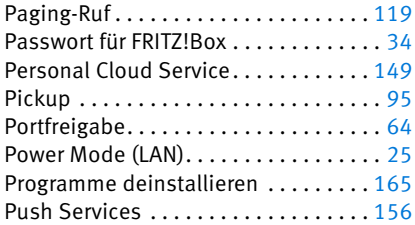

## R

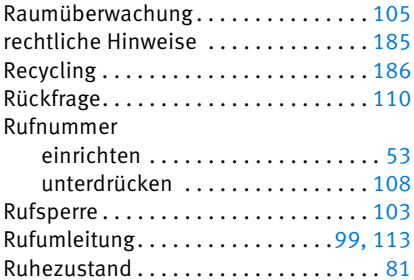

## S

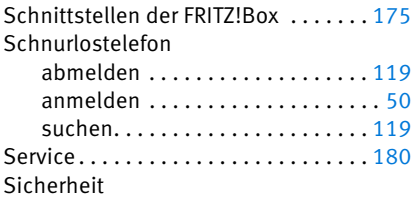

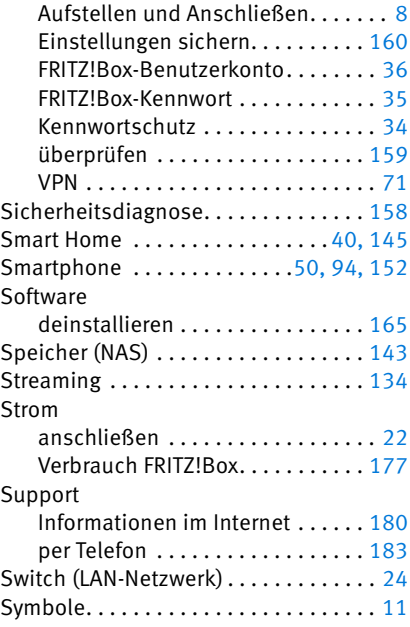

### T

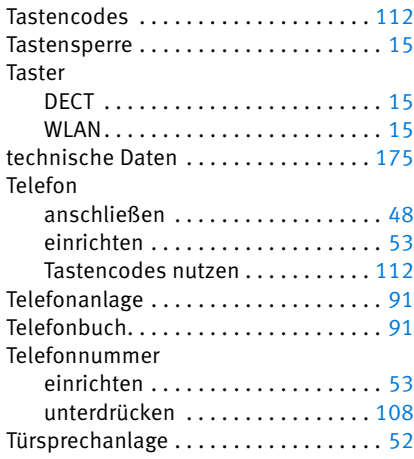

#### U

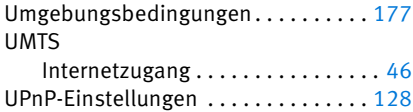

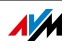

#### USB

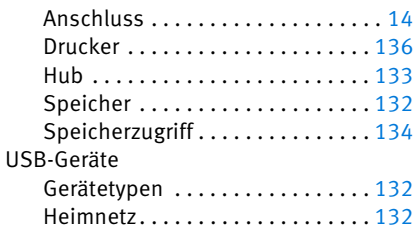

## Ü

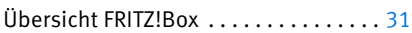

#### V

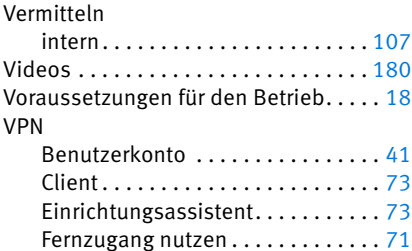

## W

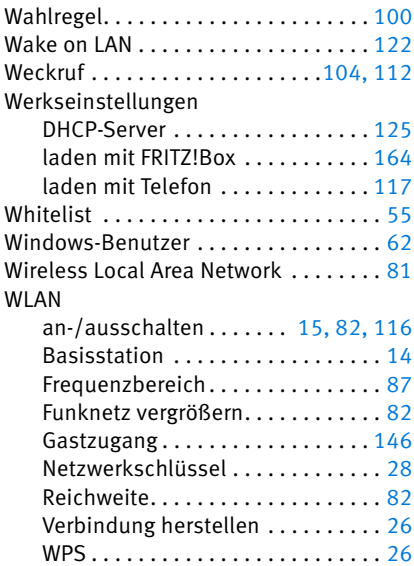

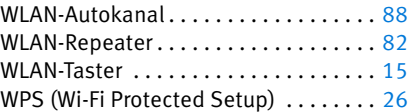

### Z

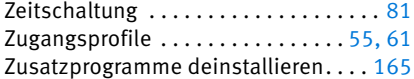

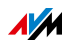